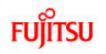

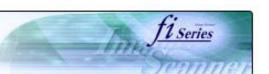

P3PC-E747-03EN

| CONTENTS                              |
|---------------------------------------|
| Introduction                          |
| 1 NAMES AND FUNCTIONS OF PARTS        |
| 2 BASIC SCANNER OPERATION             |
| 3 SCANNING VARIOUS TYPES OF DOCUMENTS |
| 4 DAILY CARE                          |
| 5 REPLACING CONSUMABLES               |
| 6 TROUBLESHOOTING                     |
| 7 ONLINE SETUP                        |
| 8 DOCUMENT SPECIFICATION OF ADF       |
| 9 OPTIONS                             |
| 10 SCANNER SPECIFICATIONS             |
| Appendix                              |
| •                                     |

## fi-5750C Image Scanner Operator's Guide

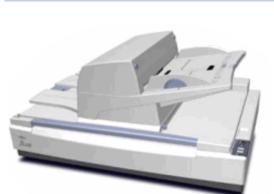

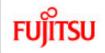

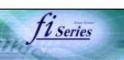

#### **CONTENTS**

#### Introduction

Regulatory Information

Trademarks

Note, Liability

Preface

Safety Precautions

1 NAMES AND FUNCTIONS OF PARTS

2 BASIC SCANNER OPERATION

**3 SCANNING VARIOUS TYPES OF DOCUMENTS** 

4 DAILY CARE

**5 REPLACING CONSUMABLES** 

**6 TROUBLESHOOTING** 

7 ONLINE SETUP

8 DOCUMENT SPECIFICATION OF ADF

9 OPTIONS

10 SCANNER SPECIFICATIONS

Appendix

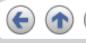

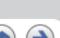

#### Introduction

Thank you for purchasing the fi-5750C Image Scanner.

The fi-5750C is a high-performance Duplex Color scanner product, equipped with ADF (Automatic Document Feeder) for automatically scanning documents and Flatbed for manual scanning.

#### Features:

- 180-degree rotatable ADF you can set documents from various directions.
- High resolution and high speed scanning 55ppm/110ipm (A4 portrait, 200dpi)
- Large scanning area 304.8mm x 457.2mm(12in x 18in) Max
- Small installation space with movable ADF.

>> Contents Map

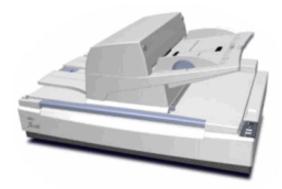

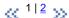

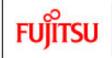

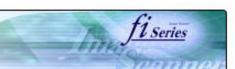

## **CONTENTS MAP**

| <u>Introduction</u>                                     |                                              |                                                                              |                                         |                                      |
|---------------------------------------------------------|----------------------------------------------|------------------------------------------------------------------------------|-----------------------------------------|--------------------------------------|
| Regulatory Information                                  | <u>Trademarks</u>                            | Note, Liability                                                              | <u>Preface</u>                          | Safety Precautions                   |
| 1 NAMES AND FUNCTIONS OF PARTS                          | •                                            |                                                                              |                                         |                                      |
| 1.1 Names and functions of parts                        | 1.2 Functions of the operator panel          |                                                                              |                                         |                                      |
| 2 BASIC SCANNER OPERATION                               | •                                            | •                                                                            |                                         |                                      |
| 2.1 Turning the scanner ON/OFF                          | 2.2 Setting the ADF                          | 2.3 Loading documents onto the ADF                                           | 2.4 Scanning document using the Flatbed | 2.5 Scanning documents               |
| 2.6 How to use the Scanner Driver                       |                                              |                                                                              | ,                                       |                                      |
| 3 SCANNING VARIOUS TYPES OF DOCUMENTS                   |                                              |                                                                              |                                         |                                      |
| 3.1 Scanning double sided documents                     | 3.2 Scanning documents with different widths | 3.3 Scanning document longer<br>than A3 size                                 | 3.4 Saving scanned images in PDF format | 3.5 Selecting a color to drop of     |
| 3.6 Skipping blank pages                                | 3.7 Detecting double-feeds                   | 3.8 Correcting skewed documents                                              |                                         |                                      |
| 4 DAILY CARE                                            |                                              | •                                                                            |                                         |                                      |
| 4.1 Cleaning materials and locations requiring cleaning | 4.2 Cleaning the ADF                         | 4.3 Cleaning the Flatbed                                                     |                                         |                                      |
| 5 REPLACING CONSUMABLES                                 |                                              |                                                                              |                                         |                                      |
| 5.1 Consumable and replacement cycle                    | 5.2 Replacing the brake roller               | 5.3 Replacing the pick roller set                                            |                                         |                                      |
| 6 TROUBLESHOOTING                                       |                                              |                                                                              |                                         |                                      |
| 6.1 Removing jammed documents                           | 6.2 Indications of operator panel for errors | 6.3 Items to check before contacting the dealer where you bought the scanner | 6.4 Checking labels on the scanner      |                                      |
| 7 ONLINE SETUP                                          |                                              |                                                                              |                                         |                                      |
| 7.1 Online setup                                        | 7.2 Double-feed detection                    | 7.3 Setting edge erasing                                                     | 7.4 Setting dropout color               | 7.5 Setting of pre-pick mode         |
| 7.6 Resetting the consumable counters                   | 7.7 Adjusting the offset                     | 7.8 Adjusting the scan scale                                                 | 7.9 Power saving                        |                                      |
| 8 DOCUMENT SPECIFICATION OF ADF                         |                                              |                                                                              |                                         |                                      |
| 8.1 Document size                                       | 8.2 Document quality                         | 8.3 Maximum ADF capacity                                                     | 8.4 Area not to be perforated           | 8.5 Double feed detection conditions |
| 8.6 Job Separation Sheet                                |                                              | •                                                                            | •                                       | •                                    |
| 9 OPTIONS                                               | Ī                                            |                                                                              |                                         |                                      |
| 9.1 Extended memory board                               | 1                                            |                                                                              |                                         |                                      |
| 10 SCANNER SPECIFICATIONS                               | -                                            |                                                                              | ]                                       |                                      |
|                                                         |                                              |                                                                              | 1                                       |                                      |

| 10.1 Basic Specification                      | 10.2 Installation specification | 10.3 External dimensions |                  |
|-----------------------------------------------|---------------------------------|--------------------------|------------------|
| Appendix                                      |                                 |                          |                  |
| Appendix 1 "Scan" button and "Send to" button | Appendix 2 Glossary             | Items to check           | Trouble Shooting |

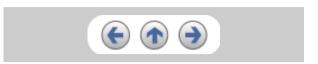

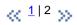

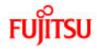

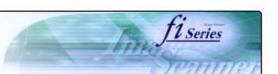

## CONTENTS Introduction Regulatory Information Trademarks Note, Liability Preface Safety Precautions 1 NAMES AND FUNCTIONS OF PARTS 2 BASIC SCANNER OPERATION 3 SCANNING VARIOUS TYPES OF DOCUMENTS 4 DAILY CARE **5 REPLACING CONSUMABLES 6 TROUBLESHOOTING** 7 ONLINE SETUP 8 DOCUMENT SPECIFICATION OF ADF 9 OPTIONS 10 SCANNER SPECIFICATIONS **Appendix**

### **Regulatory Information**

#### **FCC** declaration

This equipment has been tested and found to comply with the limits for a Class B digital device, pursuant to Part 15 of the FCC Rules. These limits are designed to provide reasonable protection against harmful interference in a residential installation. This equipment generates, uses, and can radiate radio frequency energy and, if not installed and used in accordance with the instruction manual, may cause harmful interference to radio communications. However, there is no guarantee that interference will not occur in a particular installation. If this equipment does cause harmful interference to radio or television reception, which can be determined by turning the equipment off and on, the user is encouraged to try to correct the interference by one or more of the following measures:

- Reorient or relocate the receiving antenna.
- Increase the separation between the equipment and receiver.
- Connect the equipment into an outlet on a circuit different from that to which the receiver is located.
- Consult your dealer or an experienced radio/TV technician.

FCC warning: Changes or modifications not expressly approved by the party responsible for compliance could void the user's authority to operate the equipment.

#### **ATTENTION**

- The use of a shielded interface cable is required to comply with the Class B limits of Part 15 of FCC rules.
- The length of the AC cable must be 3 meters (10 feet) or less.

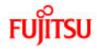

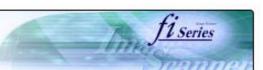

## CONTENTS Introduction Regulatory Information Trademarks Note, Liability Preface Safety Precautions 1 NAMES AND FUNCTIONS OF PARTS 2 BASIC SCANNER OPERATION 3 SCANNING VARIOUS TYPES OF DOCUMENTS 4 DAILY CARE **5 REPLACING CONSUMABLES 6 TROUBLESHOOTING** 7 ONLINE SETUP 8 DOCUMENT SPECIFICATION OF ADF 9 OPTIONS 10 SCANNER SPECIFICATIONS Appendix

### Regulatory Information (Continued from the previous page)

### **Canadian DOC Regulations**

This digital apparatus does not exceed the Class B limit for radio noise emission from digital apparatus set out in the Radio interference Regulations of the Canadian Department of Communications.

This Class B digital apparatus complies with Canadian ICES-003.

Le présent appareil numérique n'émet pas de parasites radioélectriques dépassant les limites applicables aux appareils numériques de la classe B et prescrites dans le Règlement sur le brouillage radioélectrique dictées par le Ministère des Communications du Canada.

Cet appareil numérique de la classe B est conforme à la norme NMB-003 du Canada.

### Bescheinigung des Herstellers / Importeurs

Für den fi-5750C wird folgendes bescheinigt:

- In Übereinsstimmung mit den Bestimmungen der EN45014(CE) funkentstört
- Maschinenlärminformationsverordnung 3. GPSGV: Der höchste Schalldruckpegel beträgt 70 dB (A) oder weniger, gemäß EN ISO 7779.

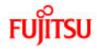

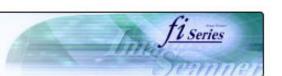

## CONTENTS Introduction Regulatory Information Trademarks Note, Liability Preface Safety Precautions 1 NAMES AND FUNCTIONS OF PARTS 2 BASIC SCANNER OPERATION 3 SCANNING VARIOUS TYPES OF DOCUMENTS 4 DAILY CARE **5 REPLACING CONSUMABLES 6 TROUBLESHOOTING** 7 ONLINE SETUP 8 DOCUMENT SPECIFICATION OF ADF 9 OPTIONS 10 SCANNER SPECIFICATIONS Appendix

### Regulatory Information (Continued from the previous page)

#### **International ENERGY STAR® Program**

As an ENERGY STAR® Partner, PFU LIMITED has determined that this product meets the ENERGY STAR® guidelines for energy efficiency.

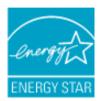

The International ENERGY STAR® Office Equipment Program is an international program that promotes energy saving through the penetration of energy efficient computers and other office equipment. The program backs the development and dissemination of products with functions that effectively reduce energy consumption. It is an open system in which business proprietors can participate voluntarily. The targeted products are office equipment such as computers, monitors, printers, facsimiles, copiers, scanners, and multifunction devices. Their standards and logos are uniform among participating nations.

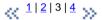

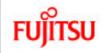

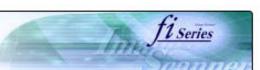

#### CONTENTS

Introduction

Regulatory Information

Trademarks

Note, Liability

Preface

Safety Precautions

1 NAMES AND FUNCTIONS OF PARTS

2 BASIC SCANNER OPERATION

3 SCANNING VARIOUS TYPES OF DOCUMENTS

4 DAILY CARE

**5 REPLACING CONSUMABLES** 

**6 TROUBLESHOOTING** 

7 ONLINE SETUP

8 DOCUMENT SPECIFICATION OF ADF

9 OPTIONS

10 SCANNER SPECIFICATIONS

**Appendix** 

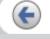

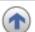

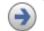

## Regulatory Information (Continued from the previous page)

### **Use in High-safety Applications**

This product has been designed and manufactured on the assumption that it will be used in office, personal, domestic, regular industrial, and general-purpose applications. It has not been designed and manufactured for use in applications (simply called "high-safety applications" from here on) that directly involve danger to life and health when a high degree of safety is required, for example, in the control of nuclear reactions at nuclear power facilities, automatic flight control of aircraft, air traffic control, operation control in mass-transport systems, medical equipment for sustaining life, and missile firing control in weapons systems, and when provisionally the safety in question is not ensured. The user should use this product with adopting measures for ensuring safety in such high-safety applications. PFU LIMITED assumes no liability whatsoever for damages arising from use of this product by the user in high-safety applications, and for any claims or compensation for damages by the user or a third party.

### About the use of mercury

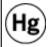

Lamp(s) inside this product contain mercury and must be recycled or disposed of according to local, state, or federal laws.

To avoid unexpected injury, read the following carefully. Doing the following actions may result in serious personal injuries:

- Do not put the substance in the lamp in your mouth as it contains mercury.
- Do not incinerate, crush, or shred the scanner.
- Do not breathe the chemical liquid contained in the scanner parts.

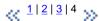

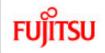

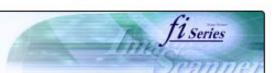

# CONTENTS

Trademarks

Note, Liability

Preface

Introduction

Safety Precautions

Regulatory Information

1 NAMES AND FUNCTIONS OF PARTS

2 BASIC SCANNER OPERATION

3 SCANNING VARIOUS TYPES OF DOCUMENTS

4 DAILY CARE

**5 REPLACING CONSUMABLES** 

**6 TROUBLESHOOTING** 

7 ONLINE SETUP

8 DOCUMENT SPECIFICATION OF ADF

9 OPTIONS

10 SCANNER SPECIFICATIONS

**Appendix** 

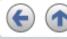

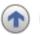

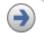

#### **Trademarks**

#### **Use in High-safety Applications**

Microsoft, Windows, and Windows NT are registered trademarks of Microsoft Corporation in the United States and/or other countries. Adobe, the Adobe logo, and Acrobat are either registered trademarks of Adobe Systems Incorporated in the United States and/or other countries. ISIS and QuickScan are trademarks or registered trademarks of EMC Corporation in the United States. Other product names are the trademarks or registered trademarks of the respective companies.

#### How Trademarks Are Indicated In This Manual

References to operating systems (OS) are indicated as follows:

Windows® 95: Microsoft® Windows® 95 operating system. Windows® 98: Microsoft® Windows® 98 operating system.

Windows® Me: Microsoft® Windows® Millennium Edition operating system. WindowsNT® 4.0: Microsoft® WindowsNT® 4.0 Server operating system. Microsoft® WindowsNT® 4.0 Workstation operating system. Windows® 2000: Microsoft® Windows® 2000 Professional operating system.

Windows® XP: Microsoft® Windows® XP Professional operating system, Microsoft® Windows® XP Home Edition operating system.

Where there is no distinction between the different versions of the above operating system, the general term "Windows" is used.

K 1 | 2 35

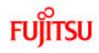

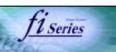

## CONTENTS Introduction Regulatory Information Trademarks Note, Liability Preface Safety Precautions 1 NAMES AND FUNCTIONS OF PARTS 2 BASIC SCANNER OPERATION 3 SCANNING VARIOUS TYPES OF DOCUMENTS 4 DAILY CARE **5 REPLACING CONSUMABLES 6 TROUBLESHOOTING** 7 ONLINE SETUP 8 DOCUMENT SPECIFICATION OF ADF 9 OPTIONS 10 SCANNER SPECIFICATIONS Appendix

## **Trademarks (Continued from the previous page)**

### Manufacturer

**PFU LIMITED** 

International Sales Dept., Imaging Business Division, Products Group

Solid Square East Tower, 580 Horikawa-cho, Saiwai-ku, Kawasaki-shi Kanagawa 212-8563, Japan

Phone: (81-44) 540-4538

All Rights Reserved, Copyright© PFU LIMITED 2006

« 1 | 2 »

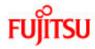

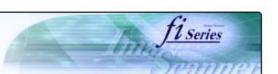

## CONTENTS Introduction Regulatory Information Trademarks Note, Liability Preface Safety Precautions 1 NAMES AND FUNCTIONS OF PARTS 2 BASIC SCANNER OPERATION 3 SCANNING VARIOUS TYPES OF DOCUMENTS 4 DAILY CARE **5 REPLACING CONSUMABLES 6 TROUBLESHOOTING** 7 ONLINE SETUP 8 DOCUMENT SPECIFICATION OF ADF 9 OPTIONS 10 SCANNER SPECIFICATIONS Appendix

### Note, Liability

READ ALL OF THIS MANUAL CAREFULLY BEFORE USING THIS PRODUCT. IF THIS PRODUCT IS NOT USED CORRECTLY, UNEXPECTED INJURY MAY BE CAUSED TO USERS OR BYSTANDERS.

While all efforts have been made to ensure the accuracy of all information in this manual, PFU assumes no liability to any party for any damage caused by errors or omissions or by statements of any kind in this manual, its updates or supplements, whether such errors are omissions or statements resulting from negligence, accidents, or any other cause. PFU further assumes no liability arising from the application or use of any product or system described herein; nor any liability for incidental or consequential damages arising from the use of this manual. PFU disclaims all warranties regarding the information contained herein, whether expressed, implied, or statutory.

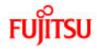

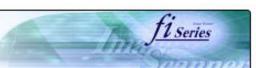

## **CONTENTS** Introduction Regulatory Information Trademarks Note, Liability Preface Safety Precautions 1 NAMES AND FUNCTIONS OF PARTS 2 BASIC SCANNER OPERATION 3 SCANNING VARIOUS TYPES OF DOCUMENTS 4 DAILY CARE **5 REPLACING CONSUMABLES 6 TROUBLESHOOTING** 7 ONLINE SETUP 8 DOCUMENT SPECIFICATION OF ADF 9 OPTIONS 10 SCANNER SPECIFICATIONS **Appendix**

#### **Preface**

### **Safety Precautions**

This manual describes important details for ensuring the safe and correct use of this product. Thoroughly read this manual before you start to use this product. In particular, be sure to read and fully understand the Safety Precautions described in this manual before you use this product.

Also, store this manual in a safe place so that it can be easily referred to during use of this product.

#### **Warning Indications Used In This Manual**

This manual uses the following indications to ensure safe and correct use of this product, and to prevent possible danger and injury to the operator and other persons.

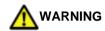

This indication alerts operators to an operation that, if not strictly observed, may result in severe injury or death.

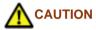

This indication alerts operators to an operation that, if not strictly observed, may result in safety hazards to personnel or damage to equipment.

« 1|<u>2|3</u> »

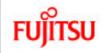

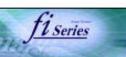

#### **CONTENTS**

Introduction

Regulatory Information

Trademarks

Note, Liability

Preface

Safety Precautions

1 NAMES AND FUNCTIONS OF PARTS

2 BASIC SCANNER OPERATION

3 SCANNING VARIOUS TYPES OF DOCUMENTS

4 DAILY CARE

**5 REPLACING CONSUMABLES** 

**6 TROUBLESHOOTING** 

7 ONLINE SETUP

8 DOCUMENT SPECIFICATION OF ADF

9 OPTIONS

10 SCANNER SPECIFICATIONS

Appendix

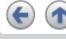

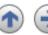

## Preface (Continued from the previous page)

### **Symbols Used In This Manual**

This manual uses the following symbols in explanations in addition to warning indications.

#### **ATTENTION**

This symbol alerts operators to particularly important information. Be sure to read this information.

#### HINT

This symbol alerts operators to helpful advice regarding operation.

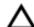

A TRIANGLE symbol indicates that special care and attention is required. The drawing inside the triangle shows the specific caution.

A CIRCLE with a diagonal line inside shows action which users may not perform. The drawing inside or under the circle shows the specific action that is not allowed.

Outline characters on a colored background show instructions users should follow. It may also include the drawing that shows the specific instruction.

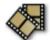

Clicking in this icon will play a movie.

« 1 | 2 | 3 »

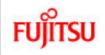

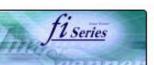

#### **CONTENTS**

Introduction

Regulatory Information

Trademarks

Note, Liability

Preface

Safety Precautions

1 NAMES AND FUNCTIONS OF PARTS

2 BASIC SCANNER OPERATION

3 SCANNING VARIOUS TYPES OF DOCUMENTS

4 DAILY CARE

**5 REPLACING CONSUMABLES** 

**6 TROUBLESHOOTING** 

7 ONLINE SETUP

8 DOCUMENT SPECIFICATION OF ADF

9 OPTIONS

10 SCANNER SPECIFICATIONS

Appendix

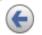

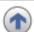

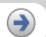

### Preface (Continued from the previous page)

### **Screen Examples In This Manual**

The screen examples in this manual are subject to change without notice in the interest of product improvement.

If the actual displayed screen differs from the screen examples in this manual, operate by following the actual displayed screen while referring to the User's Manual of the scanner application you are using.

### **Warning Labels**

The following pictures show the warning labels used in this scanner.

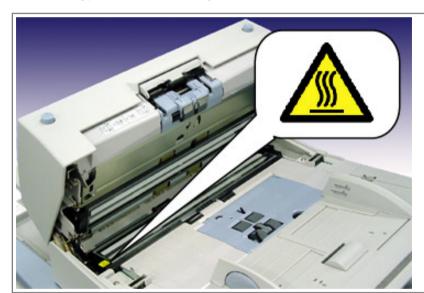

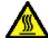

High Temperature

The surrounding area where this warning label is affixed can become very hot. Please take serious caution as the heat can cause burns.

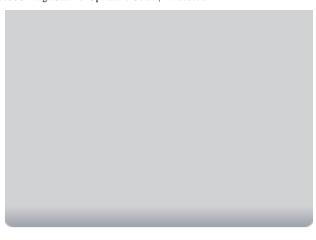

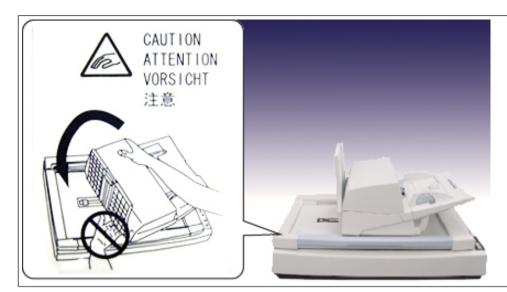

Be careful not to pinch your fingers while rotating the ADF.

Do NOT remove from the scanner, stain or scratch the warning labels.

### **About Maintenance**

The user must not perform repairs on this scanner.

Contact the store where you purchased the scanner or an authorized FUJITSU Image Scanner service provider to make repairs to this product.

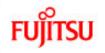

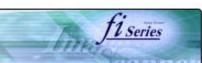

#### **CONTENTS**

#### Introduction

Regulatory Information

Trademarks

Note, Liability

Preface

Safety Precautions

1 NAMES AND FUNCTIONS OF PARTS

2 BASIC SCANNER OPERATION

3 SCANNING VARIOUS TYPES OF DOCUMENTS

4 DAILY CARE

**5 REPLACING CONSUMABLES** 

**6 TROUBLESHOOTING** 

7 ONLINE SETUP

8 DOCUMENT SPECIFICATION OF ADF

9 OPTIONS

10 SCANNER SPECIFICATIONS

**Appendix** 

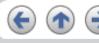

### **Safety Precautions**

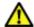

### **WARNING**

The following describes important warnings described in this manual.

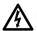

Do not touch the AC cable with wet hands.

Do not touch the power plug with wet hands. Doing so might cause electric shock.

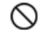

### Do not damage the AC cable.

A damaged AC cable may cause fire or electric shock. Do not place heavy objects on AC cables, or pull, bend, twist, heat, damage or modify AC cables. Also, do not use damaged AC cables or power plugs, and AC cables or power plugs when the wall socket is loose.

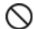

### Use only specified AC cables and connector cables

Use only specified AC cables and connector cables. Failure to use the correct cables might cause electric shock and equipment failure.

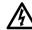

### Use this scanner only at the indicated power voltage. Do not connect to multiple-power strips

Use this scanner only at the indicated power voltage and current. Improper power voltage and current might cause fire or electric shock. Also, do not connect to multiple-power strips.

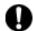

### Wipe any dust from the power plug.

Wipe off any dust from metal parts on the power plug or metal fittings with a soft, dry cloth. Accumulated dust might cause fire or electric shock. Do not install in locations subject to oil smoke, steam, humidity, and dust.

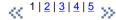

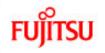

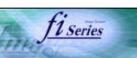

#### CONTENTS

Introduction

Regulatory Information

Trademarks

Note, Liability

Preface

Safety Precautions

1 NAMES AND FUNCTIONS OF PARTS

2 BASIC SCANNER OPERATION

3 SCANNING VARIOUS TYPES OF DOCUMENTS

4 DAILY CARE

**5 REPLACING CONSUMABLES** 

**6 TROUBLESHOOTING** 

7 ONLINE SETUP

8 DOCUMENT SPECIFICATION OF ADF

9 OPTIONS

10 SCANNER SPECIFICATIONS

**Appendix** 

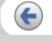

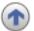

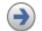

## Safety Precautions (Continued from the previous page)

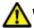

### **WARNING**

The following describes important warnings described in this manual.

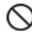

Do not install the scanner in locations subject to oil smoke, steam, humidity, and dust.

Doing so might cause a fire or electric shock.

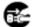

Do not use the scanner if you smell strange odor.

If you detect heat coming from the device or detect other problems such as smoke, strange smells or noises, immediately turn off the scanner and then disconnect its power plug. Make sure that the smoking has stopped, and then contact the store where you bought the scanner or an authorized FUJITSU scanner service provider.

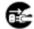

Turn the scanner OFF if it is damaged.

If the scanner is damaged for any reason, turn off the scanner and unplug the power cable before contacting the store where you purchased the scanner.Do not put liquids inside the scanner.Do not insert or drop metal objects in to the scanner.Do not scan wet documents or documents with paper clips or staples. Do not splash or allow the scanner to get wet. If foreign objects (water, small metal objects, liquids, etc.) get inside the scanner, immediately turn off the scanner and disconnect the power plug from the power outlet, then contact the store where you bought the scanner or the maintenance Service Center. Pay particular attention to this warning in households where there are small children.

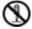

Do not touch the inside of the scanner unless necessary.

Do not take apart or modify the scanner. The inside of the scanner contains high-voltage components. Touching these components might cause fire or electric shock.

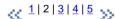

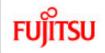

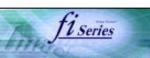

#### CONTENTS

Introduction

Regulatory Information

Trademarks

Note, Liability

Preface

Safety Precautions

1 NAMES AND FUNCTIONS OF PARTS

2 BASIC SCANNER OPERATION

3 SCANNING VARIOUS TYPES OF DOCUMENTS

4 DAILY CARE

**5 REPLACING CONSUMABLES** 

**6 TROUBLESHOOTING** 

7 ONLINE SETUP

8 DOCUMENT SPECIFICATION OF ADF

9 OPTIONS

10 SCANNER SPECIFICATIONS

**Appendix** 

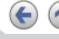

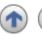

## Safety Precautions (Continued from the previous page)

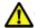

## **CAUTION**

The following describes important cautions described in this manual.

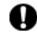

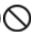

Do not install the scanner on unstable surfaces.

Install the scanner on a desk so that none of its parts protrude outside of the desktop. Also, make sure that the scanner is installed on a flat, level surface. Do not install the scanner on unstable surfaces. Install the scanner on a level surface that is free of vibration to prevent it from falling. Install the scanner on a strong surface that will support the weight of the scanner and other devices.

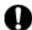

Firmly insert the power plug.

Firmly insert the power plug into the power outlet as far it can go.

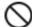

Do not block the ventilation ports.

Do not block the ventilation ports. Blocking the ventilation ports generates heat inside of scanner, which may results in fire or scanner failure.

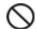

Do not place heavy objects or climb on top of the scanner.

Do not place heavy objects on the scanner or use the scanner's top surface for performing other work. Improper installation might cause injuries.

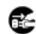

Refore moving the scanner, disconnect the power plug from the power outlet.

Do not move the scanner with the power and interface cables connected as this might damage the cables, causing fire, electric shock or injuries. Before moving the scanner, be sure to disconnect the power plug from the power outlet, and disconnect data cables. Also, make sure that the floor is free of obstructions.

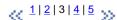

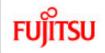

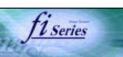

#### **CONTENTS**

Introduction

Regulatory Information

Trademarks

Note, Liability

Preface

Safety Precautions

1 NAMES AND FUNCTIONS OF PARTS

2 BASIC SCANNER OPERATION

3 SCANNING VARIOUS TYPES OF DOCUMENTS

4 DAILY CARE

**5 REPLACING CONSUMABLES** 

**6 TROUBLESHOOTING** 

7 ONLINE SETUP

8 DOCUMENT SPECIFICATION OF ADF

9 OPTIONS

10 SCANNER SPECIFICATIONS

**Appendix** 

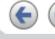

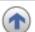

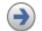

## Safety Precautions (Continued from the previous page)

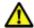

## CAUTION

The following describes important cautions described in this manual.

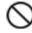

Protect the scanner from static electricity.

Install the scanner away from strong magnetic fields and other sources of electronic noise. Also, protect the scanner from static electricity as this might cause the scanner to malfunction. Do not use aerosol sprays near the scanner.

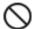

Do not use aerosol sprays to clean the scanner.

Aerosol sprays cause dirt and dust to enter the scanner, resulting scanner failure and malfunction.

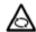

Avoid any contact when scanner is in use.

Avoid touching any scanner mechanism when scanning as this may cause injuries.

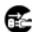

Pisconnect the power plug from the power outlet when the scanner is not used for a long period of time.

When the scanner is not used for a long period of time, be sure to disconnect the power plug from the power outlet for safety.

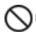

Do not install the scanner in the direct sunlight.

Do not install the scanner in the direct sunlight or near heating apparatus. Doing so might cause excessive heat to build up inside the scanner, causing fire or scanner trouble. Install the scanner in a well-ventilated location.

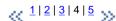

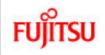

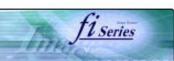

### **CONTENTS**

Introduction

Regulatory Information

Trademarks

Note, Liability

Preface

Safety Precautions

1 NAMES AND FUNCTIONS OF PARTS

2 BASIC SCANNER OPERATION

3 SCANNING VARIOUS TYPES OF DOCUMENTS

4 DAILY CARE

**5 REPLACING CONSUMABLES** 

**6 TROUBLESHOOTING** 

7 ONLINE SETUP

8 DOCUMENT SPECIFICATION OF ADF

9 OPTIONS

10 SCANNER SPECIFICATIONS

Appendix

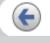

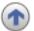

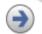

## Safety Precautions (Continued from the previous page)

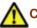

## **CAUTION**

The following describes important cautions described in this manual.

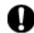

Do not try to move or lift the scanner alone.

This scanner is heavy (77.2lbs/35kg). When you carry the scanner, ensure that additional personnel are used.

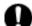

Before moving the scanner, make sure the shipping lock and ADF lock screws are locked.

When moving the scanner, be sure to lock the shipping lock and ADF lock screws in order to prevent damages to the scanner.

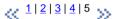

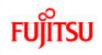

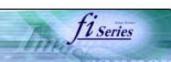

## **CONTENTS** Introduction 1 NAMES AND FUNCTIONS OF PARTS 1.1 Names and functions of parts 1.2 Functions of the operator panel 2 BASIC SCANNER OPERATION 3 SCANNING VARIOUS TYPES OF DOCUMENTS 4 DAILY CARE **5 REPLACING CONSUMABLES 6 TROUBLESHOOTING** 7 ONLINE SETUP 8 DOCUMENT SPECIFICATION OF ADF 9 OPTIONS 10 SCANNER SPECIFICATIONS Appendix

## **Chapter 1 NAMES AND FUNCTIONS OF PARTS**

This chapter describes names and functions of parts.

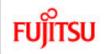

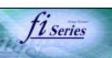

#### **CONTENTS**

#### Introduction

1 NAMES AND FUNCTIONS OF PARTS

1.1 Names and functions of parts

1.2 Functions of the operator panel

2 BASIC SCANNER OPERATION

**3 SCANNING VARIOUS TYPES OF DOCUMENTS** 

4 DAILY CARE

**5 REPLACING CONSUMABLES** 

**6 TROUBLESHOOTING** 

7 ONLINE SETUP

8 DOCUMENT SPECIFICATION OF ADF

9 OPTIONS

10 SCANNER SPECIFICATIONS

Appendix

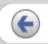

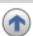

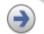

### 1.1 NAMES AND FUNCTIONS OF PARTS

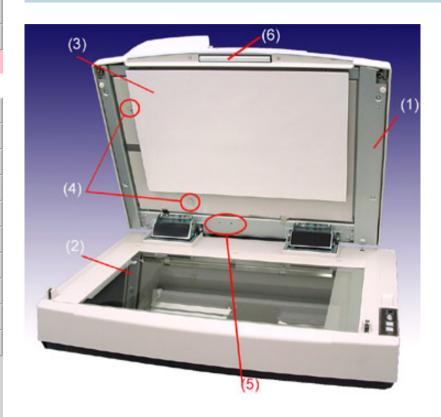

| No. | Name                 | Function                                                                |
|-----|----------------------|-------------------------------------------------------------------------|
| 1   | Document cover       | When closed, this cover fixes the document set on the reading position. |
| 2   | Document Bed         | For scanning documents with the Flat bed, place the document here.      |
| 3   | Document Holding Pad | It fixes the document by pressing it onto the document bed.             |
| 4   | ADF Lock Screws      | Used to fix the ADF. They are securing the ADF during transportation.   |
| 5   | Screw Storage Holes  | Holes in where the ADF Lock Screws are placed after unlocking the ADF.  |
| 6   | Handle               | Used to open/close the Document Cover.                                  |

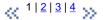

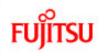

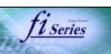

# **CONTENTS** Introduction 1 NAMES AND FUNCTIONS OF PARTS 1.1 Names and functions of parts 1.2 Functions of the operator panel 2 BASIC SCANNER OPERATION **3 SCANNING VARIOUS TYPES OF DOCUMENTS** 4 DAILY CARE **5 REPLACING CONSUMABLES 6 TROUBLESHOOTING** 7 ONLINE SETUP 8 DOCUMENT SPECIFICATION OF ADF 9 OPTIONS 10 SCANNER SPECIFICATIONS Appendix

### 1.1 NAMES AND FUNCTIONS OF PARTS (Continued from the previous page)

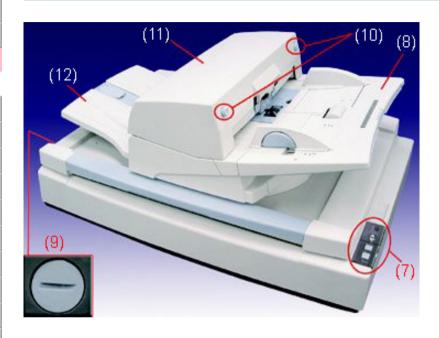

| No. | Name                            | Function                                                                                                    |
|-----|---------------------------------|----------------------------------------------------------------------------------------------------|
| 7   | Operator Panel                  | This panel consists of a Function No. display, four buttons and a LED.                                                                                  |
| 8   | ADF Paper Chute                 | Holds in place the document pages / sheets that feed into the ADF.                                                                                      |
| 9   | Shipping Lock                   | Used to fix the carrier unit. It is securing the carrier during transportation.                                                                         |
| 10  | ADF buttons                     | Press this button to open the ADF.                                                                                                    |
| 11  | ADF (Automatic Document Feeder) | It transports a document to the reading position automatically. According to needs, this unit can be set in three directions by turning and sliding it. |
| 12  | Stacker                         | Scanned documents are ejected from the ADF onto this tray. It is possible to change the height.                                                         |

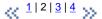

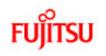

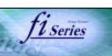

#### CONTENTS

#### Introduction

1 NAMES AND FUNCTIONS OF PARTS

1.1 Names and functions of parts

1.2 Functions of the operator panel

**2 BASIC SCANNER OPERATION** 

**3 SCANNING VARIOUS TYPES OF DOCUMENTS** 

4 DAILY CARE

**5 REPLACING CONSUMABLES** 

**6 TROUBLESHOOTING** 

7 ONLINE SETUP

8 DOCUMENT SPECIFICATION OF ADF

9 OPTIONS

10 SCANNER SPECIFICATIONS

Appendix

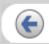

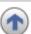

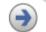

### 1.1 NAMES AND FUNCTIONS OF PARTS (Continued from the previous page)

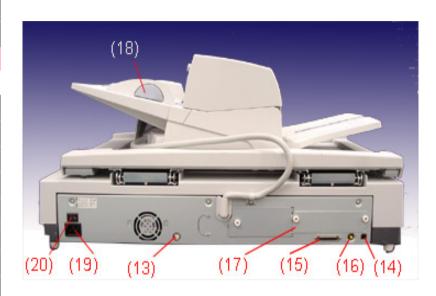

| No. | Name                             | Function                                                                |
|-----|----------------------------------|-------------------------------------------------------------------------|
| 13  | EXT connector                    | Connector port for optional units.                                      |
| 14  | USB interface connector          | Used for connecting a USB interface cable from a PC.                    |
| 15  | SCSI interface connector         | Used for connecting a SCSI interface cable from a PC.                   |
| 16  | SCSI ID switch                   | Used for setting SCSI ID (The setting at the factory shipment is ID=5). |
| 17  | Third Party Slot (Optional Slot) | The slot for an option board.                                           |
| 18  | Side guide button                | Used for adjusting the side guides.                                     |
| 19  | Power inlet                      | Used for connecting a power cable from the power outlet                 |
| 20  | Power switch                     | Used for turning ON/OFF the scanner.                                    |

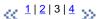

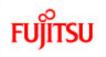

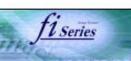

#### CONTENTS

#### Introduction

- 1 NAMES AND FUNCTIONS OF PARTS
- 1.1 Names and functions of parts
- 1.2 Functions of the operator panel
- 2 BASIC SCANNER OPERATION
- 3 SCANNING VARIOUS TYPES OF DOCUMENTS
- 4 DAILY CARE
- **5 REPLACING CONSUMABLES**
- **6 TROUBLESHOOTING**
- 7 ONLINE SETUP
- 8 DOCUMENT SPECIFICATION OF ADF
- 9 OPTIONS
- 10 SCANNER SPECIFICATIONS

Appendix

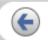

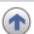

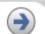

### 1.1 NAMES AND FUNCTIONS OF PARTS (Continued from the previous page)

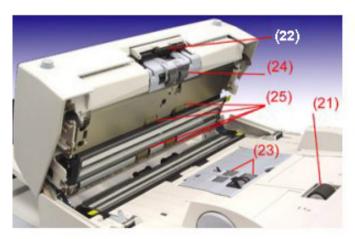

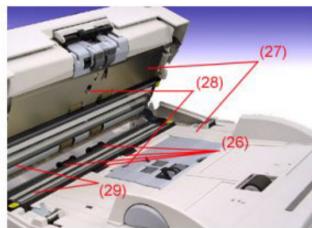

| No. | Name            | No. | Name               |
|-----|-----------------|-----|--------------------|
| 21  | Chute Roller    | 26  | Plastic Roller     |
| 22  | Pick Arm        | 27  | Sheet Guide        |
| 23  | Pick Roller Set | 28  | Ultra Sonic Sensor |
| 24  | Brake Roller    | 29  | Glass              |
| 25  | Feed Roller     |     |                    |

\[
 \left( \frac{1}{2} \right)^3 \right|^4 \right)
 \]

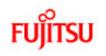

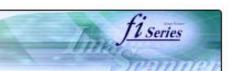

## CONTENTS

#### Introduction

1 NAMES AND FUNCTIONS OF PARTS

- 1.1 Names and functions of parts
- 1.2 Functions of the operator panel
- **2 BASIC SCANNER OPERATION**
- 3 SCANNING VARIOUS TYPES OF DOCUMENTS
- 4 DAILY CARE
- **5 REPLACING CONSUMABLES**
- **6 TROUBLESHOOTING**
- 7 ONLINE SETUP
- 8 DOCUMENT SPECIFICATION OF ADF
- 9 OPTIONS
- 10 SCANNER SPECIFICATIONS

#### Appendix

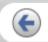

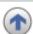

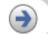

### 1.2 Functions of the operator panel

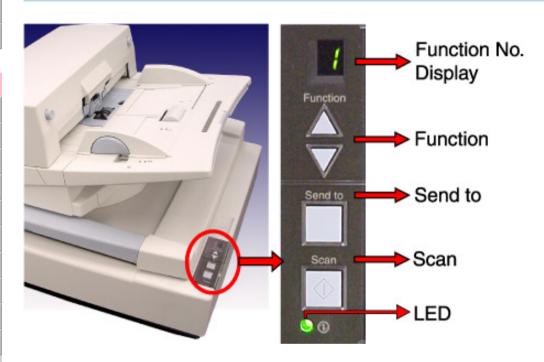

| Name                 |          | Function                                              |  |
|----------------------|----------|-------------------------------------------------------|--|
| Function No. display |          | Indicates the function No. and error status.          |  |
| Function Changes the |          | Changes the Function activated by the Send to button. |  |
| Buttons              | Send to  | Launches the linked application software.             |  |
|                      | Scan     |                                                       |  |
| LED                  | <b>①</b> | Lights when the scanner is turned ON.                 |  |

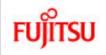

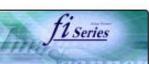

#### CONTENTS

#### Introduction

1 NAMES AND FUNCTIONS OF PARTS

#### **2 BASIC SCANNER OPERATION**

- 2.1 Turning the scanner ON/OFF
- 2.2 Setting the ADF
- 2.3 Loading documents onto the ADF
- 2.4 Scanning document using the Flatbed
- 2.5 Scanning documents
- 2.6 How to use the Scanner Driver

#### 3 SCANNING VARIOUS TYPES OF DOCUMENTS

- 4 DAILY CARE
- **5 REPLACING CONSUMABLES**
- **6 TROUBLESHOOTING**
- 7 ONLINE SETUP
- 8 DOCUMENT SPECIFICATION OF ADF
- 9 OPTIONS
- 10 SCANNER SPECIFICATIONS

Appendix

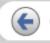

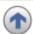

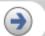

## **Chapter 2 BASIC SCANNER OPERATION**

This chapter describes how to scan various types of documents.

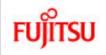

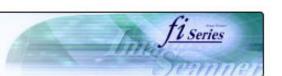

#### **CONTENTS**

#### Introduction

1 NAMES AND FUNCTIONS OF PARTS

**2 BASIC SCANNER OPERATION** 

2.1 Turning the scanner ON/OFF

- 2.2 Setting the ADF
- 2.3 Loading documents onto the ADF
- 2.4 Scanning document using the Flatbed
- 2.5 Scanning documents
- 2.6 How to use the Scanner Driver

#### 3 SCANNING VARIOUS TYPES OF DOCUMENTS

4 DAILY CARE

**5 REPLACING CONSUMABLES** 

**6 TROUBLESHOOTING** 

7 ONLINE SETUP

8 DOCUMENT SPECIFICATION OF ADF

9 OPTIONS

10 SCANNER SPECIFICATIONS

Appendix

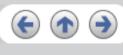

## 2.1 Turning the scanner ON/OFF

When "|" of the power switch is pressed, the scanner is turned ON, and the green LED on the operator panel lights. During the initialization, the indication of the Function No. display changes as follows: "8" > "P" > "0" > "1"

The indication "1" means that the operator panel is in the ready status. When turning off the scanner, press the "0" side of the power switch.

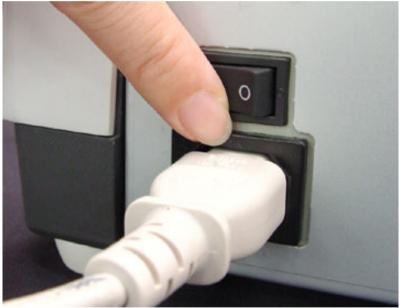

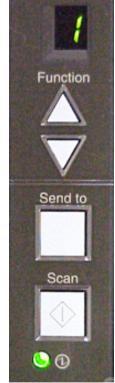

The photograph shows an example of "Turning ON".

« 1 | 2 »

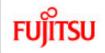

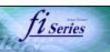

#### **CONTENTS**

Introduction

1 NAMES AND FUNCTIONS OF PARTS

**2 BASIC SCANNER OPERATION** 

2.1 Turning the scanner ON/OFF

2.2 Setting the ADF

2.3 Loading documents onto the ADF

2.4 Scanning document using the Flatbed

2.5 Scanning documents

2.6 How to use the Scanner Driver

3 SCANNING VARIOUS TYPES OF DOCUMENTS

4 DAILY CARE

**5 REPLACING CONSUMABLES** 

**6 TROUBLESHOOTING** 

7 ONLINE SETUP

8 DOCUMENT SPECIFICATION OF ADF

9 OPTIONS

10 SCANNER SPECIFICATIONS

**Appendix** 

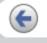

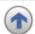

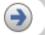

### 2.1 Turning the scanner ON/OFF (Continued from the previous page)

#### **Power Save Mode**

The Power Save mode keeps the scanner in a low-powered state if no operation is performed on the scanner for 15 minutes when it is ON. The scanner is automatically switched to the Power Save mode.

In the Power Save mode, the indication of the Function No. display on the operator panel goes out, while the green LED is kept lit.

To return the scanner from the Power Save mode, perform one of the following operations:

- Load documents on the ADF paper chute.
- Press any button on the operator panel.
- Execute a command from the scanner driver.

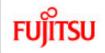

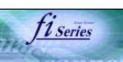

#### **CONTENTS**

Introduction

1 NAMES AND FUNCTIONS OF PARTS

**2 BASIC SCANNER OPERATION** 

2.1 Turning the scanner ON/OFF

2.2 Setting the ADF

2.3 Loading documents onto the ADF

2.4 Scanning document using the Flatbed

2.5 Scanning documents

2.6 How to use the Scanner Driver

3 SCANNING VARIOUS TYPES OF DOCUMENTS

4 DAILY CARE

**5 REPLACING CONSUMABLES** 

**6 TROUBLESHOOTING** 

7 ONLINE SETUP

8 DOCUMENT SPECIFICATION OF ADF

9 OPTIONS

10 SCANNER SPECIFICATIONS

Appendix

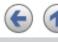

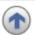

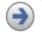

## 2.2 Setting the ADF

Follow the procedure below to set or change the position of the ADF.

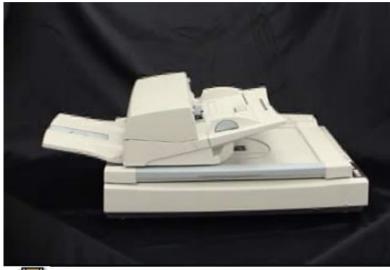

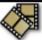

As the factory default, ADF of fi-5750C is fixed with ADF lock screws. Be sure to remove the screws before changing the position of the ADF. ADF can be set to the following three positions:

- Type 1: Traditional
  - -Traditional style of previous FUJITSU scanner products
  - -For operators accustomed to previous FUJITSU scanners

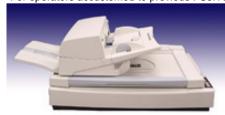

- Type 2: Standard
- Small foot print
- For right-handed operators

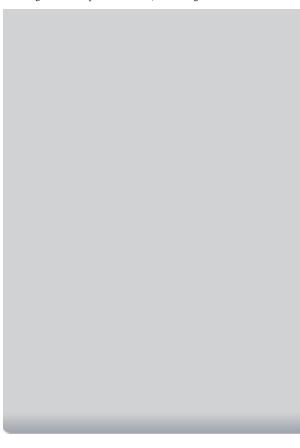

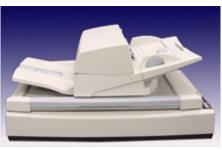

- Type 3: Reversed
   Small foot print
- For left-handed operators

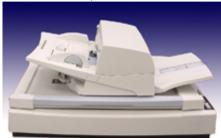

### **ATTENTION**

- Please rotate the ADF after you set the stacker upright.
  When you change the position of the ADF, do not rotate it over 180 degrees, otherwise the ADF may be damaged.
  Make sure that the ADF is firmly locked when you changed its position.

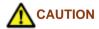

• Be careful not to pinch your fingers with the ADF .

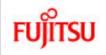

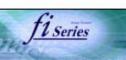

#### **CONTENTS**

#### Introduction

1 NAMES AND FUNCTIONS OF PARTS

#### **2 BASIC SCANNER OPERATION**

- 2.1 Turning the scanner ON/OFF
- 2.2 Setting the ADF
- 2.3 Loading documents onto the ADF
- 2.4 Scanning document using the Flatbed
- 2.5 Scanning documents
- 2.6 How to use the Scanner Driver

#### 3 SCANNING VARIOUS TYPES OF DOCUMENTS

- 4 DAILY CARE
- **5 REPLACING CONSUMABLES**
- **6 TROUBLESHOOTING**
- 7 ONLINE SETUP
- 8 DOCUMENT SPECIFICATION OF ADF
- 9 OPTIONS
- 10 SCANNER SPECIFICATIONS

Appendix

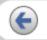

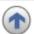

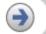

### 2.3Loading documents onto the ADF

- 1. Confirm the following items before loading documents
  - o All the documents have the same width
  - Check the number of sheets in the document stack.

The standard of number of sheets that can be loaded on the scanner is as follows:

#### A4-size paper or smaller:

20 mm or less.

Note: 200 sheets at in 80g/m<sup>2</sup>.

#### Over A4-size paper:

10 mm or less.

Note: 100 sheets at 80g/m<sup>2</sup>.

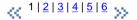

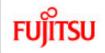

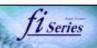

#### **CONTENTS**

#### Introduction

1 NAMES AND FUNCTIONS OF PARTS

#### 2 BASIC SCANNER OPERATION

- 2.1 Turning the scanner ON/OFF
- 2.2 Setting the ADF
- 2.3 Loading documents onto the ADF
- 2.4 Scanning document using the Flatbed
- 2.5 Scanning documents
- 2.6 How to use the Scanner Driver

#### 3 SCANNING VARIOUS TYPES OF DOCUMENTS

- 4 DAILY CARE
- **5 REPLACING CONSUMABLES**
- **6 TROUBLESHOOTING**
- 7 ONLINE SETUP
- 8 DOCUMENT SPECIFICATION OF ADF
- 9 OPTIONS
- 10 SCANNER SPECIFICATIONS

Appendix

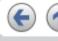

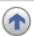

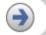

## 2.3 Loading documents onto the ADF (Continued from the previous page)

2. Fan the documents

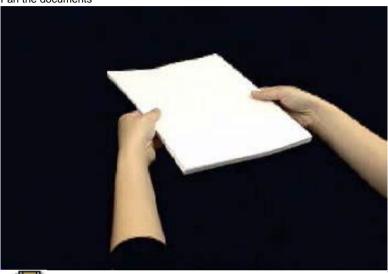

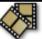

- o Lightly grip both ends of the document, then bend and fan it.
- Repeat this operation a couple of times.
- o Rotate the document 90 degrees, then bend and fan it again.
- Align the edges of the documents.

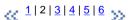

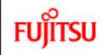

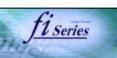

#### **CONTENTS**

#### Introduction

1 NAMES AND FUNCTIONS OF PARTS

#### 2 BASIC SCANNER OPERATION

- 2.1 Turning the scanner ON/OFF
- 2.2 Setting the ADF
- 2.3 Loading documents onto the ADF
- 2.4 Scanning document using the Flatbed
- 2.5 Scanning documents
- 2.6 How to use the Scanner Driver

#### 3 SCANNING VARIOUS TYPES OF DOCUMENTS

- 4 DAILY CARE
- **5 REPLACING CONSUMABLES**
- **6 TROUBLESHOOTING**
- 7 ONLINE SETUP
- 8 DOCUMENT SPECIFICATION OF ADF
- 9 OPTIONS
- 10 SCANNER SPECIFICATIONS

Appendix

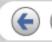

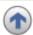

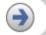

## 2.3 Loading documents onto the ADF (Continued from the previous page)

Load the documents onto the ADF paper chute.
 Pull out the ADF paper chute extension according to the length of the document.

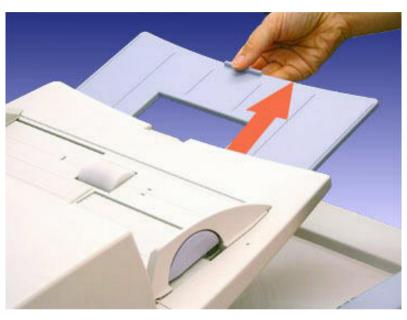

For details on loading documents, refer to Chapter "8. DOCUMENT SPECIFICATION OF ADF".

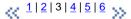

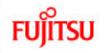

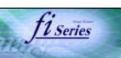

#### **CONTENTS**

#### Introduction

1 NAMES AND FUNCTIONS OF PARTS

#### **2 BASIC SCANNER OPERATION**

- 2.1 Turning the scanner ON/OFF
- 2.2 Setting the ADF
- 2.3 Loading documents onto the ADF
- 2.4 Scanning document using the Flatbed
- 2.5 Scanning documents
- 2.6 How to use the Scanner Driver

#### 3 SCANNING VARIOUS TYPES OF DOCUMENTS

- 4 DAILY CARE
- **5 REPLACING CONSUMABLES**
- **6 TROUBLESHOOTING**
- 7 ONLINE SETUP
- 8 DOCUMENT SPECIFICATION OF ADF
- 9 OPTIONS
- 10 SCANNER SPECIFICATIONS

#### **Appendix**

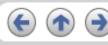

## 2.3 Loading documents onto the ADF (Continued from the previous page)

4. Adjust the side guides to the width of the documents.

Move the side guides so that they contact both sides of the documents. If there is any space between the side guides and the edges of documents, the scanned image may be skewed.

Set the documents face-down onto the ADF paper chute (so that the side to be scanned faces towards the ADF paper chute).

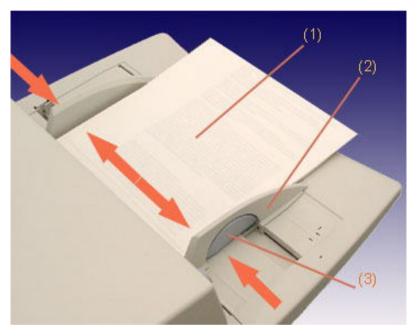

(1) Document, (2) Side Guide, (3) Side Guide button (both sides)

#### **ATTENTION**

- Please remove clips and staples from the document. When double-feeds or miss picking occurred, reduce the quantity of document.
- When loading small documents onto the ADF paper chute, be careful not to touch the Chute roller cover for it may open while scanning operation and your fingers may get caught.

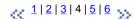

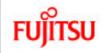

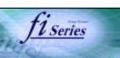

#### **CONTENTS**

#### Introduction

1 NAMES AND FUNCTIONS OF PARTS

#### **2 BASIC SCANNER OPERATION**

- 2.1 Turning the scanner ON/OFF
- 2.2 Setting the ADF
- 2.3 Loading documents onto the ADF
- 2.4 Scanning document using the Flatbed
- 2.5 Scanning documents
- 2.6 How to use the Scanner Driver

#### 3 SCANNING VARIOUS TYPES OF DOCUMENTS

- 4 DAILY CARE
- **5 REPLACING CONSUMABLES**
- **6 TROUBLESHOOTING**
- 7 ONLINE SETUP
- 8 DOCUMENT SPECIFICATION OF ADF
- 9 OPTIONS
- 10 SCANNER SPECIFICATIONS

#### **Appendix**

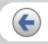

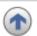

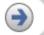

## 2.3 Loading documents onto the ADF (Continued from the previous page)

5. Adjust the stacker extension according to the document size and raise the stopper.

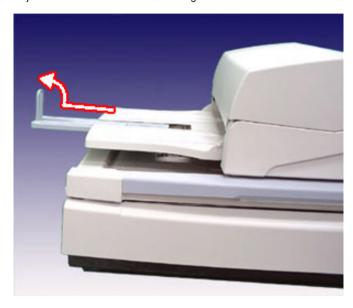

6. Adjust the stacker level.

The level of the stacker can be changed according to the type and amount of paper. Place the stacker on the lower level in a slant position for paper of regular thickness. However, lightweight or thin paper or for paper that is slightly curled, bring the stacker to its upper position horizontal with the flatbed.

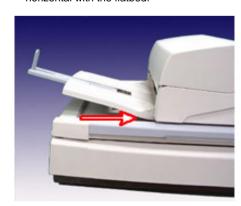

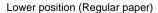

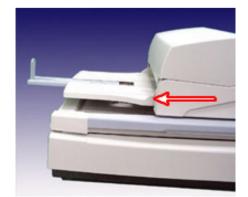

Upper position (Thin paper)

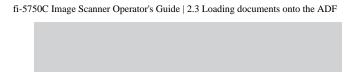

## **ATTENTION**

When the stacker is mounted on the upper position, the stacking capacity decreases (Around 100 sheets at 80g/m<sup>2</sup>).

All Rights Reserved, Copyright (C) PFU LIMITED 2006

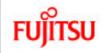

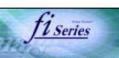

### **CONTENTS**

### Introduction

1 NAMES AND FUNCTIONS OF PARTS

### 2 BASIC SCANNER OPERATION

- 2.1 Turning the scanner ON/OFF
- 2.2 Setting the ADF
- 2.3 Loading documents onto the ADF
- 2.4 Scanning document using the Flatbed
- 2.5 Scanning documents
- 2.6 How to use the Scanner Driver

### 3 SCANNING VARIOUS TYPES OF DOCUMENTS

- 4 DAILY CARE
- **5 REPLACING CONSUMABLES**
- **6 TROUBLESHOOTING**
- 7 ONLINE SETUP
- 8 DOCUMENT SPECIFICATION OF ADF
- 9 OPTIONS
- 10 SCANNER SPECIFICATIONS

Appendix

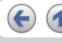

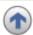

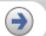

## 2.3 Loading documents onto the ADF (Continued from the previous page)

6. With the movie below, review how to load the document onto the ADF:

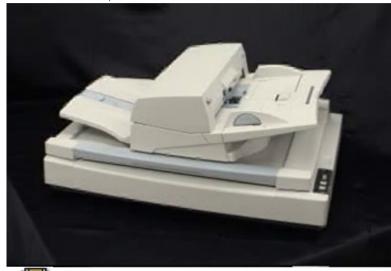

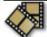

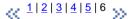

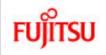

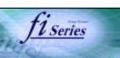

### **CONTENTS**

### Introduction

1 NAMES AND FUNCTIONS OF PARTS

### 2 BASIC SCANNER OPERATION

- 2.1 Turning the scanner ON/OFF
- 2.2 Setting the ADF
- 2.3 Loading documents onto the ADF
- 2.4 Scanning document using the Flatbed
- 2.5 Scanning documents
- 2.6 How to use the Scanner Driver

### 3 SCANNING VARIOUS TYPES OF DOCUMENTS

- 4 DAILY CARE
- **5 REPLACING CONSUMABLES**
- **6 TROUBLESHOOTING**
- 7 ONLINE SETUP
- 8 DOCUMENT SPECIFICATION OF ADF
- 9 OPTIONS
- 10 SCANNER SPECIFICATIONS

Appendix

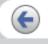

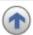

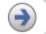

## 2.4 Scanning document using the Flatbed

1. Open the document cover holding its handle.

### **ATTENTION**

Confirm that there is no document on the ADF paper chute and the stacker.

2. Place the document face-down onto the document bed adjusting it to the reference lines.

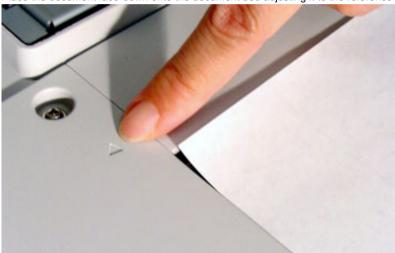

3. Close the document cover carefully and start scanning.

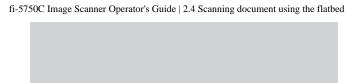

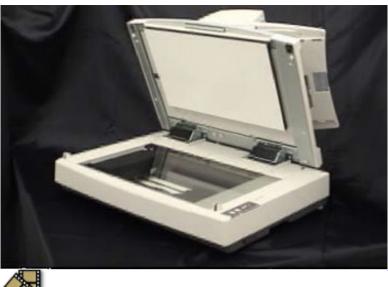

With the Flatbed, you can easily scan thick documents such as books and documents of non-standard sizes documents.

All Rights Reserved, Copyright (C) PFU LIMITED 2006

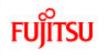

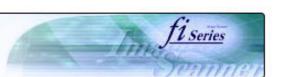

# CONTENTS Introduction 1 NAMES AND FUNCTIONS OF PARTS 2 BASIC SCANNER OPERATION 2.1 Turning the scanner ON/OFF 2.2 Setting the ADF 2.3 Loading documents onto the ADF 2.4 Scanning document using the Flatbed 2.5 Scanning documents 2.6 How to use the Scanner Driver 3 SCANNING VARIOUS TYPES OF DOCUMENTS 4 DAILY CARE **5 REPLACING CONSUMABLES 6 TROUBLESHOOTING** 7 ONLINE SETUP 8 DOCUMENT SPECIFICATION OF ADF 9 OPTIONS 10 SCANNER SPECIFICATIONS **Appendix**

## 2.5 Scanning documents

- 1. Load documents onto the ADF paper chute. Pull out the ADF paper chute extension according to the length of the document. For details on how to load documents, refer to "2.3 Loading documents onto the ADF".
- Start ScandAll 21.
   Select [ Start ] [ Program ] [Scanner Utility for Microsoft Windows] and click [ScandAll 21].

This starts up ScandAll 21.

Select the scanner to use.Select [Select Source] from the [Scan] menu.

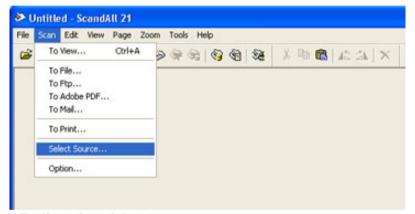

The [Select Source] dialog box appears.

Select"FUJITSU fi-5750Cdj"(for Windows 95 and WindowsNT 4.0, select "FUJITSU TWAIN 32") and click the [Select] button.

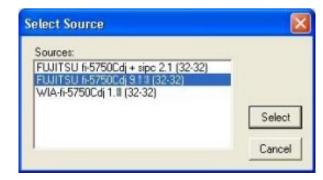

### **ATTENTION**

• The scanning procedure described in this section were explained by using the scanner driver application software, Fujitsu TWAIN,

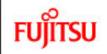

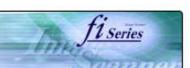

# CONTENTS Introduction 1 NAMES AND FUNCTIONS OF PARTS 2 BASIC SCANNER OPERATION 2.1 Turning the scanner ON/OFF 2.2 Setting the ADF 2.3 Loading documents onto the ADF 2.4 Scanning document using the Flatbed 2.5 Scanning documents 2.6 How to use the Scanner Driver 3 SCANNING VARIOUS TYPES OF DOCUMENTS 4 DAILY CARE **5 REPLACING CONSUMABLES 6 TROUBLESHOOTING** 7 ONLINE SETUP 8 DOCUMENT SPECIFICATION OF ADF 9 OPTIONS 10 SCANNER SPECIFICATIONS **Appendix**

## 2.5 Scanning documents (Continued from the previous page)

4. Click the [Scan To View] button on the tool bar.

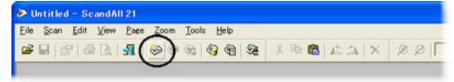

The [TWAIN Driver] dialog box (for setting the scan conditions) appears.

5. Set the scan resolution, paper size, etc., and click the [Scan] button.
For details on settings in the [TWAIN Driver] dialog box, refer to "2.6 How to use the Scanner Driver".

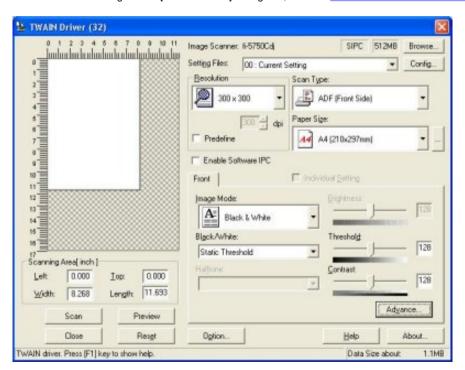

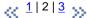

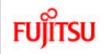

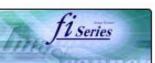

# **CONTENTS** Introduction 1 NAMES AND FUNCTIONS OF PARTS **2 BASIC SCANNER OPERATION** 2.1 Turning the scanner ON/OFF 2.2 Setting the ADF 2.3 Loading documents onto the ADF 2.4 Scanning document using the Flatbed 2.5 Scanning documents 2.6 How to use the Scanner Driver 3 SCANNING VARIOUS TYPES OF DOCUMENTS 4 DAILY CARE **5 REPLACING CONSUMABLES 6 TROUBLESHOOTING** 7 ONLINE SETUP 8 DOCUMENT SPECIFICATION OF ADF 9 OPTIONS 10 SCANNER SPECIFICATIONS **Appendix**

## 2.5 Scanning documents (Continued from the previous page)

The images of scanned documents are displayed on the [ScandAll 21] window.

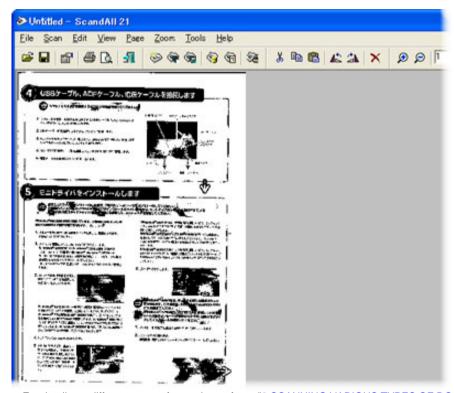

For details on different types of scanning, refer to "3 SCANNING VARIOUS TYPES OF DOCUMENTS". For details on functions and operations of ScandAll 21, refer to "ScandAll 21 Help".

« 1 | 2 | 3 »

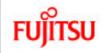

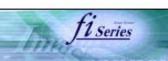

### CONTENTS

Introduction

1 NAMES AND FUNCTIONS OF PARTS

**2 BASIC SCANNER OPERATION** 

- 2.1 Turning the scanner ON/OFF
- 2.2 Setting the ADF
- 2.3 Loading documents onto the ADF
- 2.4 Scanning document using the Flatbed
- 2.5 Scanning documents
- 2.6 How to use the Scanner Driver
- 3 SCANNING VARIOUS TYPES OF DOCUMENTS
- 4 DAILY CARE
- **5 REPLACING CONSUMABLES**
- **6 TROUBLESHOOTING**
- 7 ONLINE SETUP
- 8 DOCUMENT SPECIFICATION OF ADF
- 9 OPTIONS
- 10 SCANNER SPECIFICATIONS

Appendix

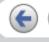

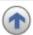

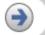

## 2.6 How to use the Scanner Driver

### 2.6.1 FUJITSU TWAIN32 Scanner Driver

FUJITSU TWAIN32 Scanner Driver is designed for scanning documents with FUJITSU image scanner fi series by using application software that complies with the TWAIN standard.

The following describes the procedure with examples of ScandAll 21 for ordinary scanning by using this driver software.

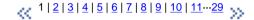

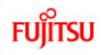

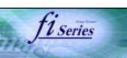

# **CONTENTS** Introduction 1 NAMES AND FUNCTIONS OF PARTS **2 BASIC SCANNER OPERATION** 2.1 Turning the scanner ON/OFF 2.2 Setting the ADF 2.3 Loading documents onto the ADF 2.4 Scanning document using the Flatbed 2.5 Scanning documents 2.6 How to use the Scanner Driver 3 SCANNING VARIOUS TYPES OF DOCUMENTS 4 DAILY CARE **5 REPLACING CONSUMABLES 6 TROUBLESHOOTING** 7 ONLINE SETUP 8 DOCUMENT SPECIFICATION OF ADF 9 OPTIONS 10 SCANNER SPECIFICATIONS Appendix

## 2.6 How to use the Scanner Driver (Continued from the previous page)

### 1. Procedure for Basic Scanning Operation

- 1. Start up the application.
  From the [Start] menu, select [Programs]-[Scanner Utility for Microsoft Window] and click [ScandAll 21].
- 2. Select your scanner on the window below. Select [Select Source] from the [Scan] menu.

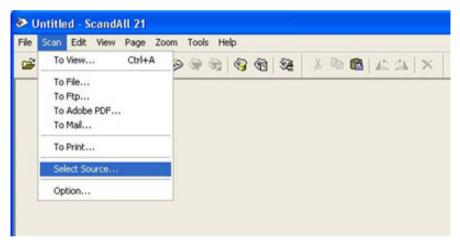

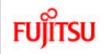

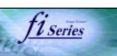

# **CONTENTS** Introduction 1 NAMES AND FUNCTIONS OF PARTS **2 BASIC SCANNER OPERATION** 2.1 Turning the scanner ON/OFF 2.2 Setting the ADF 2.3 Loading documents onto the ADF 2.4 Scanning document using the Flatbed 2.5 Scanning documents 2.6 How to use the Scanner Driver 3 SCANNING VARIOUS TYPES OF DOCUMENTS 4 DAILY CARE **5 REPLACING CONSUMABLES 6 TROUBLESHOOTING** 7 ONLINE SETUP 8 DOCUMENT SPECIFICATION OF ADF 9 OPTIONS 10 SCANNER SPECIFICATIONS **Appendix**

## 2.6 How to use the Scanner Driver (Continued from the previous page)

3. Select the scanner to use, then click the [Select] button.

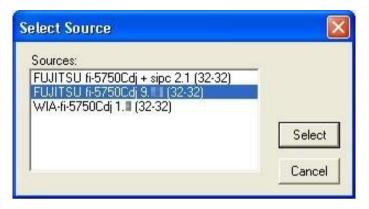

### Select

- [FUJITSU fi-5750C] for FUJITSU TWAIN32 V9 or
- $_{\odot}\;$  [FUJITSU TWAIN32] for FUJITSU TWAIN32 V8

then click the [Select] button.

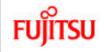

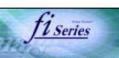

### **CONTENTS**

### Introduction

1 NAMES AND FUNCTIONS OF PARTS

### **2 BASIC SCANNER OPERATION**

- 2.1 Turning the scanner ON/OFF
- 2.2 Setting the ADF
- 2.3 Loading documents onto the ADF
- 2.4 Scanning document using the Flatbed
- 2.5 Scanning documents
- 2.6 How to use the Scanner Driver
- **3 SCANNING VARIOUS TYPES OF DOCUMENTS**
- 4 DAILY CARE
- **5 REPLACING CONSUMABLES**
- **6 TROUBLESHOOTING**
- 7 ONLINE SETUP
- 8 DOCUMENT SPECIFICATION OF ADF
- 9 OPTIONS
- 10 SCANNER SPECIFICATIONS

**Appendix** 

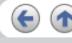

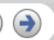

## 2.6 How to use the Scanner Driver (Continued from the previous page)

- Load the documents on the scanner.
   For details on loading documents, refer to "2.3 Loading Documents onto the ADF".
- 5. Open the TWAIN Driver window. Select [Scan To View] from the [Scan] menu.

[TWAIN Driver] dialog box appears.

### HINT

ScandAll 21 provide scanning methods as follows:

- [To View...] :Displays scanned images on the window.
- [To File...:] :Saves scanned images as files (\*.BMP, \*.TIF, \*.JPG).
- [To FTP....]: Transfers scanned images to a FTP server.
- [To Adobe PDF...:] :Saves scanned images as PDF files. (\*Adobe Acrobat must be installed beforehand.)
- [To Microsoft SharePoint Portal Server...]: Transfers scanned images to Microsoft Share Point Portal Server.
- [To Mail...] :Launches mailer software and attaches scanned images to email.

For details, refer to "ScandAll 21 Help".

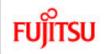

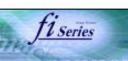

# **CONTENTS** Introduction 1 NAMES AND FUNCTIONS OF PARTS **2 BASIC SCANNER OPERATION** 2.1 Turning the scanner ON/OFF 2.2 Setting the ADF 2.3 Loading documents onto the ADF 2.4 Scanning document using the Flatbed 2.5 Scanning documents 2.6 How to use the Scanner Driver 3 SCANNING VARIOUS TYPES OF DOCUMENTS 4 DAILY CARE **5 REPLACING CONSUMABLES 6 TROUBLESHOOTING** 7 ONLINE SETUP 8 DOCUMENT SPECIFICATION OF ADF 9 OPTIONS 10 SCANNER SPECIFICATIONS **Appendix**

## 2.6 How to use the Scanner Driver (Continued from the previous page)

6. Configure settings for scanning and click the [Scan] button.

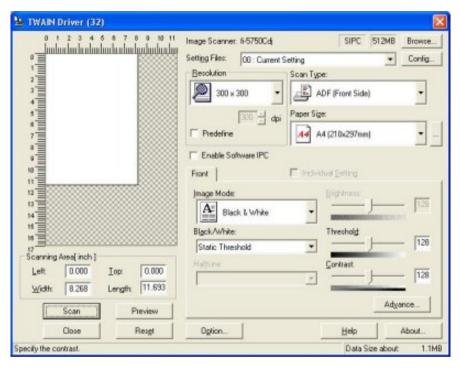

For details about the settings on this window, refer to "Setting Window for FUJITSU TWAIN32 Scanner Driver".

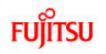

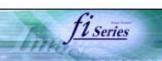

# CONTENTS Introduction 1 NAMES AND FUNCTIONS OF PARTS **2 BASIC SCANNER OPERATION** 2.1 Turning the scanner ON/OFF 2.2 Setting the ADF 2.3 Loading documents onto the ADF 2.4 Scanning document using the Flatbed 2.5 Scanning documents 2.6 How to use the Scanner Driver 3 SCANNING VARIOUS TYPES OF DOCUMENTS 4 DAILY CARE **5 REPLACING CONSUMABLES 6 TROUBLESHOOTING** 7 ONLINE SETUP 8 DOCUMENT SPECIFICATION OF ADF 9 OPTIONS 10 SCANNER SPECIFICATIONS Appendix

## 2.6 How to use the Scanner Driver (Continued from the previous page)

>>The images of scanned documents are displayed on the [ScandAll 21] window.

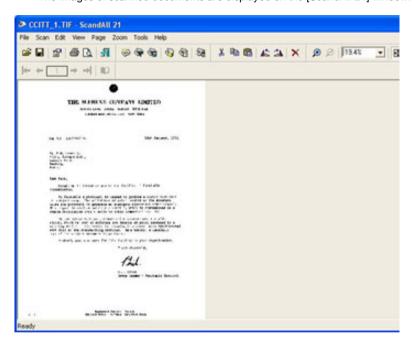

Depending on the settings of the application software, images may not be displayed. For details, refer to the documentation or Help file of your application.

e.x.) When you select [To File...] from the [Scan] menu of ScandAll 21, images of scanned documents are not displayed on the window.

- Save the scanned images.
   Select [Save As...] from the [File] menu to save the scanned images.
   If you wish to start another scanning, return to procedure 4.
- End the application.Select [Exit] from the [File] menu.

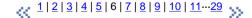

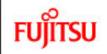

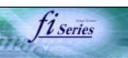

# **CONTENTS** Introduction 1 NAMES AND FUNCTIONS OF PARTS **2 BASIC SCANNER OPERATION** 2.1 Turning the scanner ON/OFF 2.2 Setting the ADF 2.3 Loading documents onto the ADF 2.4 Scanning document using the Flatbed 2.5 Scanning documents 2.6 How to use the Scanner Driver 3 SCANNING VARIOUS TYPES OF DOCUMENTS 4 DAILY CARE **5 REPLACING CONSUMABLES 6 TROUBLESHOOTING** 7 ONLINE SETUP 8 DOCUMENT SPECIFICATION OF ADF 9 OPTIONS 10 SCANNER SPECIFICATIONS **Appendix**

## 2.6 How to use the Scanner Driver (Continued from the previous page)

## 2. Setting Window for FUJITSU TWAIN32 Scanner Driver

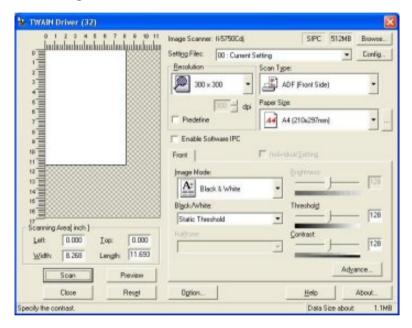

You can perform settings for the FUJITSU TWAIN32 Scanner Driver on this window. The following describes the main setting items.

• For details on each functions, refer to "FUJITSU TWAIN32 Scanner Driver Help" (appears by pressing [Help] or [F1] button).

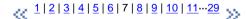

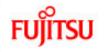

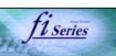

### **CONTENTS**

### Introduction

1 NAMES AND FUNCTIONS OF PARTS

### **2 BASIC SCANNER OPERATION**

- 2.1 Turning the scanner ON/OFF
- 2.2 Setting the ADF
- 2.3 Loading documents onto the ADF
- 2.4 Scanning document using the Flatbed
- 2.5 Scanning documents
- 2.6 How to use the Scanner Driver
- 3 SCANNING VARIOUS TYPES OF DOCUMENTS
- 4 DAILY CARE
- **5 REPLACING CONSUMABLES**
- **6 TROUBLESHOOTING**
- 7 ONLINE SETUP
- 8 DOCUMENT SPECIFICATION OF ADF
- 9 OPTIONS
- 10 SCANNER SPECIFICATIONS

Appendix

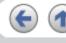

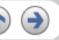

## 2.6 How to use the Scanner Driver (Continued from the previous page)

### Resolution

Specifies the resolution of scanning.

It can be specified by selecting a default value from the list or customizing (specify any resolution in 1 dpi unit).

By marking the [Predefine] check box, you can select one from three predefined settings as [Normal], [Fine], [Super Fine] to scan documents instead of setting details by yourself.

Otherwise, you can change the details of the predefined settings on the [Resolution Setting] window, which appears when you click on the [...] button.

### Scan Type

Specifies the scanning method, the side(s) to be scanned (ADF Front Side, ADF Back Side, ADF Duplex, Flatbed) or details of Long page (the size of documents longer than A3).

### **Paper Size**

Select the size of documents to be scanned from this list.

Windows for customizing the paper size will appear when you click on [...] besides the list. You can save any document size as a customized setting (up to three) or for changing the order of the paper size in the list.

<u>1|2|3|4|5|6|7|8|9|10|11···29</u>

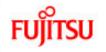

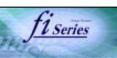

### CONTENTS

Introduction

1 NAMES AND FUNCTIONS OF PARTS

**2 BASIC SCANNER OPERATION** 

- 2.1 Turning the scanner ON/OFF
- 2.2 Setting the ADF
- 2.3 Loading documents onto the ADF
- 2.4 Scanning document using the Flatbed
- 2.5 Scanning documents
- 2.6 How to use the Scanner Driver
- 3 SCANNING VARIOUS TYPES OF DOCUMENTS
- 4 DAILY CARE
- **5 REPLACING CONSUMABLES**
- **6 TROUBLESHOOTING**
- 7 ONLINE SETUP
- 8 DOCUMENT SPECIFICATION OF ADF
- 9 OPTIONS
- 10 SCANNER SPECIFICATIONS

**Appendix** 

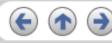

## 2.6 How to use the Scanner Driver (Continued from the previous page)

### Image Mode

Specifies the image type for the scanned documents.

- Black & White Documents are scanned in binary (black and white).
- Halftone
   Documents are scanned through halftone processing in black and white.
- Grayscale
   Documents are scanned with 256 gradations of black and white.
- Color
   Documents are scanned colored. For this mode, you can select 24 bit Color, 256Color or 8 Color.

## [Scan] button

Starts scanning documents with the current settings.

### [Preview] button

Documents are scanned preliminary before the actual scanning. You can confirm the image of the documents in the preview window.

## [Close] button

Saves the current settings and closes this window.

## [Reset] button

Used to undo changes of settings.

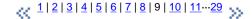

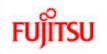

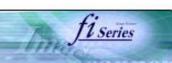

# CONTENTS Introduction 1 NAMES AND FUNCTIONS OF PARTS **2 BASIC SCANNER OPERATION** 2.1 Turning the scanner ON/OFF 2.2 Setting the ADF 2.3 Loading documents onto the ADF 2.4 Scanning document using the Flatbed 2.5 Scanning documents 2.6 How to use the Scanner Driver 3 SCANNING VARIOUS TYPES OF DOCUMENTS 4 DAILY CARE **5 REPLACING CONSUMABLES 6 TROUBLESHOOTING** 7 ONLINE SETUP 8 DOCUMENT SPECIFICATION OF ADF 9 OPTIONS 10 SCANNER SPECIFICATIONS **Appendix**

## 2.6 How to use the Scanner Driver (Continued from the previous page)

## [Help] button

Opens the "FUJITSU TWAIN32 Scanner Driver Help" window. The window also opens by pushing the [F1] key.

## [About...] button

Opens an information window about the FUJITSU TWAIN32 Scanner Driver's version.

### [Option...] button

You can set up the details of optional functions on the window below.

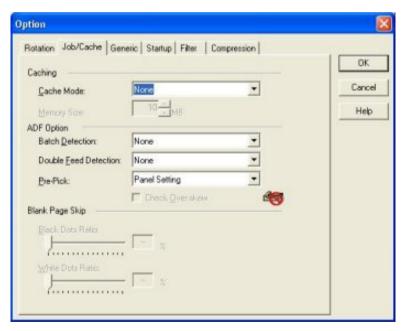

<u>....29</u>

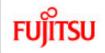

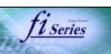

### **CONTENTS**

### Introduction

1 NAMES AND FUNCTIONS OF PARTS

### **2 BASIC SCANNER OPERATION**

- 2.1 Turning the scanner ON/OFF
- 2.2 Setting the ADF
- 2.3 Loading documents onto the ADF
- 2.4 Scanning document using the Flatbed
- 2.5 Scanning documents
- 2.6 How to use the Scanner Driver
- 3 SCANNING VARIOUS TYPES OF DOCUMENTS
- 4 DAILY CARE
- **5 REPLACING CONSUMABLES**
- **6 TROUBLESHOOTING**
- 7 ONLINE SETUP
- 8 DOCUMENT SPECIFICATION OF ADF
- 9 OPTIONS
- 10 SCANNER SPECIFICATIONS

Appendix

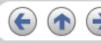

## 2.6 How to use the Scanner Driver (Continued from the previous page)

### [Rotation] tab

Select this tab when setting image rotation, detection of document size, etc.

## [Job/Cache] tab

Select this tab when setting cache mode, job controls, double-feed detection, blank page skipping, etc.

### [Generic] tab

Select this tab to change the unit displayed on the Setting Window for the FUJITSU TWAIN32 Scanner Driver. (Millimeters, Inches, and Pixels are available)

### [Startup] tab

Select this tab for setting the Scanner Operation Panel. (Displayed only when using the scanner of supported type.)

### [Filter] tab

Select this tab for setting the image processing filter(s).

Page Edge Filler: Fills up the margins of the scanned documents with a selected color.

Digital Endorser: adds characters (such as names, dates, serial numbers, etc.) on scanned image data.

1...10 | 11 | 12 | 13 | 14 | 15 | 16 | 17 | 18 | 19 | 20 | 21...29

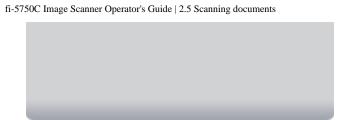

provided with this product.

- You can scan using other applications software that complies with the TWAIN standard.
- Scanning can also be performed by installing the Fujitsu ISIS Scanner Driver.

All Rights Reserved, Copyright (C) PFU LIMITED 2006

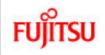

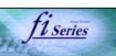

### **CONTENTS**

### Introduction

1 NAMES AND FUNCTIONS OF PARTS

### **2 BASIC SCANNER OPERATION**

- 2.1 Turning the scanner ON/OFF
- 2.2 Setting the ADF
- 2.3 Loading documents onto the ADF
- 2.4 Scanning document using the Flatbed
- 2.5 Scanning documents
- 2.6 How to use the Scanner Driver
- **3 SCANNING VARIOUS TYPES OF DOCUMENTS**
- 4 DAILY CARE
- **5 REPLACING CONSUMABLES**
- **6 TROUBLESHOOTING**
- 7 ONLINE SETUP
- 8 DOCUMENT SPECIFICATION OF ADF
- 9 OPTIONS
- 10 SCANNER SPECIFICATIONS

Appendix

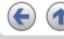

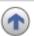

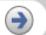

## 2.6 How to use the Scanner Driver (Continued from the previous page)

### [Compression] tab

Select this tab for setting the compression rate of JPEG Transfer.

## [Advance...] button

Click this button for settings of the advanced image processing.

You can set Edge Extract, Gamma Pattern, White Level Follower, Dropout Color, Reverse, etc.

### [Config...] button

Click this button for configuring the Setting Files.

You can save the changed settings as a Setting File. From next scanning, the settings are quickly changed by using these Setting Files.

For details of each function, refer to the "FUJITSU TWAIN32 Scanner Driver Help".

\[
 \frac{1 \cdot \cdot 10 \cdot | 11 \cdot | 12 \cdot | 13 \cdot | 14 \cdot | 15 \cdot | 16 \cdot | 17 \cdot | 18 \cdot | 19 \cdot | 20 \cdot | 21 \cdot \cdot | 29 \cdot \cdot \cdot \cdot \cdot |
 \]

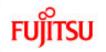

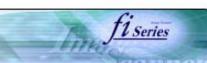

# CONTENTS Introduction 1 NAMES AND FUNCTIONS OF PARTS 2 BASIC SCANNER OPERATION 2.1 Turning the scanner ON/OFF 2.2 Setting the ADF 2.3 Loading documents onto the ADF 2.4 Scanning document using the Flatbed 2.5 Scanning documents 2.6 How to use the Scanner Driver 3 SCANNING VARIOUS TYPES OF DOCUMENTS 4 DAILY CARE **5 REPLACING CONSUMABLES 6 TROUBLESHOOTING** 7 ONLINE SETUP 8 DOCUMENT SPECIFICATION OF ADF 9 OPTIONS 10 SCANNER SPECIFICATIONS **Appendix**

## 2.6 How to use the Scanner Driver (Continued from the previous page)

### 2.6.2 FUJITSU ISIS Scanner Driver

FUJITSU ISIS Scanner Driver is designed for scanning documents with FUJITSU image scanner fi series by using application software that complies with The ISIS standard. The following describes the procedure with examples of QuickScan for ordinary scanning by using this driver software.

The procedure may vary depending on your application. If you use an application other than QuickScan, please refer to its Guide or Help for further information.

### 1. Procedure for Basic Scanning Operation

- Start up the application.
   From the [Start] menu, select [Programs]-[QuickScan] and click [QuickScan].
- Select your scanner on the window below.
   Select [Scan] [Select Scanner] on the menu bar.

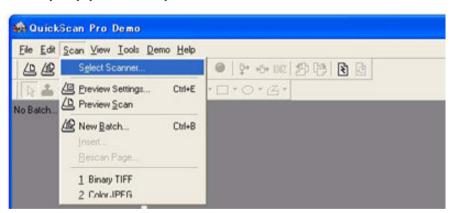

1...10 | 11 | 12 | 13 | 14 | 15 | 16 | 17 | 18 | 19 | 20 | 21 ...29

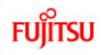

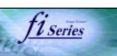

# CONTENTS Introduction 1 NAMES AND FUNCTIONS OF PARTS **2 BASIC SCANNER OPERATION** 2.1 Turning the scanner ON/OFF 2.2 Setting the ADF 2.3 Loading documents onto the ADF 2.4 Scanning document using the Flatbed 2.5 Scanning documents 2.6 How to use the Scanner Driver 3 SCANNING VARIOUS TYPES OF DOCUMENTS 4 DAILY CARE **5 REPLACING CONSUMABLES 6 TROUBLESHOOTING** 7 ONLINE SETUP 8 DOCUMENT SPECIFICATION OF ADF 9 OPTIONS 10 SCANNER SPECIFICATIONS Appendix

## 2.6 How to use the Scanner Driver (Continued from the previous page)

3. Select [fi-5750C], then click the [OK] button.

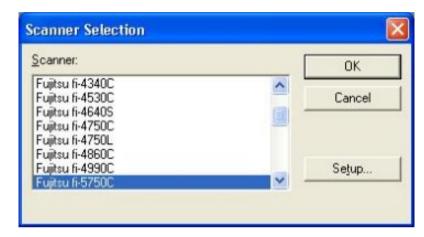

4. Select [Scan] - [New Batch] on the menu bar.

1...10 | 11 | 12 | 13 | 14 | 15 | 16 | 17 | 18 | 19 | 20 | 21 ...29

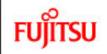

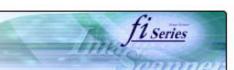

# CONTENTS Introduction 1 NAMES AND FUNCTIONS OF PARTS **2 BASIC SCANNER OPERATION** 2.1 Turning the scanner ON/OFF 2.2 Setting the ADF 2.3 Loading documents onto the ADF 2.4 Scanning document using the Flatbed 2.5 Scanning documents 2.6 How to use the Scanner Driver 3 SCANNING VARIOUS TYPES OF DOCUMENTS 4 DAILY CARE **5 REPLACING CONSUMABLES 6 TROUBLESHOOTING** 7 ONLINE SETUP 8 DOCUMENT SPECIFICATION OF ADF 9 OPTIONS 10 SCANNER SPECIFICATIONS **Appendix**

## 2.6 How to use the Scanner Driver (Continued from the previous page)

5. Select the profile for scanning.

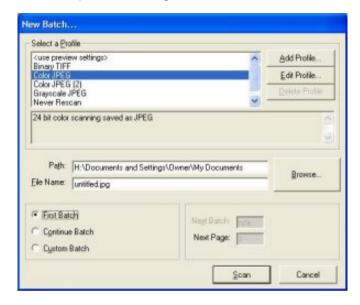

- When creating a new profile
   Select one from already existing profiles and click [Add Profile...] button.
  - → A new profile will be created based on the profile you select.
- When changing the settings of already existing profiles
   Select one from already existing profiles and click [Edit Profile...] button.
  - → The settings of the selected profile will be changed.
- When using an existing profile
   Select one from already existing profiles.
  - → Scanning will be started according to the settings of the selected profile. → Go to the procedure 10.

1···10 | 11 | 12 | 13 | 14 | 15 | 16 | 17 | 18 | 19 | 20 | 21···29

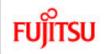

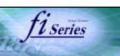

# **CONTENTS** Introduction 1 NAMES AND FUNCTIONS OF PARTS **2 BASIC SCANNER OPERATION** 2.1 Turning the scanner ON/OFF 2.2 Setting the ADF 2.3 Loading documents onto the ADF 2.4 Scanning document using the Flatbed 2.5 Scanning documents 2.6 How to use the Scanner Driver 3 SCANNING VARIOUS TYPES OF DOCUMENTS 4 DAILY CARE **5 REPLACING CONSUMABLES 6 TROUBLESHOOTING** 7 ONLINE SETUP 8 DOCUMENT SPECIFICATION OF ADF 9 OPTIONS 10 SCANNER SPECIFICATIONS Appendix

## 2.6 How to use the Scanner Driver (Continued from the previous page)

6. Select the [Scan] tab and click the [Scanner Settings] on the [Profile Editor] window.

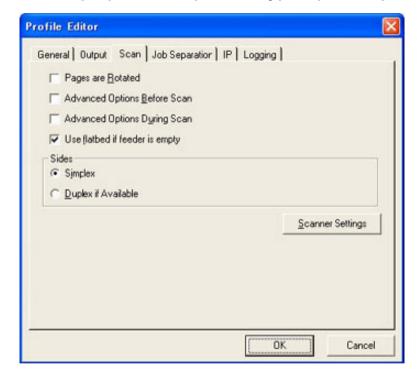

>> The configuration window of ISIS driver appears.

1...10 | 11 | 12 | 13 | 14 | 15 | 16 | 17 | 18 | 19 | 20 | 21...29

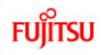

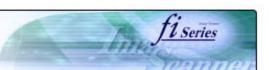

# **CONTENTS** Introduction 1 NAMES AND FUNCTIONS OF PARTS **2 BASIC SCANNER OPERATION** 2.1 Turning the scanner ON/OFF 2.2 Setting the ADF 2.3 Loading documents onto the ADF 2.4 Scanning document using the Flatbed 2.5 Scanning documents 2.6 How to use the Scanner Driver 3 SCANNING VARIOUS TYPES OF DOCUMENTS 4 DAILY CARE **5 REPLACING CONSUMABLES 6 TROUBLESHOOTING** 7 ONLINE SETUP 8 DOCUMENT SPECIFICATION OF ADF 9 OPTIONS 10 SCANNER SPECIFICATIONS **Appendix**

## 2.6 How to use the Scanner Driver (Continued from the previous page)

7. Configure settings for scanning and click the [OK] button.

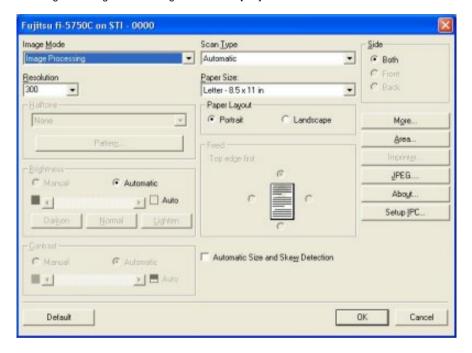

For details on this dialog box, refer to "Configuration Window of FUJITSU ISIS Scanner Driver".

1...10 | 11 | 12 | 13 | 14 | 15 | 16 | 17 | 18 | 19 | 20 | 21 ...29

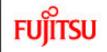

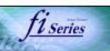

### **CONTENTS**

### Introduction

1 NAMES AND FUNCTIONS OF PARTS

### **2 BASIC SCANNER OPERATION**

- 2.1 Turning the scanner ON/OFF
- 2.2 Setting the ADF
- 2.3 Loading documents onto the ADF
- 2.4 Scanning document using the Flatbed
- 2.5 Scanning documents
- 2.6 How to use the Scanner Driver
- 3 SCANNING VARIOUS TYPES OF DOCUMENTS
- 4 DAILY CARE
- **5 REPLACING CONSUMABLES**
- **6 TROUBLESHOOTING**
- 7 ONLINE SETUP
- 8 DOCUMENT SPECIFICATION OF ADF
- 9 OPTIONS
- 10 SCANNER SPECIFICATIONS

Appendix

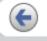

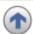

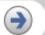

## 2.6 How to use the Scanner Driver (Continued from the previous page)

8. The [Profile Editor] window appears. Click the [OK] button to return to [New batch] dialog.

### **ATTENTION**

Configure other settings of the profile, if necessary.

Refer to the "QuickScan Overview" or the "QuickScan Help" for further information on functions and operations of QuickScan. After the installation of QuickScan, it is registered in the [Start] menu.

9. Load the documents on the scanner.

All Rights Reserved, Copyright (C) PFU LIMITED 2006

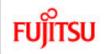

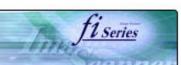

# CONTENTS Introduction 1 NAMES AND FUNCTIONS OF PARTS **2 BASIC SCANNER OPERATION** 2.1 Turning the scanner ON/OFF 2.2 Setting the ADF 2.3 Loading documents onto the ADF 2.4 Scanning document using the Flatbed 2.5 Scanning documents 2.6 How to use the Scanner Driver 3 SCANNING VARIOUS TYPES OF DOCUMENTS 4 DAILY CARE **5 REPLACING CONSUMABLES 6 TROUBLESHOOTING** 7 ONLINE SETUP 8 DOCUMENT SPECIFICATION OF ADF 9 OPTIONS 10 SCANNER SPECIFICATIONS **Appendix**

## 2.6 How to use the Scanner Driver (Continued from the previous page)

10. Click the [Scan] button.

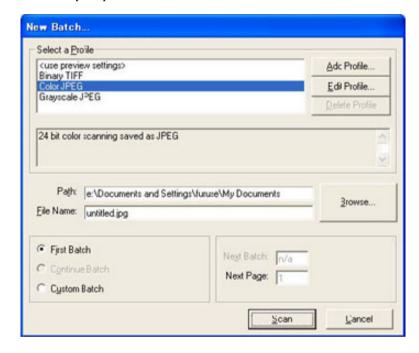

- >> Scanned images are displayed on the window.
- 11. End the application.

  Select [Exit] from the [File] menu.

Refer to the "QuickScan Overview" or the "QuickScan Help" for further information on functions and operations of QuickScan. After the installation of QuickScan, it is registered in the [Start] menu.

<u>...1...10 | 11 | 12 | 13 | 14 | 15 | 16 | 17 | 18 | 19 | 20 | 21 ...29</u>

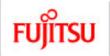

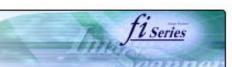

# **CONTENTS** Introduction 1 NAMES AND FUNCTIONS OF PARTS **2 BASIC SCANNER OPERATION** 2.1 Turning the scanner ON/OFF 2.2 Setting the ADF 2.3 Loading documents onto the ADF 2.4 Scanning document using the Flatbed 2.5 Scanning documents 2.6 How to use the Scanner Driver 3 SCANNING VARIOUS TYPES OF DOCUMENTS 4 DAILY CARE **5 REPLACING CONSUMABLES 6 TROUBLESHOOTING** 7 ONLINE SETUP 8 DOCUMENT SPECIFICATION OF ADF 9 OPTIONS 10 SCANNER SPECIFICATIONS Appendix

2.6 How to use the Scanner Driver (Continued from the previous page)

2. Configuration Window of FUJITSU ISIS Scanner Driver

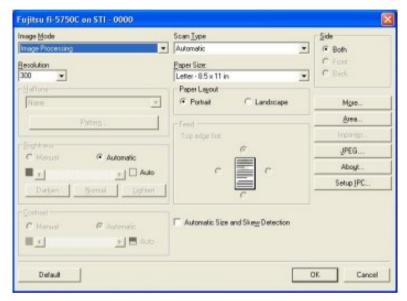

1...10 | 11 | 12 | 13 | 14 | 15 | 16 | 17 | 18 | 19 | 20 | 21...29

All Rights Reserved, Copyright (C) PFU LIMITED 2006

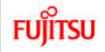

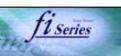

### **CONTENTS**

### Introduction

1 NAMES AND FUNCTIONS OF PARTS

### 2 BASIC SCANNER OPERATION

- 2.1 Turning the scanner ON/OFF
- 2.2 Setting the ADF
- 2.3 Loading documents onto the ADF
- 2.4 Scanning document using the Flatbed
- 2.5 Scanning documents
- 2.6 How to use the Scanner Driver
- 3 SCANNING VARIOUS TYPES OF DOCUMENTS
- 4 DAILY CARE
- **5 REPLACING CONSUMABLES**
- **6 TROUBLESHOOTING**
- 7 ONLINE SETUP
- 8 DOCUMENT SPECIFICATION OF ADF
- 9 OPTIONS
- 10 SCANNER SPECIFICATIONS

**Appendix** 

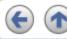

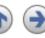

## 2.6 How to use the Scanner Driver (Continued from the previous page)

### **Image Mode**

Select a color mode suitable for the purpose from the menu.

- Black & White
  - Scans data in binary (black and white). Distinguishes black from white according to the fixed threshold. This scanning mode is suitable for scanning line drawings and text documents.
- 16-level Gray scale

Scans data by 14 shades of gray plus black and white. This mode uses 4 bits per pixel.

- 256-level Gray scale
- Scans data by 254 shades of gray plus black and white. This mode uses 8 bits per pixel. This mode is suitable for scanning monochrome photographs.
- 24-bit Color

Scans data as full-colored image using 24 bits per pixel. This mode is suitable for scanning color photographs.

Image Processing

Binary processing is applied to the scanned images This mode is available only when Image Processing Software Option (separately sold) is installed. Please refer to the Users Guide of Image Processing Software Option for details.

### Resolution

Specifies the number of pixels (dots) per inch.

Select a fixed resolution from the list or enter any value (from 50 to 600) manually.

A higher resolution setting produces finer image, but the file size becomes larger and takes much more time.

1...10 | 11...20 | 21 | 22 | 23 | 24 | 25 | 26 | 27 | 28 | 29

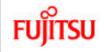

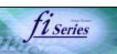

### **CONTENTS**

### Introduction

1 NAMES AND FUNCTIONS OF PARTS

### 2 BASIC SCANNER OPERATION

- 2.1 Turning the scanner ON/OFF
- 2.2 Setting the ADF
- 2.3 Loading documents onto the ADF
- 2.4 Scanning document using the Flatbed
- 2.5 Scanning documents
- 2.6 How to use the Scanner Driver
- 3 SCANNING VARIOUS TYPES OF DOCUMENTS
- 4 DAILY CARE
- **5 REPLACING CONSUMABLES**
- **6 TROUBLESHOOTING**
- 7 ONLINE SETUP
- 8 DOCUMENT SPECIFICATION OF ADF
- 9 OPTIONS
- 10 SCANNER SPECIFICATIONS

Appendix

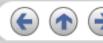

## 2.6 How to use the Scanner Driver (Continued from the previous page)

### Half tone

Select the half tone pattern for half tone scanning. This setting is available when "Black & White" is selected in the "Image Mode".

### Dither Pattern 0

This setting is suitable for scanning dark photographs.

#### **Dither Pattern 1**

This setting is suitable for scanning dark-colored documents containing both text and photographs.

### Dither Pattern 2

This setting is suitable for scanning light photographs.

### **Dither Pattern 3**

This setting is suitable for scanning dark-colored documents containing both text and photographs.

### **Error Diffusion**

This function minimizes differences of color levels due to subtractive color process by diffusing the difference to the adjacent pixels. This mode is suitable for scanning images of photographs, etc.

#### Download

Executes processing with the dithered download pattern specified in the dithered download file.

## **Brightness**

Sets the brightness of the entire image. Specify the brightness as a number within the range of 1 (dark) to 255 (bright). To brighten the entire image, decrease the value of the setting. To darken the entire image, increase the value.

1...10 | 11...20 | 21 | 22 | 23 | 24 | 25 | 26 | 27 | 28 | 29

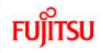

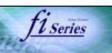

### **CONTENTS**

### Introduction

1 NAMES AND FUNCTIONS OF PARTS

### **2 BASIC SCANNER OPERATION**

- 2.1 Turning the scanner ON/OFF
- 2.2 Setting the ADF
- 2.3 Loading documents onto the ADF
- 2.4 Scanning document using the Flatbed
- 2.5 Scanning documents
- 2.6 How to use the Scanner Driver
- 3 SCANNING VARIOUS TYPES OF DOCUMENTS
- 4 DAILY CARE
- **5 REPLACING CONSUMABLES**
- **6 TROUBLESHOOTING**
- 7 ONLINE SETUP
- 8 DOCUMENT SPECIFICATION OF ADF
- 9 OPTIONS
- 10 SCANNER SPECIFICATIONS

**Appendix** 

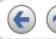

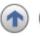

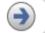

## 2.6 How to use the Scanner Driver (Continued from the previous page)

### Contrast

Sets the contrast between light and shadow of the scanned image. Specify the contrast as a number within the range of 1 (low [soft]) to 255 (high [sharp]). Increasing this value makes the contrast sharper.

### Scan Type

Selects the scanning method.

### **ADF (Front Side)**

Scans only the front sides of documents.

### ADF (Back Side)

Scans only back sides of documents.

### ADF (Duplex)

Scans both front and the back sides of documents. When this option is selected, the both sides of documents are scanned simultaneously. This option can be used only for the models that support duplex scanning.

### Flatbed

Scans documents placed on the Flatbed.

<u>1...10 | 11...20 | 21 | 22 | 23 | 24 | 25 | 26 | 27 | 28 | 29</u>

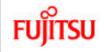

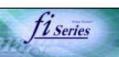

### **CONTENTS**

### Introduction

1 NAMES AND FUNCTIONS OF PARTS

### **2 BASIC SCANNER OPERATION**

- 2.1 Turning the scanner ON/OFF
- 2.2 Setting the ADF
- 2.3 Loading documents onto the ADF
- 2.4 Scanning document using the Flatbed
- 2.5 Scanning documents
- 2.6 How to use the Scanner Driver
- **3 SCANNING VARIOUS TYPES OF DOCUMENTS**
- 4 DAILY CARE
- **5 REPLACING CONSUMABLES**
- **6 TROUBLESHOOTING**
- 7 ONLINE SETUP
- 8 DOCUMENT SPECIFICATION OF ADF
- 9 OPTIONS
- 10 SCANNER SPECIFICATIONS

Appendix

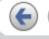

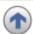

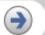

## 2.6 How to use the Scanner Driver (Continued from the previous page)

## Paper Size

Selects a paper size according to the size of the document to be scanned. Select a standard paper size from the list.

## **Paper Layout**

Specifies orientation of the documents as portrait or landscape.

### **Automatic Size and Skew Detection**

Automatically detects the document's page size, and the output will be adjusted to the detected page size. Document skewing is automatically detected and corrected for the output image.

### [More...] button

Opens [More Settings] window. Used for setting advanced features.

<u>1...10 | 11...20 | 21 | 22 | 23 | 24 | 25 | 26 | 27 | 28 | 29</u>

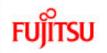

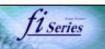

# **CONTENTS** Introduction 1 NAMES AND FUNCTIONS OF PARTS **2 BASIC SCANNER OPERATION** 2.1 Turning the scanner ON/OFF 2.2 Setting the ADF 2.3 Loading documents onto the ADF 2.4 Scanning document using the Flatbed 2.5 Scanning documents 2.6 How to use the Scanner Driver 3 SCANNING VARIOUS TYPES OF DOCUMENTS 4 DAILY CARE **5 REPLACING CONSUMABLES 6 TROUBLESHOOTING** 7 ONLINE SETUP 8 DOCUMENT SPECIFICATION OF ADF 9 OPTIONS 10 SCANNER SPECIFICATIONS Appendix

## 2.6 How to use the Scanner Driver (Continued from the previous page)

## [Area...] button

Opens the Scan Area dialog box.

Specify scan area for the document size.

The size can be set by dragging the frame with mouse.

Otherwise, enter any value for the setting.

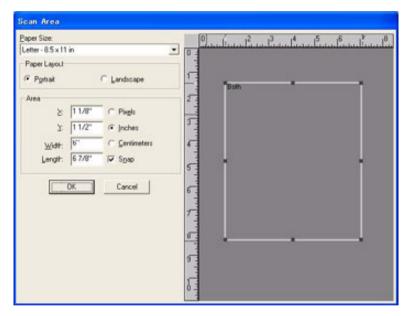

1...10 | 11...20 | 21 | 22 | 23 | 24 | 25 | 26 | 27 | 28 | 29

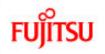

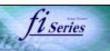

# CONTENTS Introduction 1 NAMES AND FUNCTIONS OF PARTS **2 BASIC SCANNER OPERATION** 2.1 Turning the scanner ON/OFF 2.2 Setting the ADF 2.3 Loading documents onto the ADF 2.4 Scanning document using the Flatbed 2.5 Scanning documents 2.6 How to use the Scanner Driver 3 SCANNING VARIOUS TYPES OF DOCUMENTS 4 DAILY CARE **5 REPLACING CONSUMABLES 6 TROUBLESHOOTING** 7 ONLINE SETUP 8 DOCUMENT SPECIFICATION OF ADF 9 OPTIONS 10 SCANNER SPECIFICATIONS **Appendix**

## 2.6 How to use the Scanner Driver (Continued from the previous page)

### [JEPG...] button

Opens the JPEG Settings dialog box. Used for setting the compression rate of JPEG transfer.

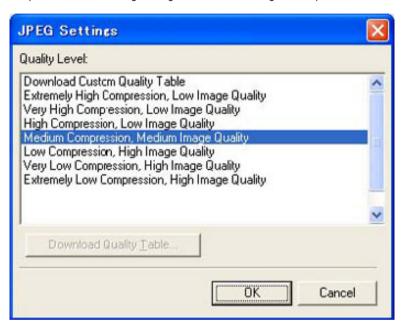

## [About...] button

This button displays the version information.

1···10 | 11···20 | 21 | 22 | 23 | 24 | 25 | 26 | 27 | 28 | 29

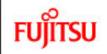

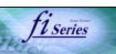

# CONTENTS Introduction 1 NAMES AND FUNCTIONS OF PARTS **2 BASIC SCANNER OPERATION** 2.1 Turning the scanner ON/OFF 2.2 Setting the ADF 2.3 Loading documents onto the ADF 2.4 Scanning document using the Flatbed 2.5 Scanning documents 2.6 How to use the Scanner Driver 3 SCANNING VARIOUS TYPES OF DOCUMENTS 4 DAILY CARE **5 REPLACING CONSUMABLES 6 TROUBLESHOOTING** 7 ONLINE SETUP 8 DOCUMENT SPECIFICATION OF ADF 9 OPTIONS 10 SCANNER SPECIFICATIONS Appendix

## 2.6 How to use the Scanner Driver (Continued from the previous page)

## [Setup IPC...] button

This button displays the Image Processing dialog. This button is enabled when Image Processing Software Option (separately sold) is installed and "Image Processing" is selected in the "Image Mode". Refer to the documentation provided with Image Processing Software Option.

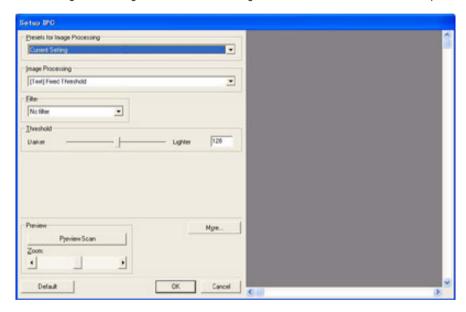

## **End of Page Detection**

Scans the edge (bottom) of the documents and outputs data adjusted to the document length. When any page shorter than specified "Paper Size" is included, the output size is adjusted to the detected short size.

1...10 | 11...20 | 21 | 22 | 23 | 24 | 25 | 26 | 27 | 28 | 29

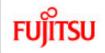

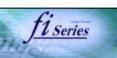

### **CONTENTS**

### Introduction

1 NAMES AND FUNCTIONS OF PARTS

### **2 BASIC SCANNER OPERATION**

- 2.1 Turning the scanner ON/OFF
- 2.2 Setting the ADF
- 2.3 Loading documents onto the ADF
- 2.4 Scanning document using the Flatbed
- 2.5 Scanning documents
- 2.6 How to use the Scanner Driver
- 3 SCANNING VARIOUS TYPES OF DOCUMENTS
- 4 DAILY CARE
- **5 REPLACING CONSUMABLES**
- **6 TROUBLESHOOTING**
- 7 ONLINE SETUP
- 8 DOCUMENT SPECIFICATION OF ADF
- 9 OPTIONS
- 10 SCANNER SPECIFICATIONS

Appendix

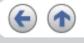

## 2.6 How to use the Scanner Driver (Continued from the previous page)

### Overscan

This option specifies the overscan function. This function makes the scanned images larger than the original documents by adding margins.

### Gamma

Specifies Gamma correction. Correction patterns are: "Normal", "Soft", "Sharp", "Custom", or "Download".

## **DTC Variance**

This option specifies the value for adjusting the variance based on the brightness of the image.

## **Edge Processing**

This option specifies the sharpness of contour extraction.

- Low, Mid, High
  - Emphasizes contour of images. Available settings are: Low, Mid, High
- Smoothing

Smoothes jaggy images.

1...10 | 11...20 | 21 | 22 | 23 | 24 | 25 | 26 | 27 | 28 | 29

All Rights Reserved, Copyright (C) PFU LIMITED 2006

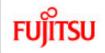

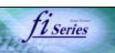

#### **CONTENTS**

#### Introduction

1 NAMES AND FUNCTIONS OF PARTS

#### **2 BASIC SCANNER OPERATION**

- 2.1 Turning the scanner ON/OFF
- 2.2 Setting the ADF
- 2.3 Loading documents onto the ADF
- 2.4 Scanning document using the Flatbed
- 2.5 Scanning documents
- 2.6 How to use the Scanner Driver
- 3 SCANNING VARIOUS TYPES OF DOCUMENTS
- 4 DAILY CARE
- **5 REPLACING CONSUMABLES**
- **6 TROUBLESHOOTING**
- 7 ONLINE SETUP
- 8 DOCUMENT SPECIFICATION OF ADF
- 9 OPTIONS
- 10 SCANNER SPECIFICATIONS

Appendix

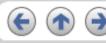

### 2.6 How to use the Scanner Driver (Continued from the previous page)

### **Dropout Color**

This option excludes selected color (the three primary colors of light i.e. green, red, blue) from scanned images. For example, if the document contains black text in a red frame and when the red color is selected, the scanner reads only the text and eliminate (drop out) the red frame.

#### Reverse

Colors of scanned images are reversed.

### **Background**

Specifies the Background color. Enabled only for the scanners equipped with Background color switching mechanisms.

#### Power saving

This option specifies the waiting time before the scanner switches to the Power save mode.

#### **Double Feed Detection**

Detects Double-feeds (phenomena that two or more sheets are accidentally fed). You can set conditions for detecting Double-feeds so that the scanner should stop and display error messages. Double feeds are scanned by the differences in document lengths or thicknesses.

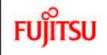

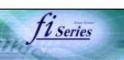

#### **CONTENTS**

#### Introduction

1 NAMES AND FUNCTIONS OF PARTS

2 BASIC SCANNER OPERATION

#### **3 SCANNING VARIOUS TYPES OF DOCUMENTS**

- 3.1 Scanning double sided documents
- 3.2 Scanning documents with different widths
- 3.3 Scanning document longer than A3 size
- 3.4 Saving scanned images in PDF format
- 3.5 Selecting a color to drop out
- 3.6 Skipping blank pages
- 3.7 Detecting double-feeds
- 3.8 Correcting skewed documents

#### 4 DAILY CARE

**5 REPLACING CONSUMABLES** 

**6 TROUBLESHOOTING** 

7 ONLINE SETUP

8 DOCUMENT SPECIFICATION OF ADF

9 OPTIONS

10 SCANNER SPECIFICATIONS

Appendix

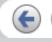

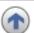

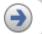

### **Chapter 3 SCANNING VARIOUS TYPES OF DOCUMENTS**

This chapter describes how to scan various types of documents with examples of TWAIN Driver.

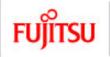

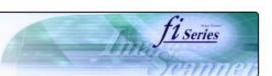

# CONTENTS Introduction 1 NAMES AND FUNCTIONS OF PARTS **2 BASIC SCANNER OPERATION** 3 SCANNING VARIOUS TYPES OF DOCUMENTS 3.1 Scanning double sided documents 3.2 Scanning documents with different widths 3.3 Scanning document longer than A3 size 3.4 Saving scanned images in PDF format 3.5 Selecting a color to drop out 3.6 Skipping blank pages 3.7 Detecting double-feeds 3.8 Correcting skewed documents 4 DAILY CARE **5 REPLACING CONSUMABLES 6 TROUBLESHOOTING** 7 ONLINE SETUP 8 DOCUMENT SPECIFICATION OF ADF 9 OPTIONS 10 SCANNER SPECIFICATIONS Appendix

### 3.1 Scanning double sided documents

- Load documents onto the ADF paper chute.
   For details on how to load documents, refer to "2.2 Loading documents onto the ADF".
- Start up ScandAll 21.
   At [ Start ] menu, select [Program] [Scanner Utility for Microsoft Windows] [ScandAll 21]. This starts up ScandAll 21.
- 3. Select [Select Source] from the [Scan] menu.

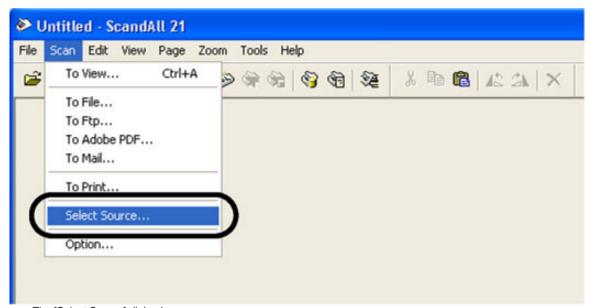

- → The [Select Source] dialog box appears.
- 4. Select"FUJITSU fi-5750Cdj"(for Windows 95 and WindowsNT 4.0, select "FUJITSU TWAIN 32") and click the [Select] button.

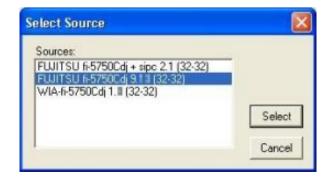

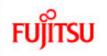

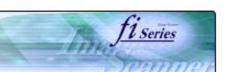

# CONTENTS Introduction 1 NAMES AND FUNCTIONS OF PARTS **2 BASIC SCANNER OPERATION** 3 SCANNING VARIOUS TYPES OF DOCUMENTS 3.1 Scanning double sided documents 3.2 Scanning documents with different widths 3.3 Scanning document longer than A3 size 3.4 Saving scanned images in PDF format 3.5 Selecting a color to drop out 3.6 Skipping blank pages 3.7 Detecting double-feeds 3.8 Correcting skewed documents 4 DAILY CARE **5 REPLACING CONSUMABLES 6 TROUBLESHOOTING** 7 ONLINE SETUP 8 DOCUMENT SPECIFICATION OF ADF 9 OPTIONS 10 SCANNER SPECIFICATIONS Appendix

### 3.1 Scanning double sided documents (Continued from the previous page)

5. Click [Scan To View] on the tool bar. The [TWAIN Driver] dialog box appears.

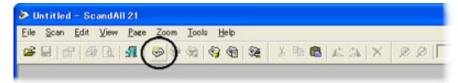

6. Select [ADF (Duplex)] from [Scan Type].

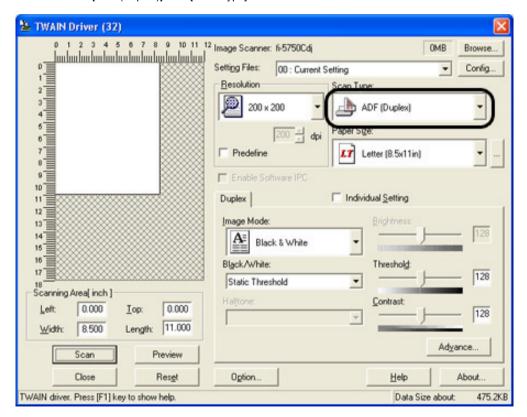

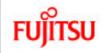

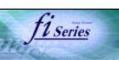

#### CONTENTS

#### Introduction

- 1 NAMES AND FUNCTIONS OF PARTS
- 2 BASIC SCANNER OPERATION
- **3 SCANNING VARIOUS TYPES OF DOCUMENTS**
- 3.1 Scanning double sided documents
- 3.2 Scanning documents with different widths
- 3.3 Scanning document longer than A3 size
- 3.4 Saving scanned images in PDF format
- 3.5 Selecting a color to drop out
- 3.6 Skipping blank pages
- 3.7 Detecting double-feeds
- 3.8 Correcting skewed documents
- 4 DAILY CARE
- **5 REPLACING CONSUMABLES**
- **6 TROUBLESHOOTING**
- 7 ONLINE SETUP
- 8 DOCUMENT SPECIFICATION OF ADF
- 9 OPTIONS
- 10 SCANNER SPECIFICATIONS

Appendix

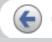

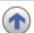

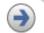

### 3.1 Scanning double sided documents (Continued from the previous page)

- 7. Click the [Scan] button.
  - >> Scanned images are displayed in ScandAll21 window.

### **HINT**

- For details on ScandAll 21, refer to [ScandAll 21 Help].
- For details on settings of [TWAIN Driver] dialog box, refer to "2.6 How to use the Scanner Driver".

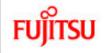

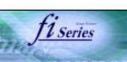

#### **CONTENTS**

#### Introduction

- 1 NAMES AND FUNCTIONS OF PARTS
- **2 BASIC SCANNER OPERATION**
- 3 SCANNING VARIOUS TYPES OF DOCUMENTS
- 3.1 Scanning double sided documents
- 3.2 Scanning documents with different widths
- 3.3 Scanning document longer than A3 size
- 3.4 Saving scanned images in PDF format
- 3.5 Selecting a color to drop out
- 3.6 Skipping blank pages
- 3.7 Detecting double-feeds
- 3.8 Correcting skewed documents
- 4 DAILY CARE
- **5 REPLACING CONSUMABLES**
- **6 TROUBLESHOOTING**
- 7 ONLINE SETUP
- 8 DOCUMENT SPECIFICATION OF ADF
- 9 OPTIONS
- 10 SCANNER SPECIFICATIONS

Appendix

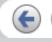

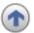

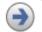

### 3.2 Scanning documents with different widths

When you scan a batch of documents with different widths by using the ADF, you may get skewed images from smaller sized documents. Be sure to scan only documents of the same width together. To prevent skewed images, enable [Automatic Size and Skew Detection] function. For details on this function, refer to "3.8 Correcting skewed documents".

- 1. Adjust the side guides to the width of the largest document.
- 2. Align the edges of the documents.
- 3. As shown in the figure below, smaller documents are not fed into the ADF if they do not to contact the roller. Make sure to load the document so that all of sheets contact the roller.

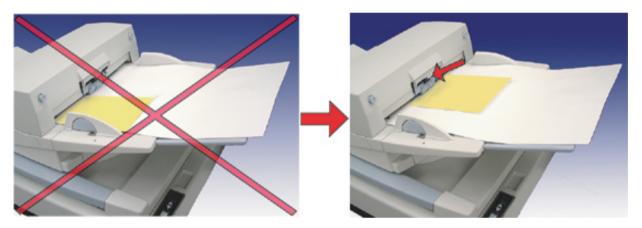

For details on how to load documents, refer to "2.3 Loading documents onto the ADF".

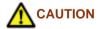

When loading small documents onto the ADF paper chute, be careful not to touch the Chute roller cover for it may open while scanning operation and your fingers may get caught.

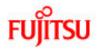

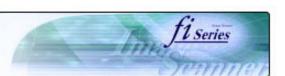

## CONTENTS Introduction 1 NAMES AND FUNCTIONS OF PARTS **2 BASIC SCANNER OPERATION** 3 SCANNING VARIOUS TYPES OF DOCUMENTS 3.1 Scanning double sided documents 3.2 Scanning documents with different widths 3.3 Scanning document longer than A3 size 3.4 Saving scanned images in PDF format 3.5 Selecting a color to drop out 3.6 Skipping blank pages 3.7 Detecting double-feeds 3.8 Correcting skewed documents 4 DAILY CARE **5 REPLACING CONSUMABLES 6 TROUBLESHOOTING** 7 ONLINE SETUP 8 DOCUMENT SPECIFICATION OF ADF 9 OPTIONS 10 SCANNER SPECIFICATIONS Appendix

### 3.3 Scanning document longer than A3 size

- Load the documents onto the ADF paper chute.
   For details on loading documents, refer to Chapter "2.3 Loading documents onto the ADF".
- 2. Adjust the side guides to the document width.
- 3. Start ScandAll 21.
  At [ Start ] menu, select [Program] [Scanner Utility for Microsoft Windows] [ScandAll 21]. This starts up ScandAll 21.
- 4. Select the scanner to use.
- 5. Click [Scan To View] on the tool bar. The [TWAIN Driver] dialog box appears.

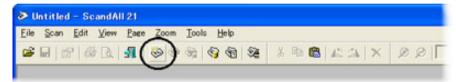

6. Select [Long page (Front Side)] or [Long page (Duplex)] from [Scan Type]. [Long Page Paper Size Setting] window appears.

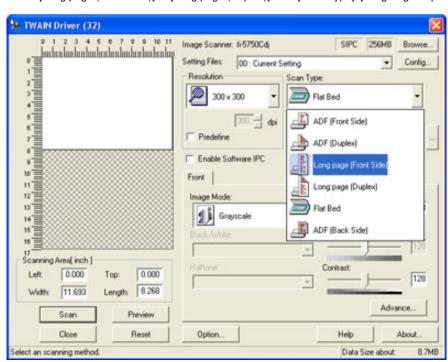

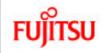

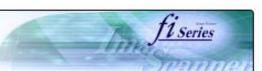

#### **CONTENTS**

#### Introduction

- 1 NAMES AND FUNCTIONS OF PARTS
- **2 BASIC SCANNER OPERATION**
- 3 SCANNING VARIOUS TYPES OF DOCUMENTS
- 3.1 Scanning double sided documents
- 3.2 Scanning documents with different widths
- 3.3 Scanning document longer than A3 size
- 3.4 Saving scanned images in PDF format
- 3.5 Selecting a color to drop out
- 3.6 Skipping blank pages
- 3.7 Detecting double-feeds
- 3.8 Correcting skewed documents
- 4 DAILY CARE
- **5 REPLACING CONSUMABLES**
- **6 TROUBLESHOOTING**
- 7 ONLINE SETUP
- 8 DOCUMENT SPECIFICATION OF ADF
- 9 OPTIONS
- 10 SCANNER SPECIFICATIONS

Appendix

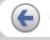

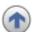

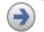

### 3.4 Saving scanned images in PDF format

To save scanned images in PDF format, Adobe Acrobat 6.0 must be installed on your PC. Adobe Acrobat 6.0 can be installed from the provided Adobe Acrobat CD-ROM. There are two methods for saving scanned images in PDF format.

#### HINT

For details on installation of Adobe Acrobat 6.0, refer to fi-5750C Getting Started.

- 1. Using ScandAll 21
  - This method is recommended for color or grayscale scanning and when a smaller PDF file size is required. Your benefits are: Reduced PDF data size Simplified method for creating PDF files with no troublesome operations
- 2. Using Adobe Acrobat 6.0
  - This method is recommended for faster creation of PDF files and for black and white scanning.
  - Your benefits are: Quick creation of PDF files with the original scan resolution. Flexible creation of PDF files by changing the PDF compression rates.

The file size increases when scanning color documents by an ordinary method. However, you can drastically reduce the size by using the Acrobat Distiller before saving the file.

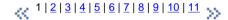

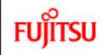

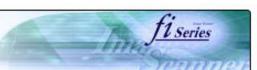

| CONTENTS                                     |  |  |  |  |
|----------------------------------------------|--|--|--|--|
| Introduction                                 |  |  |  |  |
| 1 NAMES AND FUNCTIONS OF PARTS               |  |  |  |  |
| 2 BASIC SCANNER OPERATION                    |  |  |  |  |
| 3 SCANNING VARIOUS TYPES OF DOCUMENTS        |  |  |  |  |
| 3.1 Scanning double sided documents          |  |  |  |  |
| 3.2 Scanning documents with different widths |  |  |  |  |
| 3.3 Scanning document longer than A3 size    |  |  |  |  |
| 3.4 Saving scanned images in PDF format      |  |  |  |  |
| 3.5 Selecting a color to drop out            |  |  |  |  |
| 3.6 Skipping blank pages                     |  |  |  |  |
| 3.7 Detecting double-feeds                   |  |  |  |  |
| 3.8 Correcting skewed documents              |  |  |  |  |
| 4 DAILY CARE                                 |  |  |  |  |
| 5 REPLACING CONSUMABLES                      |  |  |  |  |
| 6 TROUBLESHOOTING                            |  |  |  |  |
| 7 ONLINE SETUP                               |  |  |  |  |
| 8 DOCUMENT SPECIFICATION OF ADF              |  |  |  |  |
| 9 OPTIONS                                    |  |  |  |  |
| 10 SCANNER SPECIFICATIONS                    |  |  |  |  |
| Appendix                                     |  |  |  |  |
|                                              |  |  |  |  |

### 3.4 Saving scanned images in PDF format (Continued from the previous page)

### 3.4.1 Using ScandAll 21

- 1. Load the documents on the ADF paper chute.
- 2. Start up ScandAll 21.
  Select [Program] [ScannerUtility for Microsoft Windows] [ScandAll21] from the [Start] menu. This will start up the application.
- 3. From the [Scan] menu select [To Adobe PDF].

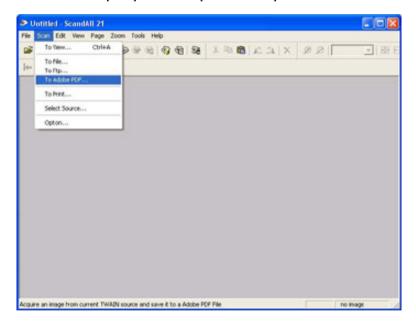

>>[TWAIN Driver] dialog box appears.

1 2 3 4 5 6 7 8 9 10 11

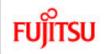

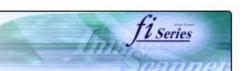

# **CONTENTS** Introduction 1 NAMES AND FUNCTIONS OF PARTS 2 BASIC SCANNER OPERATION 3 SCANNING VARIOUS TYPES OF DOCUMENTS 3.1 Scanning double sided documents 3.2 Scanning documents with different widths 3.3 Scanning document longer than A3 size 3.4 Saving scanned images in PDF format 3.5 Selecting a color to drop out 3.6 Skipping blank pages 3.7 Detecting double-feeds 3.8 Correcting skewed documents 4 DAILY CARE **5 REPLACING CONSUMABLES 6 TROUBLESHOOTING** 7 ONLINE SETUP 8 DOCUMENT SPECIFICATION OF ADF 9 OPTIONS 10 SCANNER SPECIFICATIONS Appendix

### 3.4 Saving scanned images in PDF format (Continued from the previous page)

4. Set the scan resolution, paper size, etc., and then click the [Scan] button.

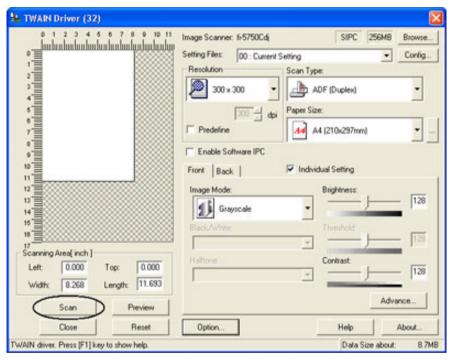

1 2 3 4 5 6 7 8 9 10 11

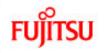

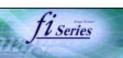

# CONTENTS Introduction 1 NAMES AND FUNCTIONS OF PARTS **2 BASIC SCANNER OPERATION** 3 SCANNING VARIOUS TYPES OF DOCUMENTS 3.1 Scanning double sided documents 3.2 Scanning documents with different widths 3.3 Scanning document longer than A3 size 3.4 Saving scanned images in PDF format 3.5 Selecting a color to drop out 3.6 Skipping blank pages 3.7 Detecting double-feeds 3.8 Correcting skewed documents 4 DAILY CARE **5 REPLACING CONSUMABLES 6 TROUBLESHOOTING** 7 ONLINE SETUP 8 DOCUMENT SPECIFICATION OF ADF 9 OPTIONS 10 SCANNER SPECIFICATIONS Appendix

### 3.4 Saving scanned images in PDF format (Continued from the previous page)

- 5. To end scanning, click the [Close] button. >> The scanned image is displayed.
- 6. Enter the file name and select the destination to save the scanned image. For details, refer to "ScandAll 21 Help".

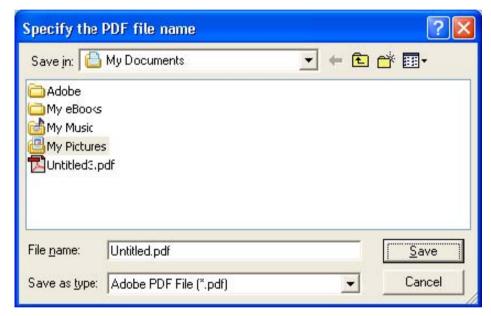

<u> 1|2|3|4|5|6|7|8|9|10|11</u>

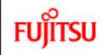

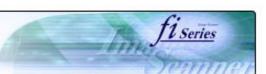

|                           | CONTENTS                                     |  |  |  |  |
|---------------------------|----------------------------------------------|--|--|--|--|
| Ī                         | Introduction                                 |  |  |  |  |
| ĺ                         | 1 NAMES AND FUNCTIONS OF PARTS               |  |  |  |  |
|                           | 2 BASIC SCANNER OPERATION                    |  |  |  |  |
| Ī                         | 3 SCANNING VARIOUS TYPES OF DOCUMENTS        |  |  |  |  |
|                           | 3.1 Scanning double sided documents          |  |  |  |  |
|                           | 3.2 Scanning documents with different widths |  |  |  |  |
|                           | 3.3 Scanning document longer than A3 size    |  |  |  |  |
|                           | 3.4 Saving scanned images in PDF format      |  |  |  |  |
|                           | 3.5 Selecting a color to drop out            |  |  |  |  |
|                           | 3.6 Skipping blank pages                     |  |  |  |  |
|                           | 3.7 Detecting double-feeds                   |  |  |  |  |
|                           | 3.8 Correcting skewed documents              |  |  |  |  |
|                           | 4 DAILY CARE                                 |  |  |  |  |
| ĺ                         | 5 REPLACING CONSUMABLES                      |  |  |  |  |
|                           | 6 TROUBLESHOOTING                            |  |  |  |  |
|                           | 7 ONLINE SETUP                               |  |  |  |  |
| Ī                         | 8 DOCUMENT SPECIFICATION OF ADF              |  |  |  |  |
|                           | 9 OPTIONS                                    |  |  |  |  |
| 10 SCANNER SPECIFICATIONS |                                              |  |  |  |  |
| Appendix                  |                                              |  |  |  |  |
|                           |                                              |  |  |  |  |

## 3.4 Saving scanned images in PDF format (Continued from the previous page)

### 3.4.2 Using Adobe Acrobat 6.0

- 1. Load the documents on the ADF paper chute.
- Start up Adobe Acrobat 6.0
   Select [Program] [Adobe Acrobat 6.0] from the [Start] menu. This starts up Adobe Acrobat 6.0.
- 3. From the [File] menu select [Create PDF] [From Scanner].

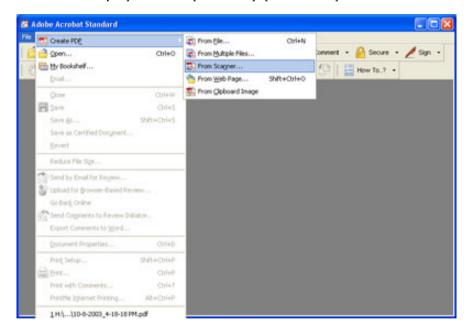

>> [Create PDF From Scanner] dialog box appears.

1|2|3|4|5|6|7|8|9|10|11

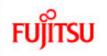

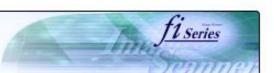

# **CONTENTS** Introduction 1 NAMES AND FUNCTIONS OF PARTS 2 BASIC SCANNER OPERATION 3 SCANNING VARIOUS TYPES OF DOCUMENTS 3.1 Scanning double sided documents 3.2 Scanning documents with different widths 3.3 Scanning document longer than A3 size 3.4 Saving scanned images in PDF format 3.5 Selecting a color to drop out 3.6 Skipping blank pages 3.7 Detecting double-feeds 3.8 Correcting skewed documents 4 DAILY CARE **5 REPLACING CONSUMABLES 6 TROUBLESHOOTING** 7 ONLINE SETUP 8 DOCUMENT SPECIFICATION OF ADF 9 OPTIONS 10 SCANNER SPECIFICATIONS Appendix

### 3.4 Saving scanned images in PDF format (Continued from the previous page)

4. Select [FUJITSU fi-5750Cdj] ([FUJITSU TWAIN 32] for WindowsNT 4.0) at [Device] and click the [Scan] button.

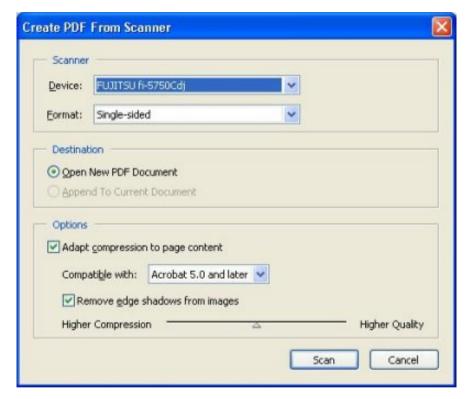

>>[TWAIN Driver] dialog box appears.

\[
 \begin{align\*}
 &\frac{1}{2} & \frac{3}{4} & \frac{5}{6} & \frac{7}{8} & \frac{9}{10} & \frac{11}{11}
 \]
 \[
 \]

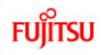

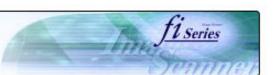

# **CONTENTS** Introduction 1 NAMES AND FUNCTIONS OF PARTS 2 BASIC SCANNER OPERATION 3 SCANNING VARIOUS TYPES OF DOCUMENTS 3.1 Scanning double sided documents 3.2 Scanning documents with different widths 3.3 Scanning document longer than A3 size 3.4 Saving scanned images in PDF format 3.5 Selecting a color to drop out 3.6 Skipping blank pages 3.7 Detecting double-feeds 3.8 Correcting skewed documents 4 DAILY CARE **5 REPLACING CONSUMABLES 6 TROUBLESHOOTING** 7 ONLINE SETUP 8 DOCUMENT SPECIFICATION OF ADF 9 OPTIONS 10 SCANNER SPECIFICATIONS Appendix

### 3.4 Saving scanned images in PDF format (Continued from the previous page)

5. Select the scan resolution, document size, etc., and click the [Scan] button.

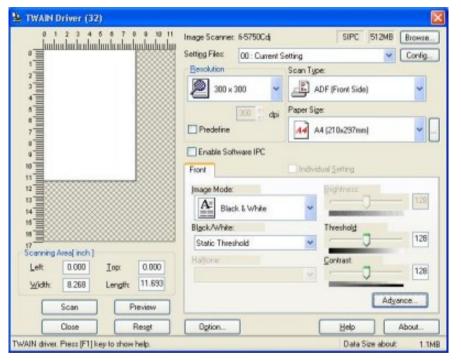

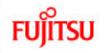

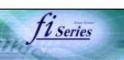

# CONTENTS Introduction 1 NAMES AND FUNCTIONS OF PARTS **2 BASIC SCANNER OPERATION** 3 SCANNING VARIOUS TYPES OF DOCUMENTS 3.1 Scanning double sided documents 3.2 Scanning documents with different widths 3.3 Scanning document longer than A3 size 3.4 Saving scanned images in PDF format 3.5 Selecting a color to drop out 3.6 Skipping blank pages 3.7 Detecting double-feeds 3.8 Correcting skewed documents 4 DAILY CARE **5 REPLACING CONSUMABLES 6 TROUBLESHOOTING** 7 ONLINE SETUP 8 DOCUMENT SPECIFICATION OF ADF 9 OPTIONS 10 SCANNER SPECIFICATIONS Appendix

### 3.4 Saving scanned images in PDF format (Continued from the previous page)

6. To end scanning, click the [Done] button.

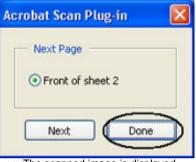

>> The scanned image is displayed.

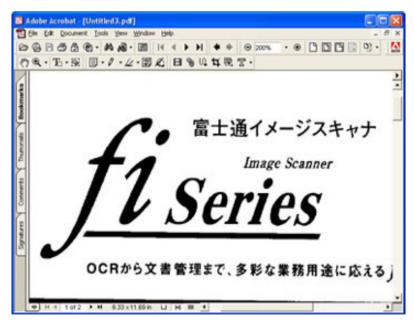

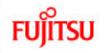

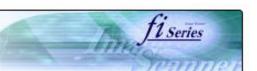

| CONTENTS                                     |  |  |  |  |
|----------------------------------------------|--|--|--|--|
| Introduction                                 |  |  |  |  |
| 1 NAMES AND FUNCTIONS OF PARTS               |  |  |  |  |
| 2 BASIC SCANNER OPERATION                    |  |  |  |  |
| 3 SCANNING VARIOUS TYPES OF DOCUMENTS        |  |  |  |  |
| 3.1 Scanning double sided documents          |  |  |  |  |
| 3.2 Scanning documents with different widths |  |  |  |  |
| 3.3 Scanning document longer than A3 size    |  |  |  |  |
| 3.4 Saving scanned images in PDF format      |  |  |  |  |
| 3.5 Selecting a color to drop out            |  |  |  |  |
| 3.6 Skipping blank pages                     |  |  |  |  |
| 3.7 Detecting double-feeds                   |  |  |  |  |
| 3.8 Correcting skewed documents              |  |  |  |  |
| 4 DAILY CARE                                 |  |  |  |  |
| 5 REPLACING CONSUMABLES                      |  |  |  |  |
| 6 TROUBLESHOOTING                            |  |  |  |  |
| 7 ONLINE SETUP                               |  |  |  |  |
| 8 DOCUMENT SPECIFICATION OF ADF              |  |  |  |  |
| 9 OPTIONS                                    |  |  |  |  |
| 10 SCANNER SPECIFICATIONS                    |  |  |  |  |
| Appendix                                     |  |  |  |  |
|                                              |  |  |  |  |

### 3.4 Saving scanned images in PDF format (Continued from the previous page)

7. Select [Save as...] or [Save] from the [File] menu to save the scanned image.

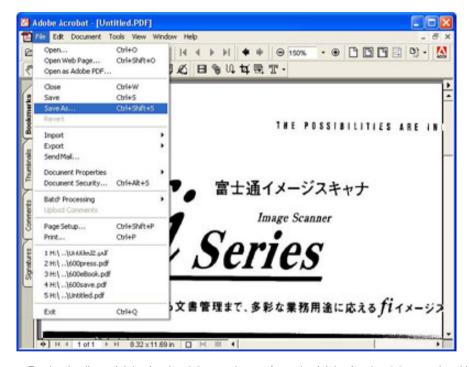

For the details on Adobe Acrobat 6.0 operations, refer to the Adobe Acrobat 6.0 manual and Help.

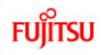

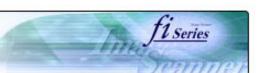

# CONTENTS Introduction 1 NAMES AND FUNCTIONS OF PARTS **2 BASIC SCANNER OPERATION** 3 SCANNING VARIOUS TYPES OF DOCUMENTS 3.1 Scanning double sided documents 3.2 Scanning documents with different widths 3.3 Scanning document longer than A3 size 3.4 Saving scanned images in PDF format 3.5 Selecting a color to drop out 3.6 Skipping blank pages 3.7 Detecting double-feeds 3.8 Correcting skewed documents 4 DAILY CARE **5 REPLACING CONSUMABLES 6 TROUBLESHOOTING** 7 ONLINE SETUP 8 DOCUMENT SPECIFICATION OF ADF 9 OPTIONS 10 SCANNER SPECIFICATIONS Appendix

### 3.4 Saving scanned images in PDF format (Continued from the previous page)

HINT If you save scanned images by this procedure, the file size may increase greatly. For reducing the file size, follow the procedure below. (It may take much more time than the usual saving procedure.)

- 1. Select [File] [Print...]
- 2. On the following dialog specify [Adobe PDF] for [Name].

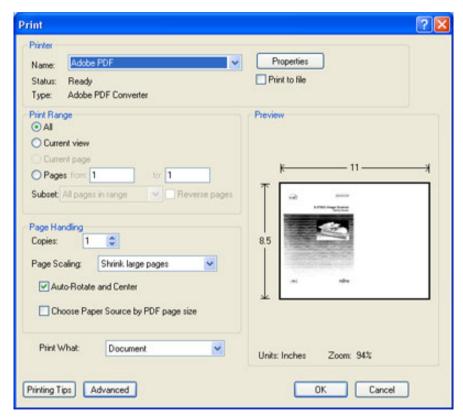

 $\times \frac{1|2|3|4|5|6|7|8|9|10|11}{}$ 

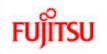

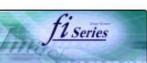

# CONTENTS Introduction 1 NAMES AND FUNCTIONS OF PARTS **2 BASIC SCANNER OPERATION** 3 SCANNING VARIOUS TYPES OF DOCUMENTS 3.1 Scanning double sided documents 3.2 Scanning documents with different widths 3.3 Scanning document longer than A3 size 3.4 Saving scanned images in PDF format 3.5 Selecting a color to drop out 3.6 Skipping blank pages 3.7 Detecting double-feeds 3.8 Correcting skewed documents 4 DAILY CARE **5 REPLACING CONSUMABLES 6 TROUBLESHOOTING** 7 ONLINE SETUP 8 DOCUMENT SPECIFICATION OF ADF 9 OPTIONS 10 SCANNER SPECIFICATIONS Appendix

### 3.4 Saving scanned images in PDF format (Continued from the previous page)

- 3. Click the [Properties] button.
- 4. Click the [Adobe PDF Settings] tab.
- Select one from [Default Settings].
   The following shows an example of [Standard].

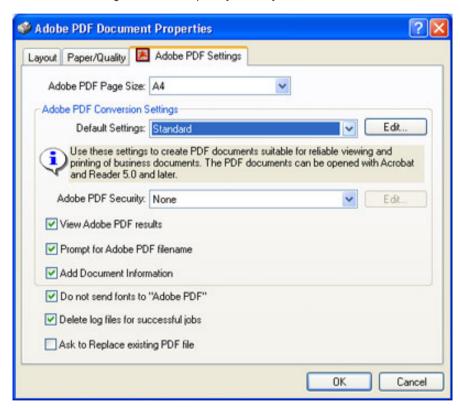

- 6. Click the [OK] button.
- 7. Enter a file name and click the [Save] button on the [Save PDF File As] dialog box.

\[
 \frac{1}{2} \frac{3}{3} \frac{4}{5} \frac{6}{6} \frac{7}{8} \frac{9}{9} \frac{10}{10} \frac{11}{3}
 \]

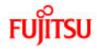

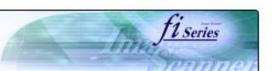

# CONTENTS Introduction 1 NAMES AND FUNCTIONS OF PARTS **2 BASIC SCANNER OPERATION** 3 SCANNING VARIOUS TYPES OF DOCUMENTS 3.1 Scanning double sided documents 3.2 Scanning documents with different widths 3.3 Scanning document longer than A3 size 3.4 Saving scanned images in PDF format 3.5 Selecting a color to drop out 3.6 Skipping blank pages 3.7 Detecting double-feeds 3.8 Correcting skewed documents 4 DAILY CARE **5 REPLACING CONSUMABLES 6 TROUBLESHOOTING** 7 ONLINE SETUP 8 DOCUMENT SPECIFICATION OF ADF 9 OPTIONS 10 SCANNER SPECIFICATIONS Appendix

### 3.5 Selecting a color to drop out

A selected color (red, green, blue) can be removed (dropped out) from the scanned image data. For example, if the document contains black text in green frames, you can set the scanner to get only the text and eliminate the green frames.

To drop out a color, change the setting in the driver setting dialog box.

1. Click [Advance] button in the [TWAIN Driver] dialog box.

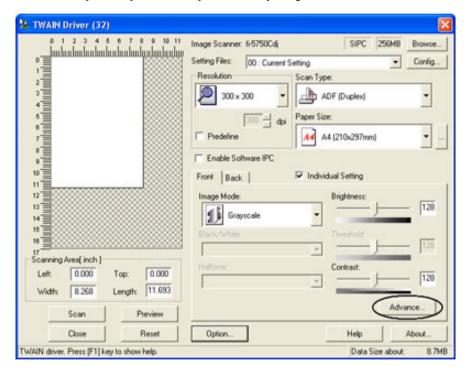

>> The [Advance] dialog box appears.

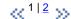

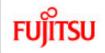

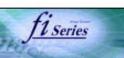

# **CONTENTS** Introduction 1 NAMES AND FUNCTIONS OF PARTS **2 BASIC SCANNER OPERATION** 3 SCANNING VARIOUS TYPES OF DOCUMENTS 3.1 Scanning double sided documents 3.2 Scanning documents with different widths 3.3 Scanning document longer than A3 size 3.4 Saving scanned images in PDF format 3.5 Selecting a color to drop out 3.6 Skipping blank pages 3.7 Detecting double-feeds 3.8 Correcting skewed documents 4 DAILY CARE **5 REPLACING CONSUMABLES 6 TROUBLESHOOTING** 7 ONLINE SETUP 8 DOCUMENT SPECIFICATION OF ADF 9 OPTIONS 10 SCANNER SPECIFICATIONS Appendix

### 3.5 Selecting a color to drop out (Continued from the previous page)

2. Select the color to drop out from [Dropout Color] under [More]. For example, if the document contains black text in green frames, you can set the scanner to get only the text and eliminate the green frames.

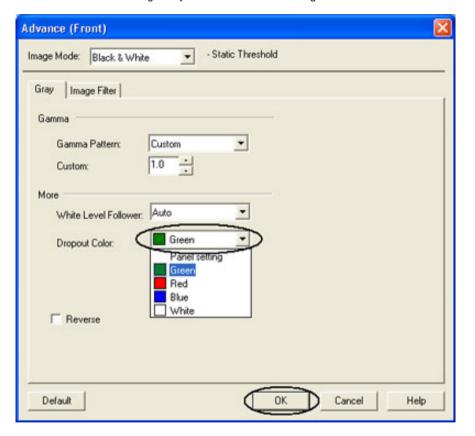

3. Click [ OK ]button.

The display returns to [TWAIN Driver] dialog box. Perform the scanning operation on the dialog box.

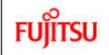

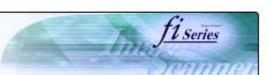

# **CONTENTS** Introduction 1 NAMES AND FUNCTIONS OF PARTS 2 BASIC SCANNER OPERATION **3 SCANNING VARIOUS TYPES OF DOCUMENTS** 3.1 Scanning double sided documents 3.2 Scanning documents with different widths 3.3 Scanning document longer than A3 size 3.4 Saving scanned images in PDF format 3.5 Selecting a color to drop out 3.6 Skipping blank pages 3.7 Detecting double-feeds 3.8 Correcting skewed documents 4 DAILY CARE **5 REPLACING CONSUMABLES 6 TROUBLESHOOTING** 7 ONLINE SETUP 8 DOCUMENT SPECIFICATION OF ADF 9 OPTIONS 10 SCANNER SPECIFICATIONS Appendix

## 3.6 Skipping blank pages

Change settings in the [TWAIN Driver] dialog box for skipping blank pages at scanning documents.

1. Click [Option] button in the [TWAIN Driver] dialog box.

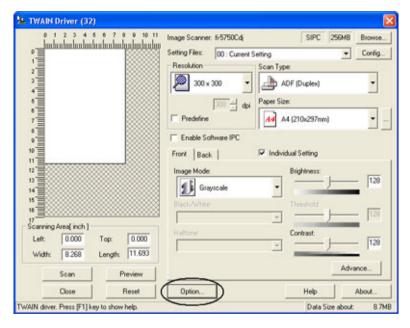

>> The [Option] dialog box appears.

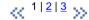

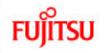

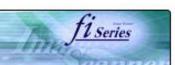

# CONTENTS Introduction 1 NAMES AND FUNCTIONS OF PARTS 2 BASIC SCANNER OPERATION **3 SCANNING VARIOUS TYPES OF DOCUMENTS** 3.1 Scanning double sided documents 3.2 Scanning documents with different widths 3.3 Scanning document longer than A3 size 3.4 Saving scanned images in PDF format 3.5 Selecting a color to drop out 3.6 Skipping blank pages 3.7 Detecting double-feeds 3.8 Correcting skewed documents 4 DAILY CARE **5 REPLACING CONSUMABLES 6 TROUBLESHOOTING** 7 ONLINE SETUP 8 DOCUMENT SPECIFICATION OF ADF 9 OPTIONS 10 SCANNER SPECIFICATIONS Appendix

### 3.6 Skipping blank pages (Continued from the previous page)

2. Click the [Job/Cache] tab.

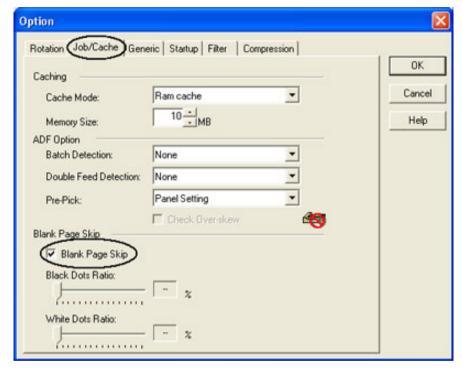

« 1 | 2 | 3 »

fi-5750C Image Scanner Operator's Guide | 3.3 Scanning document longer than A3 size

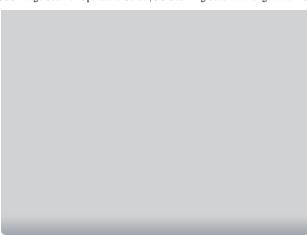

7. Specify the length of documents and click [OK].

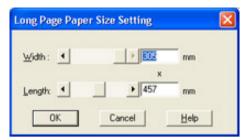

8. Click the [Scan] button.

For details on the settings of TWAIN driver, refer to Chapter "2.6 How to use the scanner driver".

The image of scanned documents are displayed on the ScandAll 21 window. For details on the functions and operations of ScandAll 21, refer to [ScandAll 21 Help].

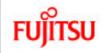

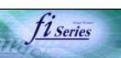

#### CONTENTS

#### Introduction

1 NAMES AND FUNCTIONS OF PARTS

2 BASIC SCANNER OPERATION

#### 3 SCANNING VARIOUS TYPES OF DOCUMENTS

- 3.1 Scanning double sided documents
- 3.2 Scanning documents with different widths
- 3.3 Scanning document longer than A3 size
- 3.4 Saving scanned images in PDF format
- 3.5 Selecting a color to drop out
- 3.6 Skipping blank pages
- 3.7 Detecting double-feeds
- 3.8 Correcting skewed documents
- 4 DAILY CARE
- **5 REPLACING CONSUMABLES**
- **6 TROUBLESHOOTING**
- 7 ONLINE SETUP
- 8 DOCUMENT SPECIFICATION OF ADF
- 9 OPTIONS
- 10 SCANNER SPECIFICATIONS

Appendix

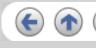

### 3.6 Skipping blank pages (Continued from the previous page)

- 3. Check the [Blank Page Skip] box.
- 4. With the slider control under [Blank Page Skip], specify the Blank Page Skip degree.

<In Binary/Halftone mode>

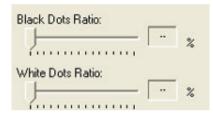

For white pages, use the [Black Dots Ratio] slider bar to set the skip condition. For black pages, use the [White Dots Ratio] scroll bar to set the skip condition.

The value displayed to the right of the scroll bar displays the noise ratio(\*1). If a scanned document is below this value, it is recognized as a blank page. The setting range is OFF(- -) and 0.2% to 3.0% (in increments of 0.2%).

\*1: Ratio of black dots included in the scanning area. (for white pages)

<In Color/Grayscale mode>

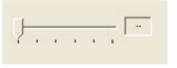

Use the slider bar to set the skip condition in five stages from 1 to 5. To make the blank pages easy to skip, increase the value of the setting.

« 1 | 2 | 3 »

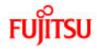

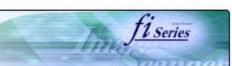

## **CONTENTS** Introduction 1 NAMES AND FUNCTIONS OF PARTS **2 BASIC SCANNER OPERATION** 3 SCANNING VARIOUS TYPES OF DOCUMENTS 3.1 Scanning double sided documents 3.2 Scanning documents with different widths 3.3 Scanning document longer than A3 size 3.4 Saving scanned images in PDF format 3.5 Selecting a color to drop out 3.6 Skipping blank pages 3.7 Detecting double-feeds 3.8 Correcting skewed documents 4 DAILY CARE **5 REPLACING CONSUMABLES 6 TROUBLESHOOTING** 7 ONLINE SETUP 8 DOCUMENT SPECIFICATION OF ADF 9 OPTIONS 10 SCANNER SPECIFICATIONS Appendix

### 3.7 Detecting double-feeds

"Double-feed" is an error that occurs when two or more sheets are accidentally fed into the ADF at the same time. You can set the scanner to display an error message when it detects a double-feed.

To set conditions for the double-feed detection, change the settings in the [TWAIN Driver] dialog box.

1. Click [Option] button in the [TWAIN Driver] dialog box.

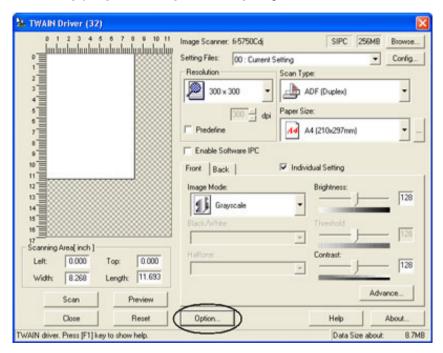

>> The [Option] dialog box appears.

« 1 | 2 | 3 »

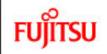

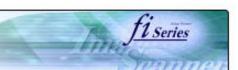

# CONTENTS Introduction 1 NAMES AND FUNCTIONS OF PARTS 2 BASIC SCANNER OPERATION **3 SCANNING VARIOUS TYPES OF DOCUMENTS** 3.1 Scanning double sided documents 3.2 Scanning documents with different widths 3.3 Scanning document longer than A3 size 3.4 Saving scanned images in PDF format 3.5 Selecting a color to drop out 3.6 Skipping blank pages 3.7 Detecting double-feeds 3.8 Correcting skewed documents 4 DAILY CARE **5 REPLACING CONSUMABLES 6 TROUBLESHOOTING** 7 ONLINE SETUP 8 DOCUMENT SPECIFICATION OF ADF 9 OPTIONS 10 SCANNER SPECIFICATIONS Appendix

### 3.7 Detecting double-feeds (Continued from the previous page)

2. Click the [Job/Cache] tab.

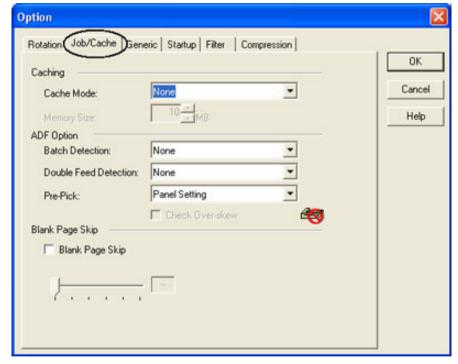

« 1|2|3 »

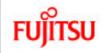

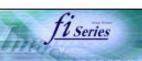

| CONTENTS                                     |  |  |  |
|----------------------------------------------|--|--|--|
| Introduction                                 |  |  |  |
| 1 NAMES AND FUNCTIONS OF PARTS               |  |  |  |
| 2 BASIC SCANNER OPERATION                    |  |  |  |
| 3 SCANNING VARIOUS TYPES OF DOCUMENTS        |  |  |  |
| 3.1 Scanning double sided documents          |  |  |  |
| 3.2 Scanning documents with different widths |  |  |  |
| 3.3 Scanning document longer than A3 size    |  |  |  |
| 3.4 Saving scanned images in PDF format      |  |  |  |
| 3.5 Selecting a color to drop out            |  |  |  |
| 3.6 Skipping blank pages                     |  |  |  |
| 3.7 Detecting double-feeds                   |  |  |  |
| 3.8 Correcting skewed documents              |  |  |  |
| 4 DAILY CARE                                 |  |  |  |
| 5 REPLACING CONSUMABLES                      |  |  |  |
| 6 TROUBLESHOOTING                            |  |  |  |
| 7 ONLINE SETUP                               |  |  |  |
| 8 DOCUMENT SPECIFICATION OF ADF              |  |  |  |
| 9 OPTIONS                                    |  |  |  |
| 10 SCANNER SPECIFICATIONS                    |  |  |  |
| Appendix                                     |  |  |  |
|                                              |  |  |  |

### 3.7 Detecting double-feeds (Continued from the previous page)

3. Select the detection conditions from [Double Feed Detection] under [ADF Option]. The following are the detection conditions

| None                         | Double-feed detection is not performed                                                                                                    |  |  |
|------------------------------|----------------------------------------------------------------------------------------------------|--|--|
| Check overlapping            | The scanner monitors the overlapping of documents.It detects a double-feed by differences in document thickness when two or more document sheets are fed overlapping. |  |  |
| Check length                 | The scanner monitors the length of documents. It detects a double-feed by differences in the document length when two or more document sheets are fed overlapping.    |  |  |
| Check overlapping and length | The scanner monitors both document overlapping and length to detect double-feeds.                                                                                     |  |  |

4. Click [ OK ] button to return to [ TWAIN driver ] dialog box. Perform the scanning operation on the dialog box.

For details, refer to "8.5 Double feed detection conditions".

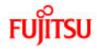

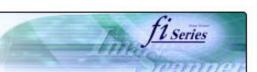

## **CONTENTS** Introduction 1 NAMES AND FUNCTIONS OF PARTS 2 BASIC SCANNER OPERATION 3 SCANNING VARIOUS TYPES OF DOCUMENTS 3.1 Scanning double sided documents 3.2 Scanning documents with different widths 3.3 Scanning document longer than A3 size 3.4 Saving scanned images in PDF format 3.5 Selecting a color to drop out 3.6 Skipping blank pages 3.7 Detecting double-feeds 3.8 Correcting skewed documents 4 DAILY CARE **5 REPLACING CONSUMABLES 6 TROUBLESHOOTING** 7 ONLINE SETUP 8 DOCUMENT SPECIFICATION OF ADF 9 OPTIONS 10 SCANNER SPECIFICATIONS Appendix

### 3.8 Correcting skewed documents

You can set the scanner so that skew of documents are detected and corrected automatically when skewed documents are fed into the ADF.

Change the setting in the [TWAIN Driver] dialog box to enable this function. The following shows the procedure for changing the setting in the dialog box:

1. Click [Option] button in the [TWAIN Driver] dialog box.

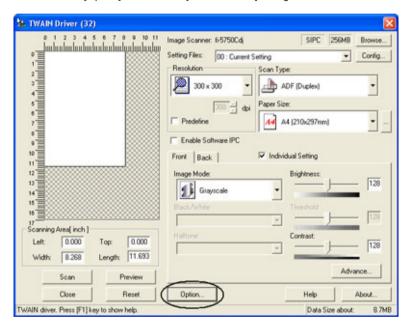

- >> The [Option] dialog box appears.
  - 2. Click the [Rotation] tab.

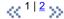

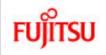

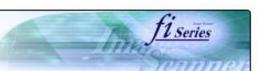

# CONTENTS Introduction 1 NAMES AND FUNCTIONS OF PARTS **2 BASIC SCANNER OPERATION** 3 SCANNING VARIOUS TYPES OF DOCUMENTS 3.1 Scanning double sided documents 3.2 Scanning documents with different widths 3.3 Scanning document longer than A3 size 3.4 Saving scanned images in PDF format 3.5 Selecting a color to drop out 3.6 Skipping blank pages 3.7 Detecting double-feeds 3.8 Correcting skewed documents 4 DAILY CARE **5 REPLACING CONSUMABLES 6 TROUBLESHOOTING** 7 ONLINE SETUP 8 DOCUMENT SPECIFICATION OF ADF 9 OPTIONS 10 SCANNER SPECIFICATIONS Appendix

### 3.8 Correcting skewed documents (Continued from the previous page)

3. Select the [Automatic page size detection] from the [Automatic Size and Skew Detection] menu.

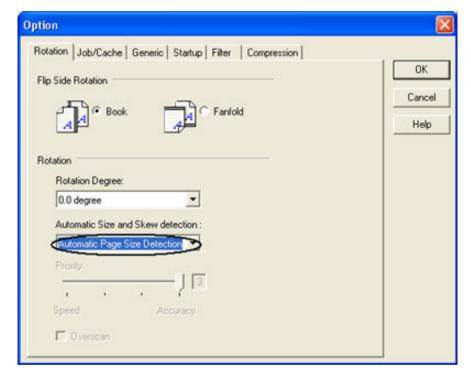

4. Click the [OK] button.

The display returns to [TWAIN Driver] dialog box. Perform the scanning operation on the dialog box..

#### HINT

HINT With [Priority] slider control, you can change accuracy of Automatic Page Size Detection. Move the slider to the right when improving the detection accuracy. (Note that higher accuracy setting requires much more processing time and scanning speed becomes slower.)

#### ATTENTION

When using either of the following documents, the automatic page size detection may not function correctly:

- Paper of weight 52g/m<sup>2</sup> or less.
- Not rectangular documents.
- Documents which their edges are filled.

#### HINT

| fi-5750C Image Scanner Operator's Guide   3.8 Correcting skewed documents |   |
|---------------------------------------------------------------------------|---|
|                                                                           | Т |
|                                                                           |   |

This function is available for flatbed scanning, when the scanner is equipped with Document holding pad (black) option.

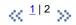

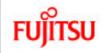

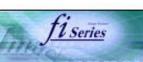

#### **CONTENTS**

#### Introduction

- 1 NAMES AND FUNCTIONS OF PARTS
- 2 BASIC SCANNER OPERATION
- 3 SCANNING VARIOUS TYPES OF DOCUMENTS

#### 4 DAILY CARE

- 4.1 Cleaning materials and locations requiring cleaning
- 4.2 Cleaning the ADF
- 4.3 Cleaning the Flatbed

#### **5 REPLACING CONSUMABLES**

- **6 TROUBLESHOOTING**
- 7 ONLINE SETUP
- 8 DOCUMENT SPECIFICATION OF ADF
- 9 OPTIONS
- 10 SCANNER SPECIFICATIONS

Appendix

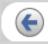

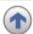

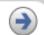

### **Chapter 4 DAILY CARE**

This chapter describes how to clean the scanner.

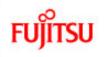

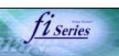

| CONTENTS                                                |  |  |  |  |
|---------------------------------------------------------|--|--|--|--|
| Introduction                                            |  |  |  |  |
| 1 NAMES AND FUNCTIONS OF PARTS                          |  |  |  |  |
| 2 BASIC SCANNER OPERATION                               |  |  |  |  |
| 3 SCANNING VARIOUS TYPES OF DOCUMENTS                   |  |  |  |  |
| 4 DAILY CARE                                            |  |  |  |  |
| 4.1 Cleaning materials and locations requiring cleaning |  |  |  |  |
| 4.2 Cleaning the ADF                                    |  |  |  |  |
| 4.3 Cleaning the Flatbed                                |  |  |  |  |
| 5 REPLACING CONSUMABLES                                 |  |  |  |  |
| 6 TROUBLESHOOTING                                       |  |  |  |  |
| 7 ONLINE SETUP                                          |  |  |  |  |
| 8 DOCUMENT SPECIFICATION OF ADF                         |  |  |  |  |
| 9 OPTIONS                                               |  |  |  |  |
| 10 SCANNER SPECIFICATIONS                               |  |  |  |  |
| Appendix                                                |  |  |  |  |
|                                                         |  |  |  |  |

## 4.1 Cleaning material and locations requiring cleaning

## 1. Cleaning material

| Cleaning material                    | Part No.             | Remarks                                                            |
|--------------------------------------|----------------------|--------------------------------------------------------------------|
| Cleaning paper                       | CA99501-0012         | Used with Cleaner F1                                               |
| Cleaner F1<br>(or isopropyl alcohol) | CA99501-0013         | 1 bottle Moisten cloth with this fluid and wipe the scanner clean. |
| Cleaner F2                           | CA99501-0014         | 1 bottle 70 ml/bottle For cleaning of plastic rollers only.        |
| Cotton swab                          | Commercially availab | le one.                                                            |
| Cloth                                |                      |                                                                    |

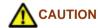

Do not clean rubber parts with Cleaner F2.

 $\ll 112 \gg$ 

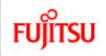

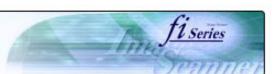

| CONTENTS                                                |  |  |  |
|---------------------------------------------------------|--|--|--|
| Introduction                                            |  |  |  |
| 1 NAMES AND FUNCTIONS OF PARTS                          |  |  |  |
| 2 BASIC SCANNER OPERATION                               |  |  |  |
| 3 SCANNING VARIOUS TYPES OF DOCUMENTS                   |  |  |  |
| 4 DAILY CARE                                            |  |  |  |
| 4.1 Cleaning materials and locations requiring cleaning |  |  |  |
| 4.2 Cleaning the ADF                                    |  |  |  |
| 4.3 Cleaning the Flatbed                                |  |  |  |
| 5 REPLACING CONSUMABLES                                 |  |  |  |
| 6 TROUBLESHOOTING                                       |  |  |  |
| 7 ONLINE SETUP                                          |  |  |  |
| 8 DOCUMENT SPECIFICATION OF ADF                         |  |  |  |
| 9 OPTIONS                                               |  |  |  |
| 10 SCANNER SPECIFICATIONS                               |  |  |  |
| Appendix                                                |  |  |  |
|                                                         |  |  |  |

### 4.1 Cleaning material and locations requiring cleaning (Continued from the previous page)

### 2. Locations requiring cleaning

| Part     | Names of parts       | Using cleaning paper with Cleaner F1 | Using Cloth with Cleaner F1                 | Using Cotton swab with<br>Cleaner F2 |
|----------|----------------------|--------------------------------------|---------------------------------------------|--------------------------------------|
|          |                      | per 10,000 scans                     | per 10,000 scans                            | When stains are persistent           |
| Flat bed | Document holding pad |                                      | Yes                                         |                                      |
|          | Document bed         |                                      | Yes                                         |                                      |
| ADF      | Chute roller         |                                      | Yes                                         |                                      |
|          | Pick arm             |                                      | Yes                                         |                                      |
|          | Pick roller          | Yes                                  | Yes                                         |                                      |
|          | Pick belt            | Yes                                  | Yes                                         |                                      |
|          | Separation roller    | Yes                                  | Yes                                         |                                      |
|          | Brake roller         | Yes                                  | Yes                                         |                                      |
|          | Feed roller          | Yes                                  | Yes                                         |                                      |
|          | Plastic roller       | Yes                                  | Yes                                         | Yes                                  |
|          | Sheet guide/glass    | Yes                                  | Yes                                         |                                      |
|          | Ultrasonic sensor    |                                      | Clean this part with a dry lint-free cloth. |                                      |

You have to clean the scanner frequently as following cases:

- Scan a smooth surface document such as a coated paper.
- Scan a printed document almost fill in the paper.
- Scan a processed with chemicals document such as carbonless paper.
- Scan a document having a high calcium content.
- Scan a lot of penciled document.

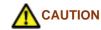

Do not clean rubber parts with Cleaner F2.

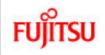

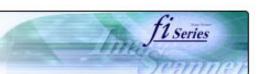

#### **CONTENTS**

#### Introduction

1 NAMES AND FUNCTIONS OF PARTS

2 BASIC SCANNER OPERATION

3 SCANNING VARIOUS TYPES OF DOCUMENTS

4 DAILY CARE

4.1 Cleaning materials and locations requiring cleaning

4.2 Cleaning the ADF

4.3 Cleaning the Flatbed

**5 REPLACING CONSUMABLES** 

**6 TROUBLESHOOTING** 

7 ONLINE SETUP

8 DOCUMENT SPECIFICATION OF ADF

9 OPTIONS

10 SCANNER SPECIFICATIONS

Appendix

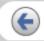

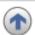

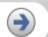

### 4.2 Cleaning the ADF

### 4.2.1 Cleaning the ADF using with a cloth moisten with Cleaner F1

Cleaning the Brake roller, Glasses, Sheet guides, Plastic rollers

- 1. Open the ADF while pushing the ADF button.
- 2. Using a cloth moisten with Cleaner F1, clean the Glasses, Sheet guides, Plastic rollers.
- 3. Open the brake roller holder and remove the brake roller. Using a cloth moisten with the F1Cleaner, clean the brake roller.
- 4. After cleaning the roller, re-install it on to the brake roller holder and close the holder.
- 5. Close the ADF.

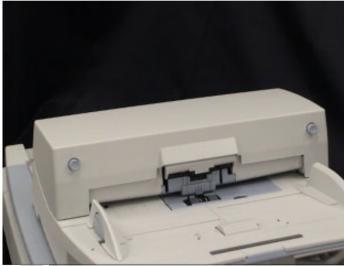

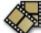

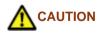

Be careful not to pinch your fingers with the ADF cover.

Be careful not to touch the glass surface inside the ADF because it becomes hot during the operation.

### **ATTENTION**

Install the Brake roller aligning the flat part of the shaft to the holder.

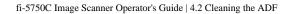

Confirm that the Brake roller is installed completely. If not, document jams or other feeding errors may occur.

As a guideline, clean the ADF per 10,000 scans.

This value may vary depending on the type of document that you scan. For example, when you scan documents which toner is not sufficiently fixed, the scanner must be cleaned more frequently.

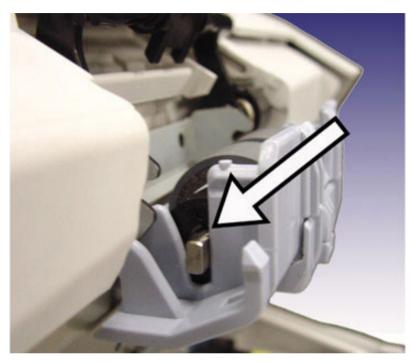

 $\ll \frac{1|2|3|4}{2} \gg$ 

All Rights Reserved, Copyright (C) PFU LIMITED 2006

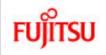

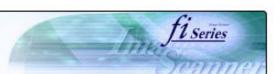

#### CONTENTS

Introduction

1 NAMES AND FUNCTIONS OF PARTS

**2 BASIC SCANNER OPERATION** 

3 SCANNING VARIOUS TYPES OF DOCUMENTS

4 DAILY CARE

4.1 Cleaning materials and locations requiring cleaning

4.2 Cleaning the ADF

4.3 Cleaning the Flatbed

**5 REPLACING CONSUMABLES** 

**6 TROUBLESHOOTING** 

7 ONLINE SETUP

8 DOCUMENT SPECIFICATION OF ADF

9 OPTIONS

10 SCANNER SPECIFICATIONS

Appendix

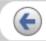

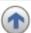

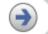

### 4.2 Cleaning the ADF (Continued from the previous page)

## 4.2.1 Cleaning the ADF using with a cloth moisten with Cleaner F1 (Continued from the previous page)

#### Cleaning the Pick rollers

- 1. Pressing on the ADF button pull slowly towards you the ADF to open and, remove the ADF paper chute from the scanner.
- 2. Open the pick roller cover. Remove the pick rollers (2 rollers) from the shafts and use a clean cloth with the F1 Cleaner to clean.
- 3. After cleaning the rollers, re-install them in their proper positions in the shafts.
- 4. Close the pick roller cover and attach the ADF paper chute.
- 5. Holding the upper center portion of the ADF, gently close it until the ADF button latches and clicks close.

#### Cleaning the Feed rollers

- 1. Open the ADF while pushing the ADF button. If you open the ADF when the indication of the Function No. display is "P" or "0", the Feed rollers do not rotate even you operate the scanner as step 2 below. So open the ADF when the indication is not "P" or "0".
- 2. Hold down both the "Send to" and "Scan" buttons on the operator panel. The Feed rollers start rotate a little. For details on locations of the "Send to" and "Scan" buttons, refer to "1.2 Functions of the operator panel".
- 3. Hold lint-free dry cloth moistened with the Cleaner F1 against the rotating rollers so that it lightly cleans the surfaces of the rotating rollers. Take particular care in cleaning these rollers as black debris on them adversely affects the pickup performance. As a guideline, seven presses of the "Send to" and "Scan" buttons rotate the Feed rollers one full turn.
- 4. Once you have cleaned the Feed Rollers, close the ADF by pushing it gently forward until the ADF button latches and clicks close.

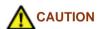

- -Be careful not to pinch your fingers with the ADF cover.
- -The glass surface inside the ADF becomes hot during the operation of the scanner.

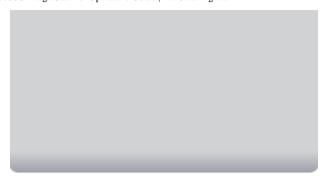

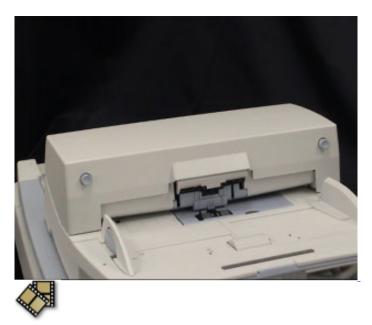

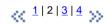

All Rights Reserved, Copyright (C) PFU LIMITED 2006

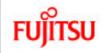

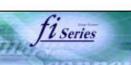

### **CONTENTS**

Introduction

1 NAMES AND FUNCTIONS OF PARTS

2 BASIC SCANNER OPERATION

3 SCANNING VARIOUS TYPES OF DOCUMENTS

4 DAILY CARE

4.1 Cleaning materials and locations requiring cleaning

4.2 Cleaning the ADF

4.3 Cleaning the Flatbed

**5 REPLACING CONSUMABLES** 

**6 TROUBLESHOOTING** 

7 ONLINE SETUP

8 DOCUMENT SPECIFICATION OF ADF

9 OPTIONS

10 SCANNER SPECIFICATIONS

Appendix

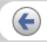

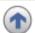

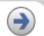

### 4.2 Cleaning the ADF (Continued from the previous page)

# 4.2.1 Cleaning the ADF using with a cloth moisten with Cleaner F1 (Continued from the previous page)

### Cleaning the Chute roller

Open the Chute roller cover and clean the roller using a cloth moisten with Cleaner F1.

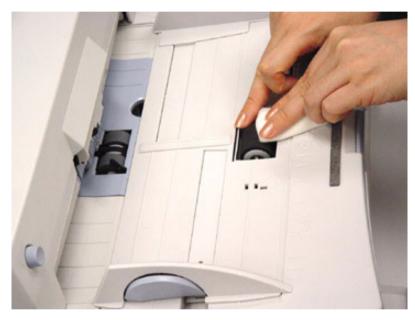

### Cleaning the Pick arm

Open the ADF while pushing the ADF button and clean the Pick arm using a cloth moisten with Cleaner F1.

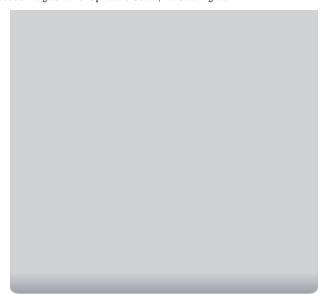

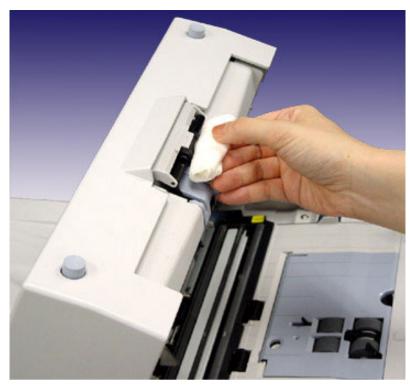

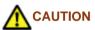

-Be careful not to pinch your fingers with the ADF cover.

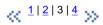

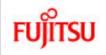

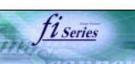

### CONTENTS

Introduction

1 NAMES AND FUNCTIONS OF PARTS

2 BASIC SCANNER OPERATION

3 SCANNING VARIOUS TYPES OF DOCUMENTS

4 DAILY CARE

4.1 Cleaning materials and locations requiring cleaning

4.2 Cleaning the ADF

4.3 Cleaning the Flatbed

**5 REPLACING CONSUMABLES** 

**6 TROUBLESHOOTING** 

7 ONLINE SETUP

8 DOCUMENT SPECIFICATION OF ADF

9 OPTIONS

10 SCANNER SPECIFICATIONS

Appendix

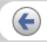

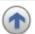

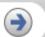

### 4.2 Cleaning the ADF (Continued from the previous page)

### 4.2.2 Cleaning the ADF using Cleaning paper

- 1. Open the ADF while pushing the ADF button.
- 2. Apply Cleaner F1 o a new piece of cleaning paper.
- 3. Place the cleaning paper on the ADF so that its edge contact the plastic rollers.
- 4. Close the ADF and the cleaning paper is ejected through the ADF.
- 5. Repeat steps 1 through 4.

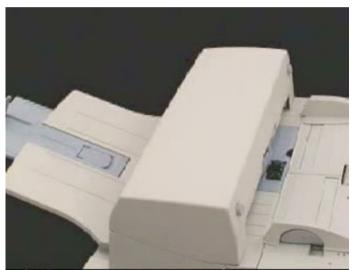

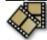

### HINT

Leave the scanner on during the ADF cleaning.

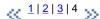

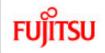

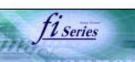

### **CONTENTS**

### Introduction

- 1 NAMES AND FUNCTIONS OF PARTS
- 2 BASIC SCANNER OPERATION
- 3 SCANNING VARIOUS TYPES OF DOCUMENTS
- 4 DAILY CARE
- 4.1 Cleaning materials and locations requiring cleaning
- 4.2 Cleaning the ADF
- 4.3 Cleaning the Flatbed
- **5 REPLACING CONSUMABLES**
- **6 TROUBLESHOOTING**
- 7 ONLINE SETUP
- 8 DOCUMENT SPECIFICATION OF ADF
- 9 OPTIONS
- 10 SCANNER SPECIFICATIONS

Appendix

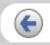

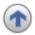

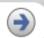

### 4.3 Cleaning the Flatbed

- 1. Open the Document cover holding the handle.
- 2. Using a cloth moisten with Cleaner F1, lightly wipe off dirt on th glass part and the Document holding pad.
- 3. Let the Document bed dry about a few minutes.
- 4. Close the Document cover.

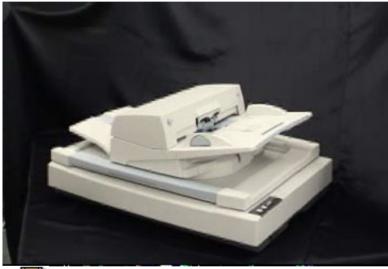

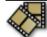

### HINT

- -Instead of Cleaner F1, glass cleaners can be used for cleaning the Document bed (except for the ones not appropriate for cleaning plastic parts).
- -Do not use organic solvents such as paint thinner.

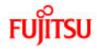

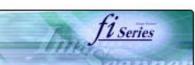

### **CONTENTS** Introduction 1 NAMES AND FUNCTIONS OF PARTS 2 BASIC SCANNER OPERATION 3 SCANNING VARIOUS TYPES OF DOCUMENTS 4 DAILY CARE **5 REPLACING CONSUMABLES** 5.1 Consumable and replacement cycle 5.2 Replacing the brake roller 5.3 Replacing the pick roller set **6 TROUBLESHOOTING** 7 ONLINE SETUP 8 DOCUMENT SPECIFICATION OF ADF 9 OPTIONS 10 SCANNER SPECIFICATIONS Appendix

### **Chapter 5 REPLACING CONSUMABLES**

This chapter describes how to replace scanner consumables.

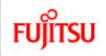

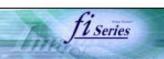

| CONTENTS                              |
|---------------------------------------|
| Introduction                          |
| 1 NAMES AND FUNCTIONS OF PARTS        |
| 2 BASIC SCANNER OPERATION             |
| 3 SCANNING VARIOUS TYPES OF DOCUMENTS |
| 4 DAILY CARE                          |
| 5 REPLACING CONSUMABLES               |
| 5.1 Consumable and replacement cycle  |
| 5.2 Replacing the brake roller        |
| 5.3 Replacing the pick roller set     |
| 6 TROUBLESHOOTING                     |
| 7 ONLINE SETUP                        |
| 8 DOCUMENT SPECIFICATION OF ADF       |
| 9 OPTIONS                             |
| 10 SCANNER SPECIFICATIONS             |
| Appendix                              |
|                                       |

### 5.1 Consumable and Replacement Cycle

The following table shows the specifications of consumables and guidelines for the replacement cycle.

| Description  | Parts No.    | Standard Replacement Cycle       |
|--------------|--------------|----------------------------------|
| Brake roller | PA03338-K010 | After 250,000 scans or one year  |
| Pick roller* | PA03338-K011 | After 250,000 sheets or one year |

<sup>\*</sup> A set of two rollers.

The replacement cycles above are rough guidelines for the case of using A4/Letter wood free or wood containing paper 64 g/m<sup>2</sup> (17 lb). This cycle varies according to the type of the used paper and how frequently the scanner is used and cleaned.

### **ATTENTION**

Use only the specified consumables. Do not use other consumables.

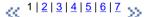

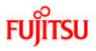

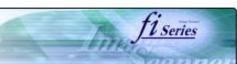

| 0.00                                  |  |
|---------------------------------------|--|
| CONTENTS                              |  |
| Introduction                          |  |
| 1 NAMES AND FUNCTIONS OF PARTS        |  |
| 2 BASIC SCANNER OPERATION             |  |
| 3 SCANNING VARIOUS TYPES OF DOCUMENTS |  |
| 4 DAILY CARE                          |  |
| 5 REPLACING CONSUMABLES               |  |
| 5.1 Consumable and replacement cycle  |  |
| 5.2 Replacing the brake roller        |  |
| 5.3 Replacing the pick roller set     |  |
| 6 TROUBLESHOOTING                     |  |
| 7 ONLINE SETUP                        |  |
| 8 DOCUMENT SPECIFICATION OF ADF       |  |
| 9 OPTIONS                             |  |
| 10 SCANNER SPECIFICATIONS             |  |
| Appendix                              |  |
|                                       |  |

### 5.1 Consumable and Replacement Cycle (Continued from the previous page)

• Guidelines for Consumable Replacement Cycle

With this product, you can learn how many times the consumables are used so that you can estimate the right timing for the replacement.

1. When turning on the power, check that the scanner is connected to your PC.

Refer to "2.2 Connecting the Scanner to a PC" in fi-5750C Getting Started for information about connecting the scanner to your personal computer.

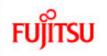

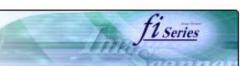

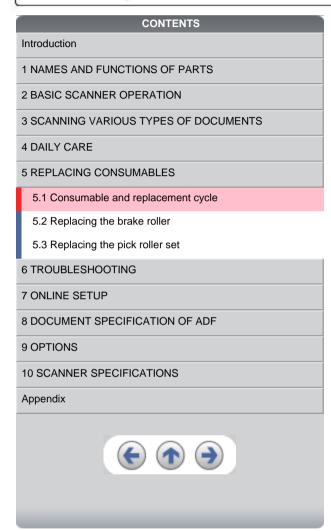

### 5.1 Consumable and Replacement Cycle (Continued from the previous page)

2. From [Start] menu, select [All Programs] - [Scanner Utility for Microsoft Windows] and click [Software Operation Panel].

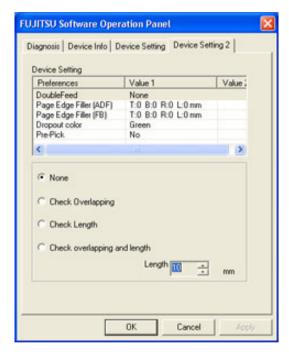

>> The [FUJITSU Software Operation Panel] window appears.

\[
 \left( \frac{1}{2} \right) \frac{4}{5} \right) \frac{6}{7} \rightarrow
 \]

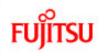

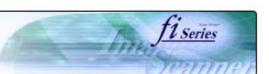

# **CONTENTS** Introduction 1 NAMES AND FUNCTIONS OF PARTS 2 BASIC SCANNER OPERATION 3 SCANNING VARIOUS TYPES OF DOCUMENTS 4 DAILY CARE **5 REPLACING CONSUMABLES** 5.1 Consumable and replacement cycle 5.2 Replacing the brake roller 5.3 Replacing the pick roller set **6 TROUBLESHOOTING** 7 ONLINE SETUP 8 DOCUMENT SPECIFICATION OF ADF 9 OPTIONS 10 SCANNER SPECIFICATIONS Appendix

### 5.1 Consumable and Replacement Cycle (Continued from the previous page)

- 3. Click the [Device Setting] tab
- >> The following panel appears.

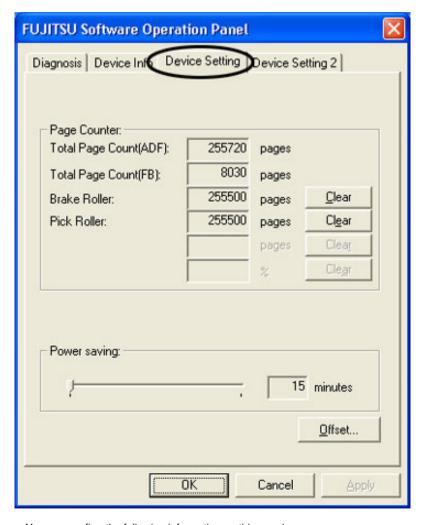

You can confirm the following information on this panel:

- Total number of scans
- Brake Roller counter (approximate number of scans after resetting the Brake Roller counter)
- Pick Roller (approximate number of scans after resetting the Pick Roller counter)

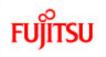

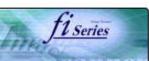

# CONTENTS Introduction 1 NAMES AND FUNCTIONS OF PARTS 2 BASIC SCANNER OPERATION 3 SCANNING VARIOUS TYPES OF DOCUMENTS 4 DAILY CARE **5 REPLACING CONSUMABLES** 5.1 Consumable and replacement cycle 5.2 Replacing the brake roller 5.3 Replacing the pick roller set **6 TROUBLESHOOTING** 7 ONLINE SETUP 8 DOCUMENT SPECIFICATION OF ADF 9 OPTIONS 10 SCANNER SPECIFICATIONS Appendix

### 5.1 Consumable and Replacement Cycle (Continued from the previous page)

The following message may appear while you use the scanner:

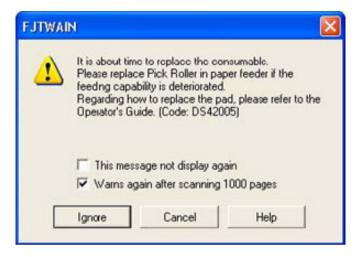

Replace consumables when this message is displayed.

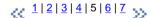

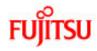

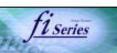

# CONTENTS Introduction 1 NAMES AND FUNCTIONS OF PARTS 2 BASIC SCANNER OPERATION 3 SCANNING VARIOUS TYPES OF DOCUMENTS 4 DAILY CARE 5 REPLACING CONSUMABLES 5.1 Consumable and replacement cycle 5.2 Replacing the brake roller 5.3 Replacing the pick roller set 6 TROUBLESHOOTING 7 ONLINE SETUP

8 DOCUMENT SPECIFICATION OF ADF

10 SCANNER SPECIFICATIONS

9 OPTIONS

Appendix

### 5.1 Consumable and Replacement Cycle (Continued from the previous page)

- When Replacing Consumables Immediately
- 1. To replace consumables after completing the scanning of all the document sheets in the ADF, click the [Ignore] button. To abort scanning and replace the consumables immediately, click the [Cancel] button.
- 2. Replace the consumables. For details on how to replace consumables, refer to "5.2 Replacing the Brake roller" and "5.3 Replacing the Pick roller set".
- 3. To disable display of this message, mark the "This message not display again" check box. Note that when the "This message not display again" check box is marked, this message is not displayed until the consumables counter is reset.

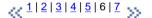

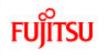

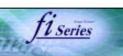

# Introduction 1 NAMES AND FUNCTIONS OF PARTS 2 BASIC SCANNER OPERATION 3 SCANNING VARIOUS TYPES OF DOCUMENTS 4 DAILY CARE 5 REPLACING CONSUMABLES 5.1 Consumable and replacement cycle

- 5.2 Replacing the brake roller5.3 Replacing the pick roller set
- 6 TROUBLESHOOTING
- 7 ONLINE SETUP
- 8 DOCUMENT SPECIFICATION OF ADF
- 9 OPTIONS
- 10 SCANNER SPECIFICATIONS

Appendix

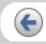

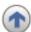

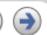

### 5.1 Consumable and Replacement Cycle (Continued from the previous page)

- When Consumables Cannot Be Replaced Immediately
- 1. To continue scanning of the current document, click the [Ignore] button. To stop scanning, click the [Cancel] button.
- 2. Replace the consumable as soon as possible when the message is displayed. For details on how to replace consumables, refer to "5.2 Replacing the Brake roller" and "5.3 Replacing the Pick roller set".
- 3. To disable display of this message, mark the "This message not display again" check box. Note that when the "This message not display again" check box is marked, this message is not displayed until the consumables counter is reset. To display the message again after scanning 1,000 sheets, mark the [Warns again after scanning 1,000 pages] check box.

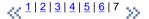

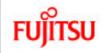

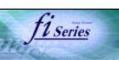

### **CONTENTS**

### Introduction

1 NAMES AND FUNCTIONS OF PARTS

2 BASIC SCANNER OPERATION

3 SCANNING VARIOUS TYPES OF DOCUMENTS

4 DAILY CARE

**5 REPLACING CONSUMABLES** 

5.1 Consumable and replacement cycle

5.2 Replacing the brake roller

5.3 Replacing the pick roller set

**6 TROUBLESHOOTING** 

7 ONLINE SETUP

8 DOCUMENT SPECIFICATION OF ADF

9 OPTIONS

10 SCANNER SPECIFICATIONS

Appendix

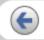

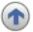

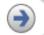

### 5.2 Replacing the brake roller

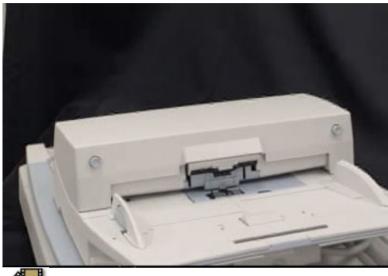

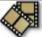

- 1. Remove all documents from the ADF paper chute.
- 2. Open the ADF cover by pushing down the ADF button.
- 3. Open the brake roller holder and remove the brake roller.
- 4. Remove the brake roller from its shaft.
- 5. Install a new roller to the shaft aligning the protrusion on the shaft to the slot on the brake roller.

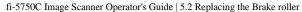

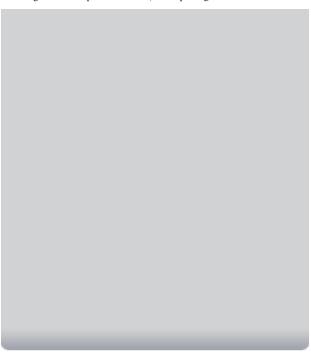

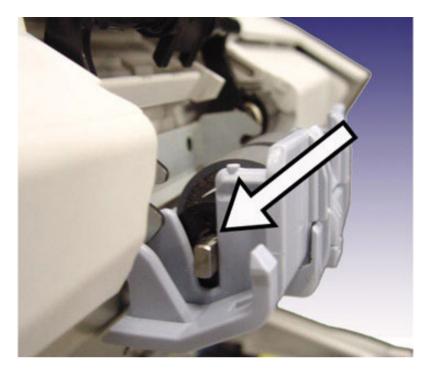

- 6. Close the brake roller holder.
- 7. Push the center of the ADF cover to close it until the ADF button is locked.
- 8. Reset the Brake Roller counter. For details on resetting, refer to "7.6 Resetting the consumable counters".

### **ATTENTION**

Be careful not to pinch your fingers with the ADF cover. -Do not close the ADF cover when the Brake Roller cover is opened.

### HINT

Confirm that the Brake roller is firmly installed. If not, it may cause feeding errors such as double-feeding.

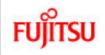

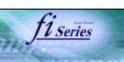

### **CONTENTS**

### Introduction

- 1 NAMES AND FUNCTIONS OF PARTS
- 2 BASIC SCANNER OPERATION
- 3 SCANNING VARIOUS TYPES OF DOCUMENTS
- 4 DAILY CARE
- **5 REPLACING CONSUMABLES**
- 5.1 Consumable and replacement cycle
- 5.2 Replacing the brake roller
- 5.3 Replacing the pick roller set
- **6 TROUBLESHOOTING**
- 7 ONLINE SETUP
- 8 DOCUMENT SPECIFICATION OF ADF
- 9 OPTIONS
- 10 SCANNER SPECIFICATIONS

### Appendix

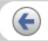

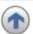

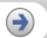

### 5.3 Replacing the pick roller set

1. Open the ADF while pushing the ADF button.

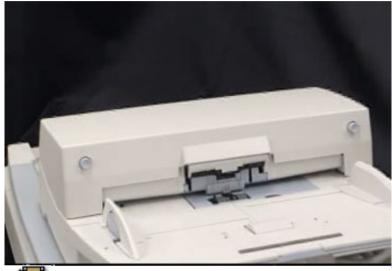

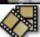

- 2. Remove the ADF paper chute from the scanner.
- 3. Open the pick roller cover. Remove the rollers from the shafts.
- 4. Install the new pick rollers aligning their grooves to the screw of the shafts.
- 5. Close the pick roller cover.
- 6. Attach the ADF paper chute.
- 7. Push in the center of the ADF to close it until the ADF button is locked.
- 8. Reset the Pick Roller counter. For details on resetting, refer to "7.6 Resetting the consumable counters".

### **ATTENTION**

Be careful not to pinch your fingers with the ADF cover. -Do not close the ADF cover when the pick roller cover is opened.

### HINT

Confirm that rollers of the pick roller set are firmly installed. If not, they may cause feeding errors such as document jams.

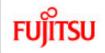

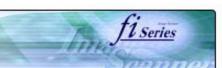

# CONTENTS Introduction 1 NAMES AND FUNCTIONS OF PARTS 2 BASIC SCANNER OPERATION 3 SCANNING VARIOUS TYPES OF DOCUMENTS 4 DAILY CARE

### **6 TROUBLESHOOTING**

**5 REPLACING CONSUMABLES** 

- 6.1 Removing jammed documents
- 6.2 Indications of operator panel for errors
- 6.3 Items to check before contacting the dealer where you bought the scanner
- 6.4 Checking labels on the scanner

# 7 ONLINE SETUP 8 DOCUMENT SPECIFICATION OF ADF 9 OPTIONS 10 SCANNER SPECIFICATIONS Appendix

### **Chapter 6 TROUBLESHOOTING**

This chapter describes how to remedy document jams, other troubles, items to check before contacting the dealer where you bought the scanner, and how to check the device labels.

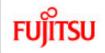

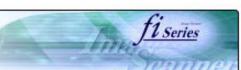

#### **CONTENTS**

### Introduction

- 1 NAMES AND FUNCTIONS OF PARTS
- 2 BASIC SCANNER OPERATION
- 3 SCANNING VARIOUS TYPES OF DOCUMENTS
- 4 DAILY CARE
- **5 REPLACING CONSUMABLES**
- **6 TROUBLESHOOTING**
- 6.1 Removing jammed documents
- 6.2 Indications of operator panel for errors
- 6.3 Items to check before contacting the dealer where you bought the scanner
- 6.4 Checking labels on the scanner

### 7 ONLINE SETUP

8 DOCUMENT SPECIFICATION OF ADF

### 9 OPTIONS

10 SCANNER SPECIFICATIONS

#### Appendix

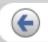

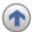

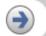

### 6.1 Removing jammed documents

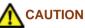

- -The glass surface inside the ADF becomes hot during the operation. Be careful not to touch the glass surface inside the ADF.
- -Be careful not to pinch your fingers with the ADF.

If a document jam occurred because of double-feeding, etc., follow the procedure below to remove the jammed documents.

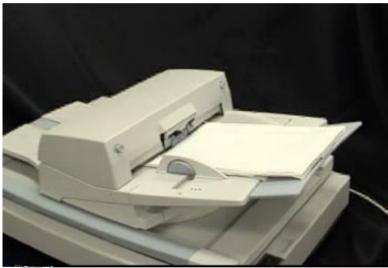

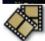

- 1. Remove all documents from the ADF paper chute.
- 2. Open the ADF by pushing the ADF button.
- 3. Remove the jammed documents.
- 4. Push in the center of the ADF to close it until the ADF button is locked. Confirm that it is closed completely. Make sure that the ADF is completely closed. When it is not completely closed, document jams or feeding errors may occur.

### **ATTENTION**

-If there is any metal object (paper clips, etc.) in the inside of the ADF, it causes document jams. Check the inside of the ADF and make sure there is no metal object.

-Be sure to remove metal object (paper clips, etc.) from the document before scanning.

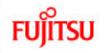

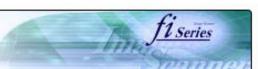

# CONTENTS Introduction 1 NAMES AND FUNCTIONS OF PARTS 2 BASIC SCANNER OPERATION 3 SCANNING VARIOUS TYPES OF DOCUMENTS 4 DAILY CARE 5 REPLACING CONSUMABLES 6 TROUBLESHOOTING

- 6.1 Removing jammed documents6.2 Indications of operator panel for errors
- 6.3 Items to check before contacting the dealer where you bought the scanner
- 6.4 Checking labels on the scanner

| 7 | UND | INF | SETUP |  |
|---|-----|-----|-------|--|

8 DOCUMENT SPECIFICATION OF ADF

9 OPTIONS

10 SCANNER SPECIFICATIONS

Appendix

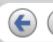

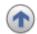

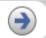

### 6.2 Indications of operator panel for errors

When any error occurred, the operator panel indicates "U" for temporary errors or "E" for device alarm (permanent error). Temporary errors can be resolved by the operator, but the device alarm requires recovery works by support engineers.

When Error Recovery Guide is installed on your PC, its window appears when Windows is started up. If any error or device alarm occurred, this software displays information such as error names and error codes regarding the error/alarm. Record the information and click [Details] on its window to learn detailed information for trouble shooting.

### **ERROR:**

| Indication | Meaning                                     |  |
|------------|---------------------------------------------|--|
| U0         | Confirm that the shipping lock is released. |  |
| U1         | A paper feed error occurred.                |  |
| U2         | A double feed error occurred.               |  |
| U3         | Reserve                                     |  |
| U4         | The ADF cover is opened.                    |  |

### HINT

Error Recover Guide is stored in Setup CD-ROM. When installing the application software, refer to "2.3.3 Installing other application programs" in fi-5750C Getting Started.

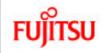

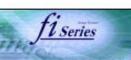

| CONTENTS                                                                     |
|------------------------------------------------------------------------------|
| Introduction                                                                 |
| 1 NAMES AND FUNCTIONS OF PARTS                                               |
| 2 BASIC SCANNER OPERATION                                                    |
| 3 SCANNING VARIOUS TYPES OF DOCUMENTS                                        |
| 4 DAILY CARE                                                                 |
| 5 REPLACING CONSUMABLES                                                      |
| 6 TROUBLESHOOTING                                                            |
| 6.1 Removing jammed documents                                                |
| 6.2 Indications of operator panel for errors                                 |
| 6.3 Items to check before contacting the dealer where you bought the scanner |
| 6.4 Checking labels on the scanner                                           |
| 7 ONLINE SETUP                                                               |
| 8 DOCUMENT SPECIFICATION OF ADF                                              |
| 9 OPTIONS                                                                    |
| 10 SCANNER SPECIFICATIONS                                                    |
| Appendix                                                                     |
|                                                                              |

### 6.2 Indications of operator panel for errors (Continued from the previous page)

### Device alarm:

| Indication | Meaning                         |
|------------|---------------------------------|
| E0         | Flatbed motor malfunction       |
| E1         | Optical error (Flatbed)         |
| E2         | Optical error (ADF front)       |
| E3         | Optical error (ADF back)        |
| E4         | Motor fuse malfunction          |
| E5         | Lamp fuse malfunction           |
| E6         | Operator panel malfunction      |
| E7         | EEPROM malfunction              |
| E8         | SCSI interface fuse malfunction |
| E9         | Image memory malfunction        |

When you encounter any alarm, turn off and on the scanner. If the alarm is still displayed on the Function No. display, contact the dealer where you purchased the scanner or an authorized FUJITSU scanner service provider.

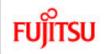

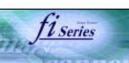

| CONTENTS                                                                     |
|------------------------------------------------------------------------------|
| Introduction                                                                 |
| 1 NAMES AND FUNCTIONS OF PARTS                                               |
| 2 BASIC SCANNER OPERATION                                                    |
| 3 SCANNING VARIOUS TYPES OF DOCUMENTS                                        |
| 4 DAILY CARE                                                                 |
| 5 REPLACING CONSUMABLES                                                      |
| 6 TROUBLESHOOTING                                                            |
| 6.1 Removing jammed documents                                                |
| 6.2 Indications of operator panel for errors                                 |
| 6.3 Items to check before contacting the dealer where you bought the scanner |
| 6.4 Checking labels on the scanner                                           |
| 7 ONLINE SETUP                                                               |
| 8 DOCUMENT SPECIFICATION OF ADF                                              |
| 9 OPTIONS                                                                    |
| 10 SCANNER SPECIFICATIONS                                                    |
| Appendix                                                                     |
|                                                                              |

### 6.2 Indications operator panel for errors (Continued from the previous page)

| Indication | Meaning                                                      |
|------------|--------------------------------------------------------------|
| Ec         | Memory malfunction                                           |
| ED         | SPC malfunction                                              |
| EF         | Background switching mechanism malfunction                   |
| E10        | ROM malfunction                                              |
| E11        | Fan malfunction                                              |
| E12        | Heater malfunction                                           |
| E13        | (Reserve)                                                    |
| E14        | (Reserve)                                                    |
| E15        | Extended memory board malfunction * See the ATTENTION below. |
| E16        | Option board malfunction                                     |
| E18        | Sensor malfunction                                           |
| E19        | LSI malfunction                                              |
| E1A        | Scanner inside communication malfunction                     |

### **ATTENTION**

An error has occurred to any of the additional memory boards installed by the user. Please check the following conditions given below, and refer to "9.1 Extended memory board". This error indication will be displayed 3 times after turning on the scanner to indicate that the scanner will perform scanning operations with the extended memory boards deactivated.

- 1. Is it the right additional memory board?
- 2. Is the additional memory board set in place?
- 3. Isn't the additional memory board broken?
- 4. Are there two additional boards?

When you encounter any alarm, turn off and on the scanner. If the alarm is still displayed on the Function No. display, contact the dealer where you purchased the scanner or an authorized FUJITSU scanner service provider.

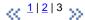

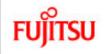

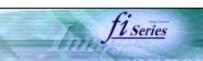

# CONTENTS

1 NAMES AND FUNCTIONS OF PARTS

2 BASIC SCANNER OPERATION

3 SCANNING VARIOUS TYPES OF DOCUMENTS

4 DAILY CARE

**5 REPLACING CONSUMABLES** 

**6 TROUBLESHOOTING** 

6.1 Removing jammed documents

6.2 Indications of operator panel for errors

6.3 Items to check before contacting the dealer where you bought the scanner

6.4 Checking labels on the scanner

7 ONLINE SETUP

8 DOCUMENT SPECIFICATION OF ADF

9 OPTIONS

10 SCANNER SPECIFICATIONS

Appendix

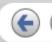

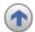

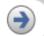

### 6.3 Items to check before contacting the dealer where you bought the scanner

Before you ask for repair service, click the link below to display Trouble shooting table and check the items on the table.

Trouble Shooting

If you cannot solve the problem after checking the remedies in the Trouble shooting table, contact the dealer where you bought the scanner or an authorized FUJITSU scanner service provider. Before you ask for repair service, please collect the following information.

Check items:

Model: (Example) fi-5750C

For details on the model, refer to Chapter "6.4 Checking labels on the scanner".

Serial No.: (Example) 000001

For details on the serial No., refer to Chapter "6.4 Checking labels on the scanner".

Production date: (Example) 2004-01 (January, 2004)

For details on the production date, refer to Chapter "6.4 Checking labels on the scanner".

« 1 | 2 »

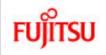

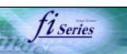

| CONTENTS                                                                     |
|------------------------------------------------------------------------------|
| Introduction                                                                 |
| 1 NAMES AND FUNCTIONS OF PARTS                                               |
| 2 BASIC SCANNER OPERATION                                                    |
| 3 SCANNING VARIOUS TYPES OF DOCUMENTS                                        |
| 4 DAILY CARE                                                                 |
| 5 REPLACING CONSUMABLES                                                      |
| 6 TROUBLESHOOTING                                                            |
| 6.1 Removing jammed documents                                                |
| 6.2 Indications of operator panel for errors                                 |
| 6.3 Items to check before contacting the dealer where you bought the scanner |
| 6.4 Checking labels on the scanner                                           |
| 7 ONLINE SETUP                                                               |
| 8 DOCUMENT SPECIFICATION OF ADF                                              |
| 9 OPTIONS                                                                    |
| 10 SCANNER SPECIFICATIONS                                                    |
| Appendix                                                                     |
|                                                                              |

# 6.3 Items to check before contacting the dealer where you bought the scanner (Continued from the previous page)

Please print out the Check List as below, it will be displayed on a new window when you click the link, and fill as much information as possible before contacting the agent.

The check list.

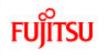

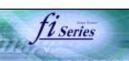

| CONTENTS                                                                     |
|------------------------------------------------------------------------------|
| Introduction                                                                 |
| 1 NAMES AND FUNCTIONS OF PARTS                                               |
| 2 BASIC SCANNER OPERATION                                                    |
| 3 SCANNING VARIOUS TYPES OF DOCUMENTS                                        |
| 4 DAILY CARE                                                                 |
| 5 REPLACING CONSUMABLES                                                      |
| 6 TROUBLESHOOTING                                                            |
| 6.1 Removing jammed documents                                                |
| 6.2 Indications of operator panel for errors                                 |
| 6.3 Items to check before contacting the dealer where you bought the scanner |
| 6.4 Checking labels on the scanner                                           |
| 7 ONLINE SETUP                                                               |
| 8 DOCUMENT SPECIFICATION OF ADF                                              |
| 9 OPTIONS                                                                    |
| 10 SCANNER SPECIFICATIONS                                                    |
| Appendix                                                                     |
|                                                                              |

### **Trouble Shooting**

- The scanner cannot be turned ON.
- The Function No. display indicates an alarm after the scanner is powered ON.
- Indication on the Function No. display goes out. The scanning does not start.
- The scanning does not start.
- Quality of scanned pictures or photos is not satisfactory.
- Quality of scanned text or lines is not satisfactory.
- Images are distorted or blurred.
- Vertical lines appear in the scanned images.
- Double-feed errors occur frequently.
- Pickup errors occur frequently.
- Paper jams occur frequently.
- The scanned images are elongated
- There is a shadow on the leading edge of the scanned images.

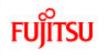

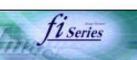

| CONTENTS                                                                     |
|------------------------------------------------------------------------------|
| Introduction                                                                 |
| 1 NAMES AND FUNCTIONS OF PARTS                                               |
| 2 BASIC SCANNER OPERATION                                                    |
| 3 SCANNING VARIOUS TYPES OF DOCUMENTS                                        |
| 4 DAILY CARE                                                                 |
| 5 REPLACING CONSUMABLES                                                      |
| 6 TROUBLESHOOTING                                                            |
| 6.1 Removing jammed documents                                                |
| 6.2 Indications of operator panel for errors                                 |
| 6.3 Items to check before contacting the dealer where you bought the scanner |
| 6.4 Checking labels on the scanner                                           |
| 7 ONLINE SETUP                                                               |
| 8 DOCUMENT SPECIFICATION OF ADF                                              |
| 9 OPTIONS                                                                    |
| 10 SCANNER SPECIFICATIONS                                                    |
| Appendix                                                                     |
|                                                                              |

### **Symptom**: The scanner cannot be turned ON.

Back to the trouble shooting index

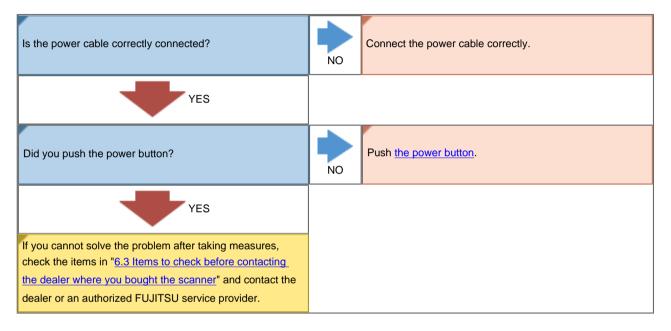

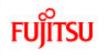

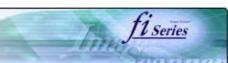

| CONTENTS                                                                     |  |  |  |
|------------------------------------------------------------------------------|--|--|--|
| Introduction                                                                 |  |  |  |
| 1 NAMES AND FUNCTIONS OF PARTS                                               |  |  |  |
| 2 BASIC SCANNER OPERATION                                                    |  |  |  |
| 3 SCANNING VARIOUS TYPES OF DOCUMENTS                                        |  |  |  |
| 4 DAILY CARE                                                                 |  |  |  |
| 5 REPLACING CONSUMABLES                                                      |  |  |  |
| 6 TROUBLESHOOTING                                                            |  |  |  |
| 6.1 Removing jammed documents                                                |  |  |  |
| 6.2 Indications of operator panel for errors                                 |  |  |  |
| 6.3 Items to check before contacting the dealer where you bought the scanner |  |  |  |
| 6.4 Checking labels on the scanner                                           |  |  |  |
| 7 ONLINE SETUP                                                               |  |  |  |
| 8 DOCUMENT SPECIFICATION OF ADF                                              |  |  |  |
| 9 OPTIONS                                                                    |  |  |  |
| 10 SCANNER SPECIFICATIONS                                                    |  |  |  |
| Appendix                                                                     |  |  |  |
|                                                                              |  |  |  |

**Symptom**: The Function No. display indicates an alarm ("E" and any number or character) after the scanner is powered ON.

Back to the trouble shooting index

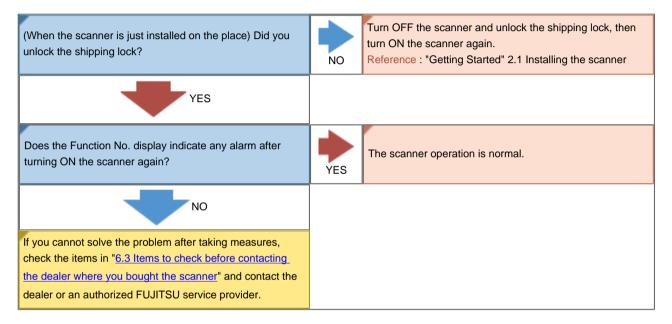

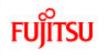

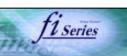

| CONTENTS                                                                     |  |  |  |
|------------------------------------------------------------------------------|--|--|--|
| Introduction                                                                 |  |  |  |
| 1 NAMES AND FUNCTIONS OF PARTS                                               |  |  |  |
| 2 BASIC SCANNER OPERATION                                                    |  |  |  |
| 3 SCANNING VARIOUS TYPES OF DOCUMENTS                                        |  |  |  |
| 4 DAILY CARE                                                                 |  |  |  |
| 5 REPLACING CONSUMABLES                                                      |  |  |  |
| 6 TROUBLESHOOTING                                                            |  |  |  |
| 6.1 Removing jammed documents                                                |  |  |  |
| 6.2 Indications of operator panel for errors                                 |  |  |  |
| 6.3 Items to check before contacting the dealer where you bought the scanner |  |  |  |
| 6.4 Checking labels on the scanner                                           |  |  |  |
| 7 ONLINE SETUP                                                               |  |  |  |
| 8 DOCUMENT SPECIFICATION OF ADF                                              |  |  |  |
| 9 OPTIONS                                                                    |  |  |  |
| 10 SCANNER SPECIFICATIONS                                                    |  |  |  |
| Appendix                                                                     |  |  |  |
| <b>(+)</b> (+)                                                               |  |  |  |

### **Symptom**: Indication on the Function No. display goes out.

Back to the trouble shooting index

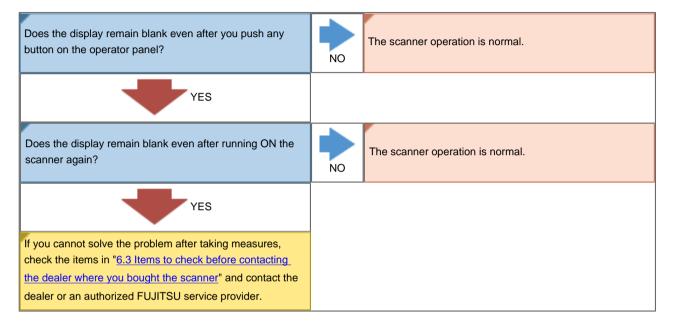

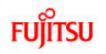

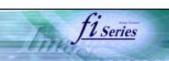

| CONTENTS                                                                     |  |  |  |
|------------------------------------------------------------------------------|--|--|--|
| Introduction                                                                 |  |  |  |
| 1 NAMES AND FUNCTIONS OF PARTS                                               |  |  |  |
| 2 BASIC SCANNER OPERATION                                                    |  |  |  |
| 3 SCANNING VARIOUS TYPES OF DOCUMENTS                                        |  |  |  |
| 4 DAILY CARE                                                                 |  |  |  |
| 5 REPLACING CONSUMABLES                                                      |  |  |  |
| 6 TROUBLESHOOTING                                                            |  |  |  |
| 6.1 Removing jammed documents                                                |  |  |  |
| 6.2 Indications of operator panel for errors                                 |  |  |  |
| 6.3 Items to check before contacting the dealer where you bought the scanner |  |  |  |
| 6.4 Checking labels on the scanner                                           |  |  |  |
| 7 ONLINE SETUP                                                               |  |  |  |
| 8 DOCUMENT SPECIFICATION OF ADF                                              |  |  |  |
| 9 OPTIONS                                                                    |  |  |  |
| 10 SCANNER SPECIFICATIONS                                                    |  |  |  |
| Appendix                                                                     |  |  |  |
|                                                                              |  |  |  |

### **Symptom**: The scanning does not start.

Back to the trouble shooting index

| Did you unlock the shipping lock?                          | NO  | Turn OFF the scanner and unlock the shipping lock.  Reference: "Getting Started" 2.1 Installing the scanner |
|------------------------------------------------------------|-----|----------------------------------------------------------------------------------------------------|
| YES                                                        |     |                                                                                                    |
| Are the documents loaded correctly on the ADF paper chute? | NO  | Load the documents correctly onto the ADF paper chute.                                                      |
| YES                                                        |     |                                                                                                    |
| Is the ADF closed completely?                              | NO  | Close the ADF completely.                                                                                   |
| YES                                                        |     |                                                                                                    |
| Is the interface cable connected correctly?                | NO  | Connect the interface cable correctly.  Reference: "Getting Started" 2.2 Connecting the scanner to your PC  |
| YES                                                        |     |                                                                                                    |
| Is the connector of interface cable broken?                | YES | Use a new interface cable and correctly connect it.                                                         |
| NO                                                         |     |                                                                                                    |
|                                                            |     |                                                                                                    |

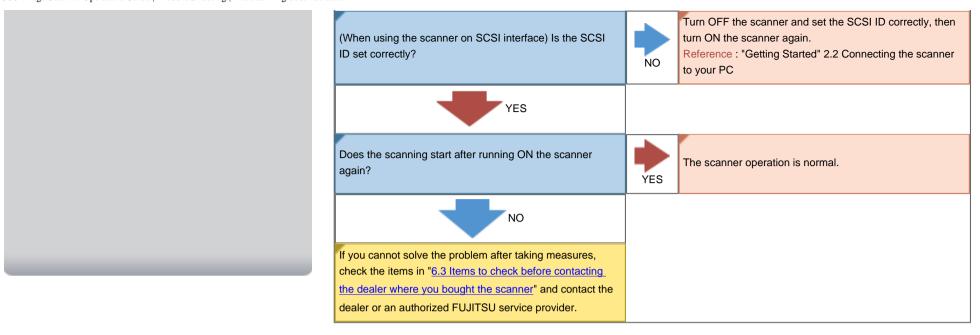

All Rights Reserved, Copyright (C) PFU LIMITED 2006

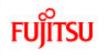

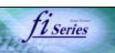

| CONTENTS                                                                     |  |  |  |
|------------------------------------------------------------------------------|--|--|--|
| Introduction                                                                 |  |  |  |
| 1 NAMES AND FUNCTIONS OF PARTS                                               |  |  |  |
| 2 BASIC SCANNER OPERATION                                                    |  |  |  |
| 3 SCANNING VARIOUS TYPES OF DOCUMENTS                                        |  |  |  |
| 4 DAILY CARE                                                                 |  |  |  |
| 5 REPLACING CONSUMABLES                                                      |  |  |  |
| 6 TROUBLESHOOTING                                                            |  |  |  |
| 6.1 Removing jammed documents                                                |  |  |  |
| 6.2 Indications of operator panel for errors                                 |  |  |  |
| 6.3 Items to check before contacting the dealer where you bought the scanner |  |  |  |
| 6.4 Checking labels on the scanner                                           |  |  |  |
| 7 ONLINE SETUP                                                               |  |  |  |
| 8 DOCUMENT SPECIFICATION OF ADF                                              |  |  |  |
| 9 OPTIONS                                                                    |  |  |  |
| 10 SCANNER SPECIFICATIONS                                                    |  |  |  |
| Appendix                                                                     |  |  |  |
|                                                                              |  |  |  |

### **Symptom**: Quality of scanned pictures or photos is not satisfactory.

Back to the trouble shooting index

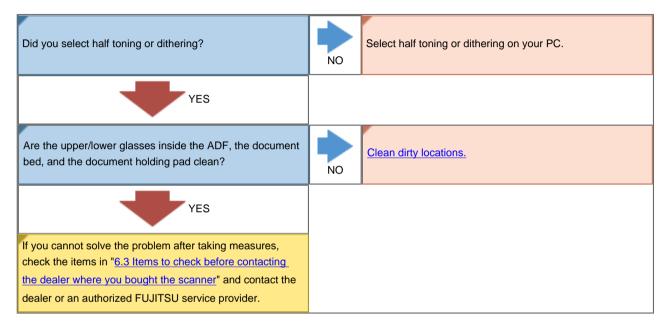

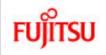

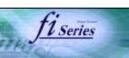

| CONTENTS                                                                     |  |  |  |
|------------------------------------------------------------------------------|--|--|--|
| Introduction                                                                 |  |  |  |
| 1 NAMES AND FUNCTIONS OF PARTS                                               |  |  |  |
| 2 BASIC SCANNER OPERATION                                                    |  |  |  |
| 3 SCANNING VARIOUS TYPES OF DOCUMENTS                                        |  |  |  |
| 4 DAILY CARE                                                                 |  |  |  |
| 5 REPLACING CONSUMABLES                                                      |  |  |  |
| 6 TROUBLESHOOTING                                                            |  |  |  |
| 6.1 Removing jammed documents                                                |  |  |  |
| 6.2 Indications of operator panel for errors                                 |  |  |  |
| 6.3 Items to check before contacting the dealer where you bought the scanner |  |  |  |
| 6.4 Checking labels on the scanner                                           |  |  |  |
| 7 ONLINE SETUP                                                               |  |  |  |
| 8 DOCUMENT SPECIFICATION OF ADF                                              |  |  |  |
| 9 OPTIONS                                                                    |  |  |  |
| 10 SCANNER SPECIFICATIONS                                                    |  |  |  |
| Appendix                                                                     |  |  |  |
|                                                                              |  |  |  |

### **Symptom**: Quality of scanned text or lines is not satisfactory.

Back to the trouble shooting index

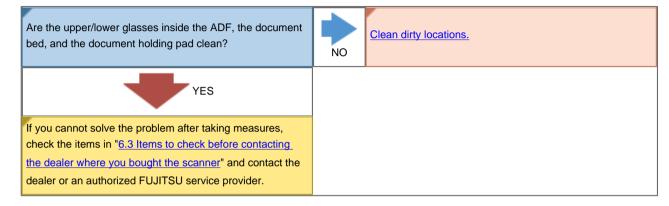

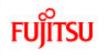

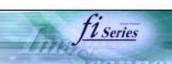

| CONTENTS                                                                     |  |  |  |
|------------------------------------------------------------------------------|--|--|--|
| Introduction                                                                 |  |  |  |
| 1 NAMES AND FUNCTIONS OF PARTS                                               |  |  |  |
| 2 BASIC SCANNER OPERATION                                                    |  |  |  |
| 3 SCANNING VARIOUS TYPES OF DOCUMENTS                                        |  |  |  |
| 4 DAILY CARE                                                                 |  |  |  |
| 5 REPLACING CONSUMABLES                                                      |  |  |  |
| 6 TROUBLESHOOTING                                                            |  |  |  |
| 6.1 Removing jammed documents                                                |  |  |  |
| 6.2 Indications of operator panel for errors                                 |  |  |  |
| 6.3 Items to check before contacting the dealer where you bought the scanner |  |  |  |
| 6.4 Checking labels on the scanner                                           |  |  |  |
| 7 ONLINE SETUP                                                               |  |  |  |
| 8 DOCUMENT SPECIFICATION OF ADF                                              |  |  |  |
| 9 OPTIONS                                                                    |  |  |  |
| 10 SCANNER SPECIFICATIONS                                                    |  |  |  |
| Appendix                                                                     |  |  |  |
|                                                                              |  |  |  |

### **Symptom**: Images are distorted or blurred.

Back to the trouble shooting index

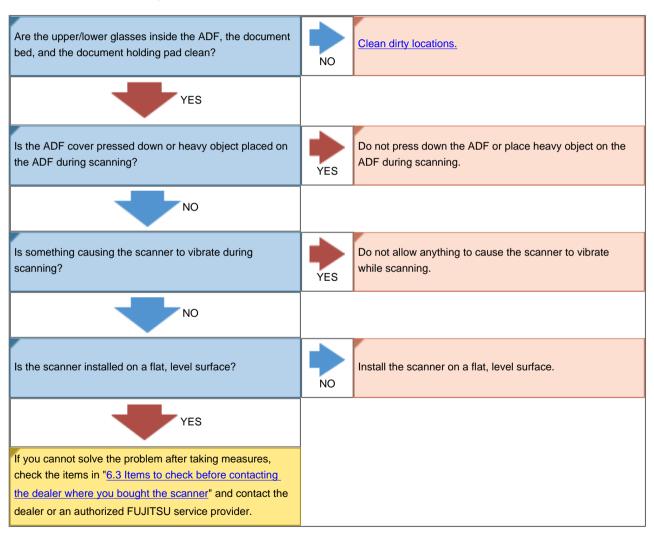

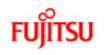

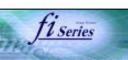

| CONTENTS                                                                     |  |  |  |
|------------------------------------------------------------------------------|--|--|--|
| Introduction                                                                 |  |  |  |
| 1 NAMES AND FUNCTIONS OF PARTS                                               |  |  |  |
| 2 BASIC SCANNER OPERATION                                                    |  |  |  |
| 3 SCANNING VARIOUS TYPES OF DOCUMENTS                                        |  |  |  |
| 4 DAILY CARE                                                                 |  |  |  |
| 5 REPLACING CONSUMABLES                                                      |  |  |  |
| 6 TROUBLESHOOTING                                                            |  |  |  |
| 6.1 Removing jammed documents                                                |  |  |  |
| 6.2 Indications of operator panel for errors                                 |  |  |  |
| 6.3 Items to check before contacting the dealer where you bought the scanner |  |  |  |
| 6.4 Checking labels on the scanner                                           |  |  |  |
| 7 ONLINE SETUP                                                               |  |  |  |
| 8 DOCUMENT SPECIFICATION OF ADF                                              |  |  |  |
| 9 OPTIONS                                                                    |  |  |  |
| 10 SCANNER SPECIFICATIONS                                                    |  |  |  |
| Appendix                                                                     |  |  |  |
|                                                                              |  |  |  |

### **Symptom**: Vertical lines appear in the scanned images.

Back to the trouble shooting index

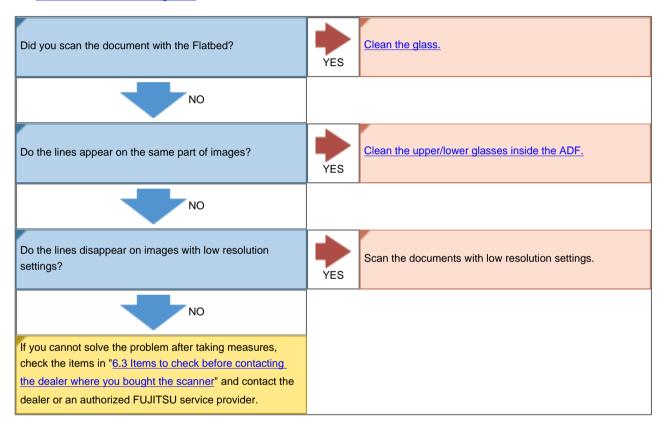

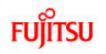

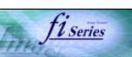

| CONTENTS                                                                     |  |  |  |
|------------------------------------------------------------------------------|--|--|--|
| Introduction                                                                 |  |  |  |
| 1 NAMES AND FUNCTIONS OF PARTS                                               |  |  |  |
| 2 BASIC SCANNER OPERATION                                                    |  |  |  |
| 3 SCANNING VARIOUS TYPES OF DOCUMENTS                                        |  |  |  |
| 4 DAILY CARE                                                                 |  |  |  |
| 5 REPLACING CONSUMABLES                                                      |  |  |  |
| 6 TROUBLESHOOTING                                                            |  |  |  |
| 6.1 Removing jammed documents                                                |  |  |  |
| 6.2 Indications of operator panel for errors                                 |  |  |  |
| 6.3 Items to check before contacting the dealer where you bought the scanner |  |  |  |
| 6.4 Checking labels on the scanner                                           |  |  |  |
| 7 ONLINE SETUP                                                               |  |  |  |
| 8 DOCUMENT SPECIFICATION OF ADF                                              |  |  |  |
| 9 OPTIONS                                                                    |  |  |  |
| 10 SCANNER SPECIFICATIONS                                                    |  |  |  |
| Appendix                                                                     |  |  |  |
|                                                                              |  |  |  |

### **Symptom**: Double-feed errors occur frequently.

Back to the trouble shooting index

| Do the documents satisfy the conditions described in "8.2 Document Quality"?              | NO  | Use documents that satisfy the requirements.                                       |
|-------------------------------------------------------------------------------------------|-----|------------------------------------------------------------------------------------|
| YES                                                                                       |     |                                                                                    |
| When the double-feed detection is ON, are the double feed detection conditions satisfied? | NO  | Satisfy the double-feed detection conditions.                                      |
| YES                                                                                       |     |                                                                                    |
| Were the documents fanned before loaded onto the ADF paper chute?                         | NO  | Fan the documents before loading, or reduce the number of sheets of the documents. |
| YES                                                                                       |     |                                                                                    |
| Have the documents just been printed out by a copier or laser printer?                    | YES | Fan the documents 3 or 4 times to remove static electricity from the paper.        |
| NO                                                                                        |     |                                                                                    |
| Is the document stack over 20mm(A4)/10mm(A3)?                                             | YES | Reduce the number of sheets in the stack, referring to "8.3 Maximum ADF capacity". |
| NO                                                                                        |     |                                                                                    |
|                                                                                           |     |                                                                                    |

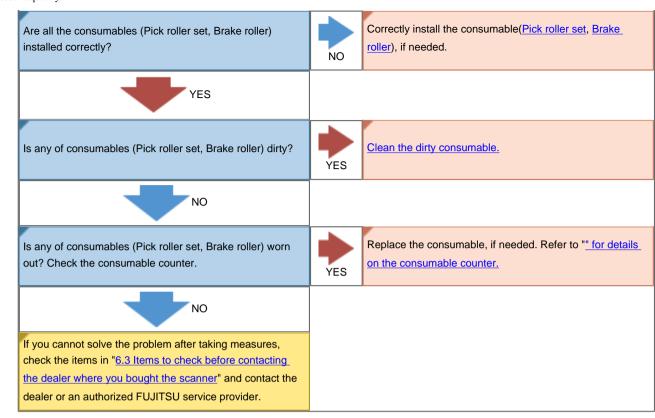

All Rights Reserved, Copyright (C) PFU LIMITED 2006

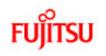

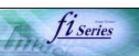

| CONTENTS                                                                     |
|------------------------------------------------------------------------------|
| Introduction                                                                 |
| 1 NAMES AND FUNCTIONS OF PARTS                                               |
| 2 BASIC SCANNER OPERATION                                                    |
| 3 SCANNING VARIOUS TYPES OF DOCUMENTS                                        |
| 4 DAILY CARE                                                                 |
| 5 REPLACING CONSUMABLES                                                      |
| 6 TROUBLESHOOTING                                                            |
| 6.1 Removing jammed documents                                                |
| 6.2 Indications of operator panel for errors                                 |
| 6.3 Items to check before contacting the dealer where you bought the scanner |
| 6.4 Checking labels on the scanner                                           |
| 7 ONLINE SETUP                                                               |
| 8 DOCUMENT SPECIFICATION OF ADF                                              |
| 9 OPTIONS                                                                    |
| 10 SCANNER SPECIFICATIONS                                                    |
| Appendix                                                                     |
|                                                                              |

### **Symptom**: Pickup errors occur frequently.

Back to the trouble shooting index

| Do the documents satisfy the conditions described in "8.2 Document Quality"?                  | NO  | Use documents that satisfy the requirements.                                                               |
|-----------------------------------------------------------------------------------------------|-----|----------------------------------------------------------------------------------------------------|
| YES                                                                                           |     |                                                                                                    |
| Were the documents fanned before loaded onto the ADF paper chute?                             | NO  | Fan the documents before loading, or reduce the number of sheets of the documents.                         |
| YES                                                                                           |     |                                                                                                    |
| Are all the consumables (Pick roller set, Brake roller) installed correctly?                  | NO  | Correctly install the consumable(Pick roller set, Brake roller), if needed.                                |
| YES                                                                                           |     |                                                                                                    |
| Is any of consumables (Pick roller set, Brake roller) dirty?                                  | YES | Clean the dirty consumable.                                                                                |
| NO                                                                                            |     |                                                                                                    |
| Is any of consumables (Pick roller set, Brake roller) worn out? Check the consumable counter. | YES | Replace the consumable, if needed. Refer to "Replacing Consumables" for details on the consumable counter. |
| NO                                                                                            |     |                                                                                                    |
|                                                                                               |     |                                                                                                    |

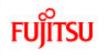

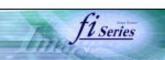

| CONTENTS                                                                     |
|------------------------------------------------------------------------------|
| Introduction                                                                 |
| 1 NAMES AND FUNCTIONS OF PARTS                                               |
| 2 BASIC SCANNER OPERATION                                                    |
| 3 SCANNING VARIOUS TYPES OF DOCUMENTS                                        |
| 4 DAILY CARE                                                                 |
| 5 REPLACING CONSUMABLES                                                      |
| 6 TROUBLESHOOTING                                                            |
| 6.1 Removing jammed documents                                                |
| 6.2 Indications of operator panel for errors                                 |
| 6.3 Items to check before contacting the dealer where you bought the scanner |
| 6.4 Checking labels on the scanner                                           |
| 7 ONLINE SETUP                                                               |
| 8 DOCUMENT SPECIFICATION OF ADF                                              |
| 9 OPTIONS                                                                    |
| 10 SCANNER SPECIFICATIONS                                                    |
| Appendix                                                                     |
|                                                                              |

### **Symptom**: Paper jams occur frequently.

Back to the trouble shooting index

| Do the documents satisfy the conditions described in "8.2 Document Quality"?                  | NO  | Use documents that satisfy the requirements.                                                               |
|-----------------------------------------------------------------------------------------------|-----|----------------------------------------------------------------------------------------------------|
| YES                                                                                           |     |                                                                                                    |
| Is there any debris in the ADF?                                                               | YES | Clean the ADF or remove debris from the ADF.                                                               |
| NO                                                                                            |     |                                                                                                    |
| Are all the consumables (Pick roller set, Brake roller) installed correctly?                  | NO  | Correctly install the consumable ( <u>Pick roller set</u> , <u>Brake roller</u> ) , if needed.             |
| YES                                                                                           |     |                                                                                                    |
| Is any of consumables (Pick roller set, Brake roller) dirty?                                  | YES | Clean the dirty consumable UI.                                                                             |
| NO                                                                                            |     |                                                                                                    |
| Is any of consumables (Pick roller set, Brake roller) worn out? Check the consumable counter. | YES | Replace the consumable, if needed. Refer to "Replacing Consumables" for details on the consumable counter. |
| NO                                                                                            |     |                                                                                                    |
|                                                                                               |     |                                                                                                    |

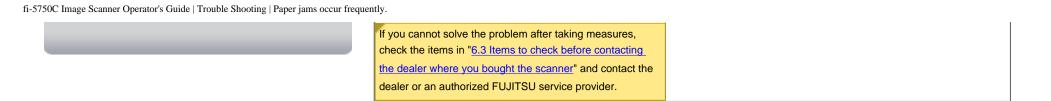

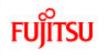

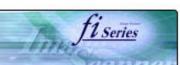

| CONTENTS                                                                     |
|------------------------------------------------------------------------------|
| Introduction                                                                 |
| 1 NAMES AND FUNCTIONS OF PARTS                                               |
| 2 BASIC SCANNER OPERATION                                                    |
| 3 SCANNING VARIOUS TYPES OF DOCUMENTS                                        |
| 4 DAILY CARE                                                                 |
| 5 REPLACING CONSUMABLES                                                      |
| 6 TROUBLESHOOTING                                                            |
| 6.1 Removing jammed documents                                                |
| 6.2 Indications of operator panel for errors                                 |
| 6.3 Items to check before contacting the dealer where you bought the scanner |
| 6.4 Checking labels on the scanner                                           |
| 7 ONLINE SETUP                                                               |
| 8 DOCUMENT SPECIFICATION OF ADF                                              |
| 9 OPTIONS                                                                    |
| 10 SCANNER SPECIFICATIONS                                                    |
| Appendix                                                                     |
|                                                                              |

### **Symptom:** The scanned images are elongated

Back to the trouble shooting index

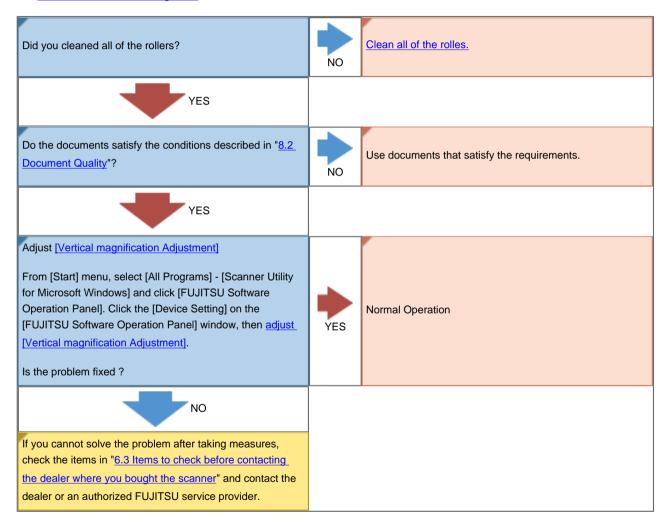

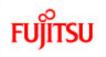

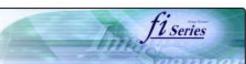

| CONTENTS                                                                     |
|------------------------------------------------------------------------------|
| Introduction                                                                 |
| 1 NAMES AND FUNCTIONS OF PARTS                                               |
| 2 BASIC SCANNER OPERATION                                                    |
| 3 SCANNING VARIOUS TYPES OF DOCUMENTS                                        |
| 4 DAILY CARE                                                                 |
| 5 REPLACING CONSUMABLES                                                      |
| 6 TROUBLESHOOTING                                                            |
| 6.1 Removing jammed documents                                                |
| 6.2 Indications of operator panel for errors                                 |
| 6.3 Items to check before contacting the dealer where you bought the scanner |
| 6.4 Checking labels on the scanner                                           |
| 7 ONLINE SETUP                                                               |
| 8 DOCUMENT SPECIFICATION OF ADF                                              |
| 9 OPTIONS                                                                    |
| 10 SCANNER SPECIFICATIONS                                                    |
| Appendix                                                                     |
|                                                                              |

### **Symptom**: There is a shadow on the leading edge of the scanned images.

Back to the trouble shooting index

the dealer where you bought the scanner" and contact the dealer or an authorized FUJITSU service provider.

Did you adjust the offset (starting position for scanning the document)?

From [Start] menu, select [All Programs] - [Scanner Utility for Microsoft Windows] and click [FUJITSU Software Operation Panel]. Click the [Device Setting] on the [FUJITSU Software Operation Panel] window, then adjust [Sub] under [Offset Setting].

YES

If you cannot solve the problem after taking measures, check the items in "6.3 Items to check before contacting"

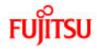

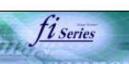

## **CONTENTS** Introduction 1 NAMES AND FUNCTIONS OF PARTS 2 BASIC SCANNER OPERATION 3 SCANNING VARIOUS TYPES OF DOCUMENTS 4 DAILY CARE **5 REPLACING CONSUMABLES 6 TROUBLESHOOTING** 6.1 Removing jammed documents 6.2 Indications of operator panel for errors 6.3 Items to check before contacting the dealer where you bought the scanner 6.4 Checking labels on the scanner 7 ONLINE SETUP 8 DOCUMENT SPECIFICATION OF ADF 9 OPTIONS 10 SCANNER SPECIFICATIONS Appendix

### 6.4 Checking labels on the scanner

The equipment labels of fi-5750C Image Scanner are as follows.

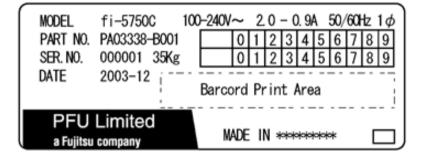

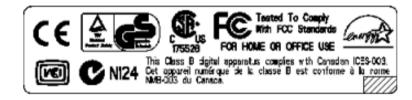

The label position is as below.

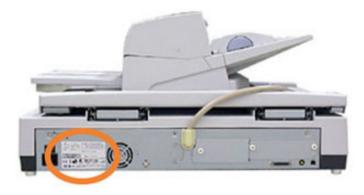

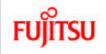

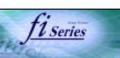

#### CONTENTS

#### Introduction

- 1 NAMES AND FUNCTIONS OF PARTS
- 2 BASIC SCANNER OPERATION
- 3 SCANNING VARIOUS TYPES OF DOCUMENTS
- 4 DAILY CARE
- **5 REPLACING CONSUMABLES**
- 6 TROUBLESHOOTING

#### 7 ONLINE SETUP

- 7.1 Online setup
- 7.2 Double-feed detection
- 7.3 Setting edge erasing
- 7.4 Setting dropout color
- 7.5 Setting of pre-pick mode
- 7.6 Resetting the consumable counters
- 7.7 Adjusting the offset
- 7.8 Adjusting the scan scale
- 7.9 Power saving

#### 8 DOCUMENT SPECIFICATION OF ADF

9 OPTIONS

10 SCANNER SPECIFICATIONS

Appendix

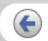

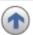

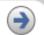

### **Chapter 7 ONLINE SETUP**

This chapter describes settings of fi-5750C Image Scanner using "Software Operation Panel".

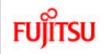

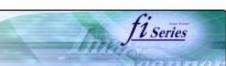

### CONTENTS Introduction 1 NAMES AND FUNCTIONS OF PARTS 2 BASIC SCANNER OPERATION 3 SCANNING VARIOUS TYPES OF DOCUMENTS 4 DAILY CARE **5 REPLACING CONSUMABLES 6 TROUBLESHOOTING** 7 ONLINE SETUP 7.1 Online setup

- 7.2 Double-feed detection
- 7.3 Setting of Page Edge Filler
- 7.4 Setting dropout color
- 7.5 Setting of pre-pick mode
- 7.6 Resetting the consumables counters
- 7.7 Adjusting the offset
- 7.8 Adjust the magnification
- 7.9 Power saving

#### 8 DOCUMENT SPECIFICATION OF ADF

9 OPTIONS

10 SCANNER SPECIFICATIONS

Appendix

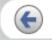

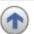

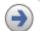

### 7.1 Online setup

"Software Operation Panel" is an application program that is installed with driver software (TWAIN/ISIS). This software allows you to configure various settings for fi-5750C with user-friendly interfaces. To start this application, select [All Programs] - [Scanner Utility for Microsoft Windows] from [Start] menu then click [FUJITSU Software Operation Panel]. Details of settings are as follows:

| No | Function              | Description                                                                                                    | Settings                                                                                                    | Default                       |
|----|-----------------------|----------------------------------------------------------------------------------------------------|----------------------------------------------------------------------------------------------------|-------------------------------|
| 1  | Double feed           | Specifies double feed detection method. The scanner monitors differences in document length, overlapping or both, for detecting double-feeds. | None / Check Overlapping / Check<br>Length / Check overlapping and<br>length For setting the length<br>difference detection, select 15 / 10 /<br>20mm | None                          |
| 2  | Page Edge Filler(ADF) | Specifies area to be erased from image margins when scanning documents with the ADF.                                                          | Top/Bottom/Right/Left: set the value from 0 to 15mm (can be changed by 1mm)                                                                           | Top/Bottom/Right/Left:<br>0mm |
| 3  | Page Edge Filler(FB)  | Specifies area to be erased from image margins when scanning documents with the Flatbed.                                                      | Top/Bottom/Right/Left: set the value from 0 to 15mm (can be changed by 1mm)                                                                           | Top/Bottom/Right/Left:<br>0mm |

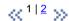

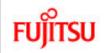

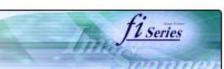

| CONTENTS                               |  |  |
|----------------------------------------|--|--|
| Introduction                           |  |  |
| 1 NAMES AND FUNCTIONS OF PARTS         |  |  |
| 2 BASIC SCANNER OPERATION              |  |  |
| 3 SCANNING VARIOUS TYPES OF DOCUMENTS  |  |  |
| 4 DAILY CARE                           |  |  |
| 5 REPLACING CONSUMABLES                |  |  |
| 6 TROUBLESHOOTING                      |  |  |
| 7 ONLINE SETUP                         |  |  |
| 7.1 Online setup                       |  |  |
| 7.2 Double-feed detection              |  |  |
| 7.3 Setting of Page Edge Filler        |  |  |
| 7.4 Setting dropout color              |  |  |
| 7.5 Setting of pre-pick mode           |  |  |
| 7.6 Resetting the consumables counters |  |  |
| 7.7 Adjusting the offset               |  |  |
| 7.8 Adjust the magnification           |  |  |
| 7.9 Power saving                       |  |  |
| 8 DOCUMENT SPECIFICATION OF ADF        |  |  |
| 9 OPTIONS                              |  |  |
| 10 SCANNER SPECIFICATIONS              |  |  |
| Appendix                               |  |  |
|                                        |  |  |

### 7.1 Online setup (Continued from the previous page)

The following shows the contents of the setup:

| No | Meaning                           | Description                                                                                                    | Selectable parameter                                                                                                    | The initial value                        |
|----|-----------------------------------|----------------------------------------------------------------------------------------------------|----------------------------------------------------------------------------------------------------|------------------------------------------|
| 4  | <u>Dropout Color</u>              | Use this function to drop out a color in Grayscale or Binary mode.                                                                          | Red/Green/Blue/White                                                                                                    | Green                                    |
| 5  | Pre pick                          | Select "Yes" to enable<br>Prepicking, otherwise select<br>"No".                                                                             | YES/NO                                                                                                    | YES                                      |
| 6  | Consumable counter                | You can estimate the service life of consumables by checking these counters. Be sure to reset the counter when you replaced any consumable. | To reset                                                                                                    |                                          |
| 7  | Offset adjustment                 | Set the horizontal and vertical offset for scanning.                                                                                        | ADF(front)/ADF(back)/Flat<br>bed<br>Main: -2 to 3 (can be<br>changed by 0.5mm)<br>Sub: -2 to 3 (can be<br>changed by 0.5mm) | Right & left : 0mm<br>Top & bottom : 0mm |
| 8  | Vertical magnification Adjustment | Set the magnification of a scanned image.                                                                                                   | ADF/Flat bed: -6.3% to 6.3% (can be changed by 0.1%)                                                                        | 0%                                       |
| 9  | Power saving                      | Set the waiting time for the scanner to switch into the power save mode                                                                     | You can set the waiting time from 5 minutes to 55 minutes (can be changed by 5 minutes)                                     | 15minutes                                |

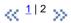

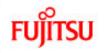

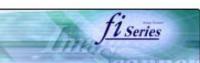

## CONTENTS Introduction 1 NAMES AND FUNCTIONS OF PARTS **2 BASIC SCANNER OPERATION** 3 SCANNING VARIOUS TYPES OF DOCUMENTS 4 DAILY CARE **5 REPLACING CONSUMABLES 6 TROUBLESHOOTING** 7 ONLINE SETUP 7.1 Online setup 7.2 Double-feed detection 7.3 Setting of Page Edge Filler 7.4 Setting dropout color 7.5 Setting of pre-pick mode 7.6 Resetting the consumables counters 7.7 Adjusting the offset 7.8 Adjust the magnification 7.9 Power saving 8 DOCUMENT SPECIFICATION OF ADF 9 OPTIONS 10 SCANNER SPECIFICATIONS **Appendix**

#### 7.2 Double-feed detection

The settings for the double feed detection are as follows.

1. Click [Device Setting 2] tab, then select [DoubleFeed] from [Preferences].

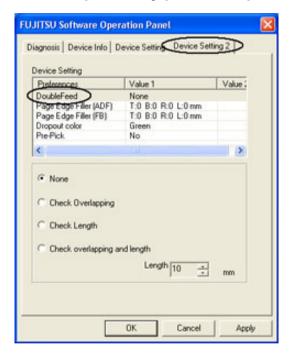

2. When you select [Check Length] or [Check overlapping and length], select [Length] from 10, 15 or 20mm.

**None**: The double feed detection will not be performed.

Check Length: The documents length will be monitored.

Check Overlapping: Document overlapping will be monitored.

**Length and Overlapping**: "Check overlapping and length: The document length (you can select error detection tolerance from 10, 15 or 20mm) and overlapping will be monitored. If the detected length deviation is within the specified tolerance, it will not be detected as an error."

#### HINT

Change the double feed configure of the FUJITSU TWAIN32 Scanner driver before you change the double feed configure in the [Software Operation Panel]. It will take precedence FUJITSU TWAIN32 Scanner driver.

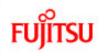

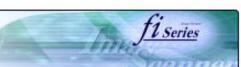

## **CONTENTS** Introduction 1 NAMES AND FUNCTIONS OF PARTS **2 BASIC SCANNER OPERATION** 3 SCANNING VARIOUS TYPES OF DOCUMENTS 4 DAILY CARE **5 REPLACING CONSUMABLES 6 TROUBLESHOOTING** 7 ONLINE SETUP 7.1 Online setup 7.2 Double-feed detection 7.3 Setting of Page Edge Filler 7.4 Setting dropout color 7.5 Setting of pre-pick mode 7.6 Resetting the consumables counters 7.7 Adjusting the offset 7.8 Adjust the magnification 7.9 Power saving 8 DOCUMENT SPECIFICATION OF ADF 9 OPTIONS 10 SCANNER SPECIFICATIONS Appendix

### 7.3 Setting of Page Edge Filler

1. When you scan documents with the ADF, click [Device Setting 2] tab, and select [PageEdgeFille(ADF)] from [Preferences]. Then specify the area to delete by entering value in [Top], [Bottom], [Right] and [Left].

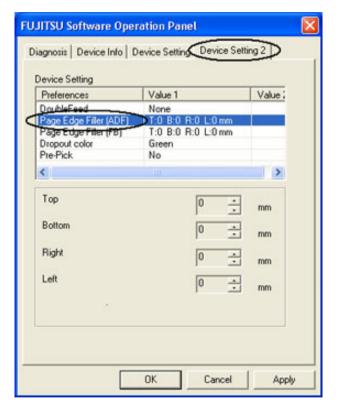

#### **HINT**

If you configure the Page Edge Filter in both [Software Operation Panel] and [FUJITSU TWAIN32 Scanner Driver], the images of [Software Operation Panel] configuration will overwrite the images of FUJITSU TWAIN32 Scanner Driver configuration.

 $\langle\langle 1|\frac{2}{2}\rangle\rangle$ 

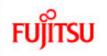

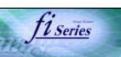

## CONTENTS Introduction 1 NAMES AND FUNCTIONS OF PARTS **2 BASIC SCANNER OPERATION** 3 SCANNING VARIOUS TYPES OF DOCUMENTS 4 DAILY CARE **5 REPLACING CONSUMABLES 6 TROUBLESHOOTING** 7 ONLINE SETUP 7.1 Online setup 7.2 Double-feed detection 7.3 Setting of Page Edge Filler 7.4 Setting dropout color 7.5 Setting of pre-pick mode 7.6 Resetting the consumables counters 7.7 Adjusting the offset 7.8 Adjust the magnification 7.9 Power saving 8 DOCUMENT SPECIFICATION OF ADF 9 OPTIONS 10 SCANNER SPECIFICATIONS Appendix

### 7.3 Setting of Page Edge Filler (Continued from the previous page)

2. When you scan documents with the Flatbed, click [Device Setting 2] tab, and select [PageEdgeFille(FB)] from [Preferences]. Then specify the area to delete by entering value in [Top], [Bottom], [Right] and [Left].

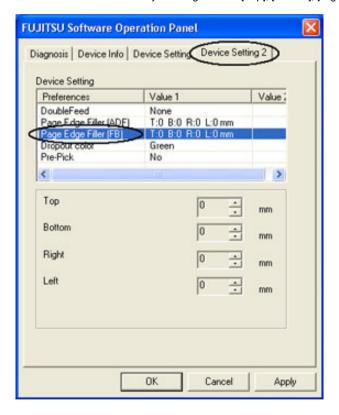

#### HINT

If you configure the Page Edge Filter in both [Software Operation Panel] and [FUJITSU TWAIN32 Scanner Driver], the images of [Software Operation Panel] configuration will overwrite the images of FUJITSU TWAIN32 Scanner Driver configuration.

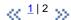

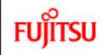

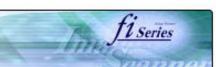

## **CONTENTS** Introduction 1 NAMES AND FUNCTIONS OF PARTS 2 BASIC SCANNER OPERATION 3 SCANNING VARIOUS TYPES OF DOCUMENTS 4 DAILY CARE **5 REPLACING CONSUMABLES 6 TROUBLESHOOTING** 7 ONLINE SETUP 7.1 Online setup 7.2 Double-feed detection 7.3 Setting of Page Edge Filler 7.4 Setting dropout color 7.5 Setting of pre-pick mode 7.6 Resetting the consumables counters 7.7 Adjusting the offset 7.8 Adjust the magnification 7.9 Power saving 8 DOCUMENT SPECIFICATION OF ADF 9 OPTIONS 10 SCANNER SPECIFICATIONS Appendix

### 7.4 Setting dropout color

Set a color to be dropped out as follows.

1. Click [Device Setting 2] tab, and select [Dropout color] from [Preferences].

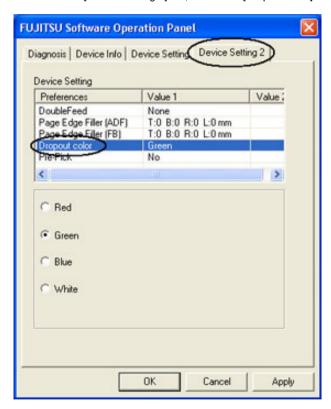

2. Mark the check box of the color to be dropped out (Red, Green, Blue and White).

Red : Red will be dropped out. Green : Green will be dropped out. Blue : Blue will be dropped out.

White: No dropout

#### HINT

It will take precedence FUJITSU TWAIN32 Scanner driver configuration.

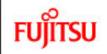

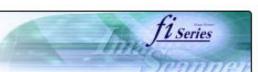

## **CONTENTS** Introduction 1 NAMES AND FUNCTIONS OF PARTS 2 BASIC SCANNER OPERATION 3 SCANNING VARIOUS TYPES OF DOCUMENTS 4 DAILY CARE **5 REPLACING CONSUMABLES 6 TROUBLESHOOTING** 7 ONLINE SETUP 7.1 Online setup 7.2 Double-feed detection 7.3 Setting of Page Edge Filler 7.4 Setting dropout color 7.5 Setting of pre-pick mode 7.6 Resetting the consumables counters 7.7 Adjusting the offset 7.8 Adjust the magnification 7.9 Power saving 8 DOCUMENT SPECIFICATION OF ADF 9 OPTIONS 10 SCANNER SPECIFICATIONS Appendix

### 7.5 Setting of pre-pick mode

The settings of the pre-pick mode are as follows.

1. Click [Device Setting 2] tab, and select [Pre-Pick] from [Preferences].

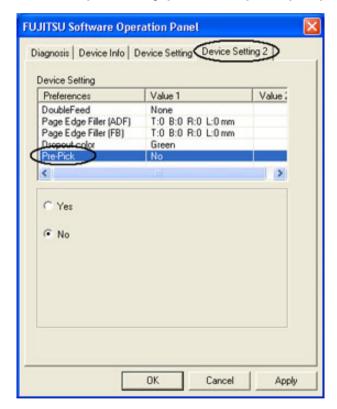

- Yes: The setting prioritizes for the processing speed. The next document will be fed to the pick roller automatically.
- No: The next document won't be fed to the pick roller automatically.

#### HINT

It will take precedence FUJITSU TWAIN32 Scanner driver configuration.

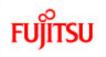

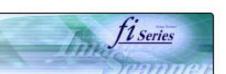

## CONTENTS Introduction 1 NAMES AND FUNCTIONS OF PARTS 2 BASIC SCANNER OPERATION 3 SCANNING VARIOUS TYPES OF DOCUMENTS 4 DAILY CARE **5 REPLACING CONSUMABLES 6 TROUBLESHOOTING** 7 ONLINE SETUP 7.1 Online setup 7.2 Double-feed detection 7.3 Setting of Page Edge Filler 7.4 Setting dropout color 7.5 Setting of pre-pick mode 7.6 Resetting the consumables counters 7.7 Adjusting the offset 7.8 Adjust the magnification 7.9 Power saving 8 DOCUMENT SPECIFICATION OF ADF 9 OPTIONS 10 SCANNER SPECIFICATIONS Appendix

### 7.6 Resetting the consumables counters

Reset the consumables counters as follows.

1. Click [Device Setting] tab.

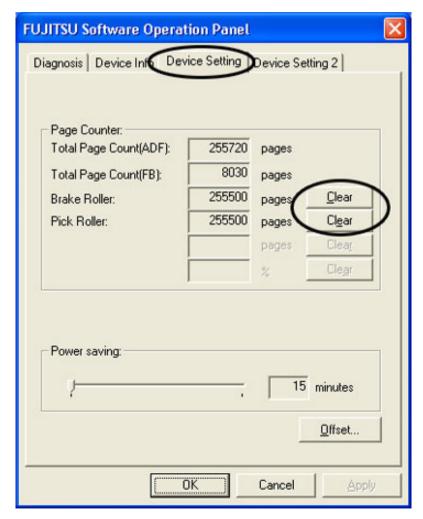

2. Click [Clear] button beside [Brake Roller] or [Pick Roller Unit].

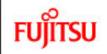

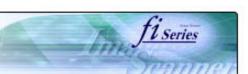

## CONTENTS Introduction 1 NAMES AND FUNCTIONS OF PARTS 2 BASIC SCANNER OPERATION 3 SCANNING VARIOUS TYPES OF DOCUMENTS 4 DAILY CARE **5 REPLACING CONSUMABLES 6 TROUBLESHOOTING** 7 ONLINE SETUP 7.1 Online setup 7.2 Double-feed detection 7.3 Setting of Page Edge Filler 7.4 Setting dropout color 7.5 Setting of pre-pick mode 7.6 Resetting the consumables counters 7.7 Adjusting the offset 7.8 Adjust the magnification 7.9 Power saving 8 DOCUMENT SPECIFICATION OF ADF 9 OPTIONS 10 SCANNER SPECIFICATIONS Appendix

### 7.7 Adjusting The Offset

The settings for adjusting the offset are as follows.

Select [Device Setting] tab and click [Offset] button.
 The following panel appears.

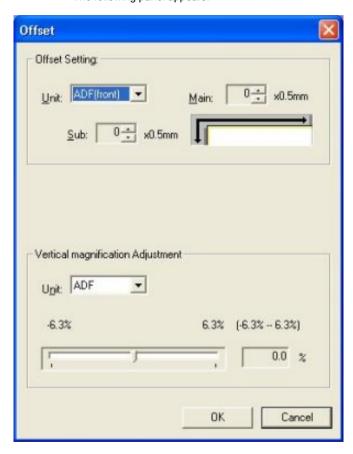

2. Change the value at [Main] and [Sub] to specify the offset for scanning.

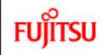

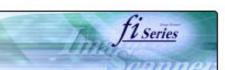

## CONTENTS Introduction 1 NAMES AND FUNCTIONS OF PARTS 2 BASIC SCANNER OPERATION 3 SCANNING VARIOUS TYPES OF DOCUMENTS 4 DAILY CARE **5 REPLACING CONSUMABLES 6 TROUBLESHOOTING** 7 ONLINE SETUP 7.1 Online setup 7.2 Double-feed detection 7.3 Setting of Page Edge Filler 7.4 Setting dropout color 7.5 Setting of pre-pick mode 7.6 Resetting the consumables counters 7.7 Adjusting the offset 7.8 Adjust the magnification 7.9 Power saving 8 DOCUMENT SPECIFICATION OF ADF 9 OPTIONS 10 SCANNER SPECIFICATIONS Appendix

### 7.8 Adjust the magnification

The the setting for the magnification is as follows.

- Select [Device Setting] tab and click [Offset] button.
   The following panel appears.

2. Using the slider control under [Vertical magnification Adjustment], specify magnification scale.

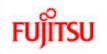

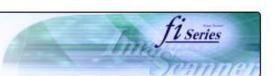

## **CONTENTS** Introduction 1 NAMES AND FUNCTIONS OF PARTS 2 BASIC SCANNER OPERATION 3 SCANNING VARIOUS TYPES OF DOCUMENTS 4 DAILY CARE **5 REPLACING CONSUMABLES 6 TROUBLESHOOTING** 7 ONLINE SETUP 7.1 Online setup 7.2 Double-feed detection 7.3 Setting of Page Edge Filler 7.4 Setting dropout color 7.5 Setting of pre-pick mode 7.6 Resetting the consumables counters 7.7 Adjusting the offset 7.8 Adjust the magnification 7.9 Power saving 8 DOCUMENT SPECIFICATION OF ADF 9 OPTIONS 10 SCANNER SPECIFICATIONS Appendix

### 7.9 Power saving

The setting for the power saving is as follows.

- 1. Select [Device Setting] tab.
- 2. Using the slider control under [Power saving], specify waiting time for switching the scanner operation to power save mode.

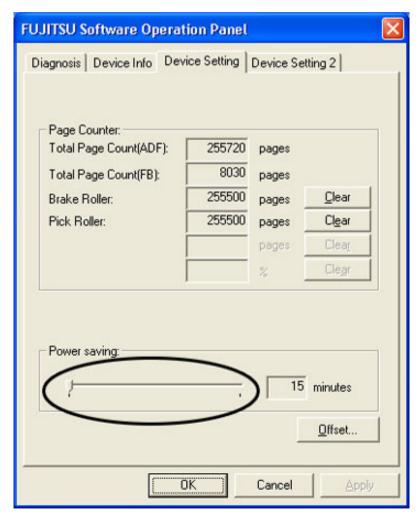

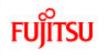

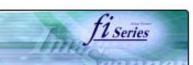

| CONTENTS                              |  |  |  |
|---------------------------------------|--|--|--|
| Introduction                          |  |  |  |
| 1 NAMES AND FUNCTIONS OF PARTS        |  |  |  |
| 2 BASIC SCANNER OPERATION             |  |  |  |
| 3 SCANNING VARIOUS TYPES OF DOCUMENTS |  |  |  |
| 4 DAILY CARE                          |  |  |  |
| 5 REPLACING CONSUMABLES               |  |  |  |
| 6 TROUBLESHOOTING                     |  |  |  |
| 7 ONLINE SETUP                        |  |  |  |
| 8 DOCUMENT SPECIFICATION OF ADF       |  |  |  |
| 8.1 Document size                     |  |  |  |
| 8.2 Document quality                  |  |  |  |
| 8.3 Maximum ADF capacity              |  |  |  |
| 8.4 Area not to be perforated         |  |  |  |
| 8.5 Double feed detection conditions  |  |  |  |
| 8.6 Job Separation Sheet              |  |  |  |
| 9 OPTIONS                             |  |  |  |
| 10 SCANNER SPECIFICATIONS             |  |  |  |
| Appendix                              |  |  |  |
|                                       |  |  |  |

### **Chapter 8 DOCUMENT SPECIFICATION OF ADF**

This chapter describes the required document sizes and paper quality for ensuring a correct operation when scanning documents on the ADF.

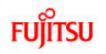

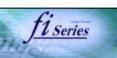

### **CONTENTS** Introduction 1 NAMES AND FUNCTIONS OF PARTS 2 BASIC SCANNER OPERATION 3 SCANNING VARIOUS TYPES OF DOCUMENTS 4 DAILY CARE **5 REPLACING CONSUMABLES** 6 TROUBLESHOOTING 7 ONLINE SETUP 8 DOCUMENT SPECIFICATION OF ADF 8.1 Document size 8.2 Document quality 8.3 Maximum ADF capacity 8.4 Area not to be perforated 8.5 Double feed detection conditions 8.6 Job Separation Sheet 9 OPTIONS

10 SCANNER SPECIFICATIONS

Appendix

#### 8.1 Document size

The following shows the size of documents that can be scanned.

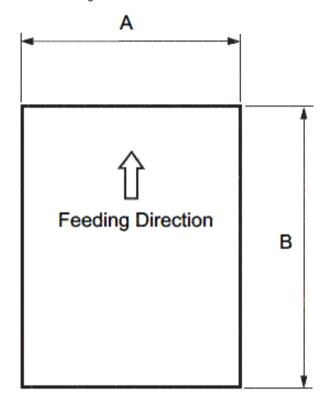

| Maximum        |              | Minimum      |              |
|----------------|--------------|--------------|--------------|
| А              | В            | А            | В            |
| 297 (11.7 in.) | 431 (17 in.) | 53 (2.0 in.) | 74 (2.9 in.) |

(Unit: mm)

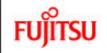

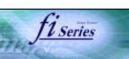

#### CONTENTS

Introduction

1 NAMES AND FUNCTIONS OF PARTS

**2 BASIC SCANNER OPERATION** 

3 SCANNING VARIOUS TYPES OF DOCUMENTS

4 DAILY CARE

**5 REPLACING CONSUMABLES** 

**6 TROUBLESHOOTING** 

7 ONLINE SETUP

8 DOCUMENT SPECIFICATION OF ADF

8.1 Document size

8.2 Document quality

8.3 Maximum ADF capacity

8.4 Area not to be perforated

8.5 Double feed detection conditions

8.6 Job Separation Sheet

9 OPTIONS

10 SCANNER SPECIFICATIONS

**Appendix** 

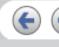

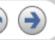

### 8.2 Document quality

It is recommended to use documents of wood free paper and wood containing paper. When using other kinds of papers, perform a test-scanning with a few sheets of the same type before executing the actual task in order to check whether or not the documents can be scanned.

Paper thickness is expressed by "paper weight".

Following paper weights can be used with this scanner:

A4/Letter and under: 41g/m<sup>2</sup> - 203 g/m<sup>2</sup> Larger than A4/Letter: .52 g/m<sup>2</sup> -203g/m<sup>2</sup> (A3 is the maximum size)

The following documents may not be scanned successfully:

Documents of non-uniform thickness (e.g. Envelope, etc.)

Wrinkled or curled documents

Folded or torn documents

Tracing paper

Coated paper

Carbon paper

Carbonless paper

Photo sensitive paper

Perforated or pounced documents

Documents that are not square or rectangular

Very thin documents

« 1 | 2 »

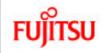

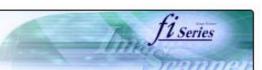

#### **CONTENTS**

#### Introduction

- 1 NAMES AND FUNCTIONS OF PARTS
- 2 BASIC SCANNER OPERATION
- **3 SCANNING VARIOUS TYPES OF DOCUMENTS**
- 4 DAILY CARE
- **5 REPLACING CONSUMABLES**
- **6 TROUBLESHOOTING**
- 7 ONLINE SETUP
- 8 DOCUMENT SPECIFICATION OF ADF
- 8.1 Document size
- 8.2 Document quality
- 8.3 Maximum ADF capacity
- 8.4 Area not to be perforated
- 8.5 Double feed detection conditions
- 8.6 Job Separation Sheet

#### 9 OPTIONS

10 SCANNER SPECIFICATIONS

#### Appendix

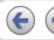

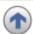

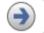

### 8.2 Document quality (Continued)

Do not use the following documents:

- Paper-clipped or stapled documents
- · Documents on which the ink is still wet
- Documents smaller than A8 (Portrait) in size
- Documents wider than A3 or 11 in. x 17 in. size
- Documents other than paper such as fabric, metal foil, or transparencies

#### **HINT**

- When scanning semi-transparent documents, set the density to light to avoid bleed through.
- To prevent the rollers from becoming dirty, avoid scanning documents containing large areas written or filled in pencil. If scanning of such documents is inevitable, clean the rollers more frequently.

#### **ATTENTION**

Carbonless paper contains chemical substances that may harm the rollers (e.g. Pick roller) when documents are fed. Pay attention to the following:

#### Cleaning:

If pick errors occur frequently, clean the Brake roller and the Pick roller. For details on clean the Brake roller and the Pick roller set, refer to "4.2 Cleaning the ADF".

#### Replacing parts:

The service life of the Brake roller and the Pick roller may be shortened compared to the case of scanning wood containing paper documents.

When scanning wood containing paper, the life of the Brake roller and the Pick roller may be shortened compared to the case of scanning wood free paper.

#### HINT

When using the ADF, the leading edge of all document sheets must be evenly aligned. Make sure that curling at the leading edge is within the

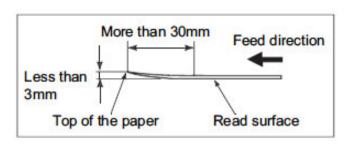

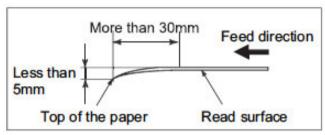

following tolerances:

$$\ll \frac{1}{2} \gg$$

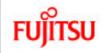

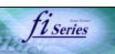

| CONTENTS                              |
|---------------------------------------|
| Introduction                          |
| 1 NAMES AND FUNCTIONS OF PARTS        |
| 2 BASIC SCANNER OPERATION             |
| 3 SCANNING VARIOUS TYPES OF DOCUMENTS |
| 4 DAILY CARE                          |
| 5 REPLACING CONSUMABLES               |
| 6 TROUBLESHOOTING                     |
| 7 ONLINE SETUP                        |
| 8 DOCUMENT SPECIFICATION OF ADF       |

- 8.1 Document size
- 8.2 Document quality
- 8.3 Maximum ADF capacity
- 8.4 Area not to be perforated
- 8.5 Double feed detection conditions
- 8.6 Job Separation Sheet

#### 9 OPTIONS

10 SCANNER SPECIFICATIONS

Appendix

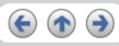

### 8.3 Maximum ADF capacity

The maximum number of sheets that can be loaded on the ADF paper chute is determined by the size and weight of the documents. The following shows the maximum document loading capacity of the ADF according to the paper weight.

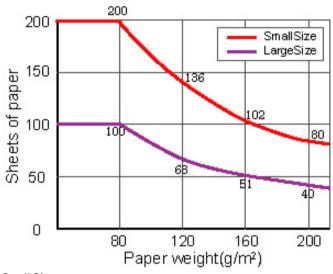

#### Small Size:

The documents of A4/Letter or smaller size.

#### Large Size:

The documents over A4/Letter size.

| Unit             | Conversion |      |      |      |    |      |      |      |     |
|------------------|------------|------|------|------|----|------|------|------|-----|
| g/m <sup>2</sup> | 41         | 52   | 64   | 75   | 80 | 90   | 104  | 127  | 203 |
| lb               | 11         | 13.9 | 17.0 | 20.0 | 21 | 24.0 | 27.9 | 34.0 | 54  |

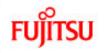

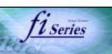

| CONTENTS                              |  |  |  |  |
|---------------------------------------|--|--|--|--|
| Introduction                          |  |  |  |  |
| 1 NAMES AND FUNCTIONS OF PARTS        |  |  |  |  |
| 2 BASIC SCANNER OPERATION             |  |  |  |  |
| 3 SCANNING VARIOUS TYPES OF DOCUMENTS |  |  |  |  |
| 4 DAILY CARE                          |  |  |  |  |
| 5 REPLACING CONSUMABLES               |  |  |  |  |
| 6 TROUBLESHOOTING                     |  |  |  |  |
| 7 ONLINE SETUP                        |  |  |  |  |
| 8 DOCUMENT SPECIFICATION OF ADF       |  |  |  |  |
| 8.1 Document size                     |  |  |  |  |
| 8.2 Document quality                  |  |  |  |  |
| 8.3 Maximum ADF capacity              |  |  |  |  |
| 8.4 Area not to be perforated         |  |  |  |  |
| 8.5 Double feed detection conditions  |  |  |  |  |
| 8.6 Job Separation Sheet              |  |  |  |  |
| 9 OPTIONS                             |  |  |  |  |
| 10 SCANNER SPECIFICATIONS             |  |  |  |  |
| Appendix                              |  |  |  |  |
|                                       |  |  |  |  |

### 8.4 Area not to be perforated

When using the ADF, document trouble might occur if there is any pouched hole in the shaded area in the following figure.

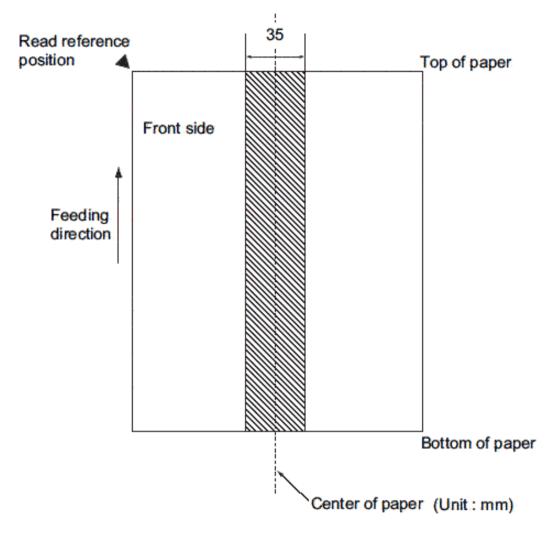

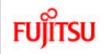

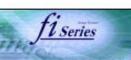

#### CONTENTS

#### Introduction

- 1 NAMES AND FUNCTIONS OF PARTS
- **2 BASIC SCANNER OPERATION**
- 3 SCANNING VARIOUS TYPES OF DOCUMENTS
- 4 DAILY CARE
- **5 REPLACING CONSUMABLES**
- **6 TROUBLESHOOTING**
- 7 ONLINE SETUP
- 8 DOCUMENT SPECIFICATION OF ADF
- 8.1 Document size
- 8.2 Document quality
- 8.3 Maximum ADF capacity
- 8.4 Area not to be perforated
- 8.5 Double feed detection conditions
- 8.6 Job Separation Sheet

#### 9 OPTIONS

10 SCANNER SPECIFICATIONS

Appendix

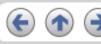

#### 8.5 Double feed detection conditions

To obtain a correct monitoring and preventing miss detections of doublefeeds, the documents have to meet the following conditions.

### **Check overlapping**

Paper weight:  $41 \text{ g/m}^2 - 203 \text{ g/m}^2 (10.9 \text{ lb to } 53.9 \text{ lb})$ 

Punched holes are not allowed within 35 mm (1.4 in.) of the vertical centerline of the document.

Other paper shall not be glued within 35 mm (1.4 in.) of the vertical centerline of the document.

#### **Check length**

Document length deviation: 1 % or less

Punched holes are not allowed within 35 mm (1.4 in.) of the vertical centerline of the document.

### Check overlapping and length

Paper weight:  $41 \text{ g/m}^2 - 203 \text{ g/m}^2 (10.9 \text{ lb to } 53.9 \text{ lb})$ 

Document length deviation: 1 % or less

Punched holes are not allowed within 35 mm (1.4 in.) of the vertical centerline of the document.

Other paper shall not be glued within 35 mm (1.4 in.) of the vertical centerline of the document.

#### HINT

When the overlapping check is specified, the papers which contact closely each other, such as glued paper or electro-statically charged paper, can result in the miss-detection of double-feed.

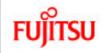

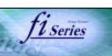

#### CONTENTS

#### Introduction

- 1 NAMES AND FUNCTIONS OF PARTS
- 2 BASIC SCANNER OPERATION
- 3 SCANNING VARIOUS TYPES OF DOCUMENTS
- 4 DAILY CARE
- **5 REPLACING CONSUMABLES**
- **6 TROUBLESHOOTING**
- 7 ONLINE SETUP
- 8 DOCUMENT SPECIFICATION OF ADF
- 8.1 Document size
- 8.2 Document quality
- 8.3 Maximum ADF capacity
- 8.4 Area not to be perforated
- 8.5 Double feed detection conditions
- 8.6 Job Separation Sheet
- 9 OPTIONS
- 10 SCANNER SPECIFICATIONS

#### Appendix

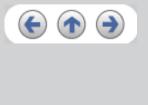

### 8.6 Job Separation Sheet

#### 1. Shape

The following shows the typical format of the job separation sheet.

Document width must be Letter (8.5 inch) / A4 size width (210mm) or wider.

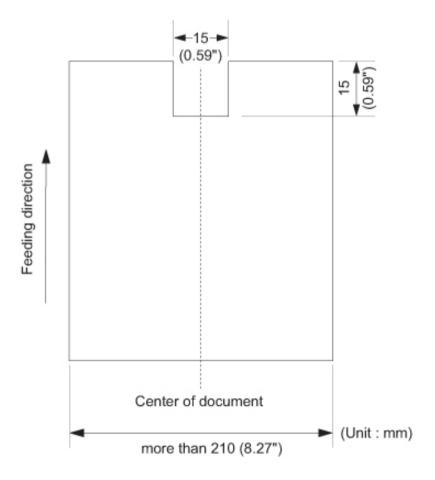

#### 2. Document Specifications

Document width must be Letter (8.5 inch) / A4 size width (210mm) or wider.

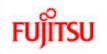

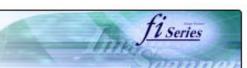

| CONTENTS                              |  |  |  |  |  |
|---------------------------------------|--|--|--|--|--|
| Introduction                          |  |  |  |  |  |
| 1 NAMES AND FUNCTIONS OF PARTS        |  |  |  |  |  |
| 2 BASIC SCANNER OPERATION             |  |  |  |  |  |
| 3 SCANNING VARIOUS TYPES OF DOCUMENTS |  |  |  |  |  |
| 4 DAILY CARE                          |  |  |  |  |  |
| 5 REPLACING CONSUMABLES               |  |  |  |  |  |
| 6 TROUBLESHOOTING                     |  |  |  |  |  |
| 7 ONLINE SETUP                        |  |  |  |  |  |
| 8 DOCUMENT SPECIFICATION OF ADF       |  |  |  |  |  |
| 9 OPTIONS                             |  |  |  |  |  |
| 9.1 Extended memory board             |  |  |  |  |  |
| 10 SCANNER SPECIFICATIONS             |  |  |  |  |  |
| Appendix                              |  |  |  |  |  |
|                                       |  |  |  |  |  |

### **Chapter 9 OPTIONS**

This chapter describes the options for fi-5750C Image Scanner.

fi-5750C Image Scanner option.

| No. | Name                             | Spec           | Description                                                     |  |  |
|-----|----------------------------------|----------------|-----------------------------------------------------------------|--|--|
| 1   | Document holding pad (black)     | PA03338-D960   | Black background for Flatbed, which is replaced easily by user. |  |  |
| 2   | Image Processing Software Option | PA43400-D72201 | For image processing (Binarizaiton)                             |  |  |

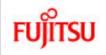

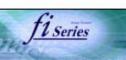

#### **CONTENTS**

#### Introduction

1 NAMES AND FUNCTIONS OF PARTS

2 BASIC SCANNER OPERATION

3 SCANNING VARIOUS TYPES OF DOCUMENTS

4 DAILY CARE

**5 REPLACING CONSUMABLES** 

**6 TROUBLESHOOTING** 

7 ONLINE SETUP

8 DOCUMENT SPECIFICATION OF ADF

9 OPTIONS

9.1 Extended memory board

10 SCANNER SPECIFICATIONS

Appendix

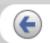

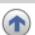

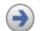

### **Chapter 9 OPTIONS (Continued from the previous page)**

#### 9.1 Extended memory board

The scanning performance is optimized at higher resolution settings by installing additional memory boards. Additionally, with added memory boards, scanning both sided color sheets at 401 dpi or at higher resolutions will not be suspended or interrupted.

1. Remove the screws on the rear side of the scanner, and remove the covers.

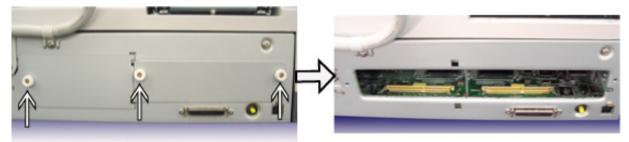

2. Insert the memory boards into the slots and push it down so that the boards are fixed in by the claws.

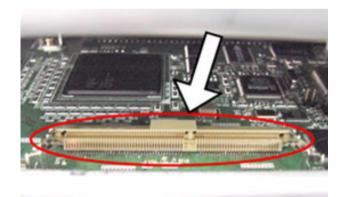

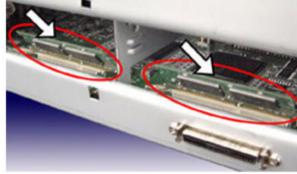

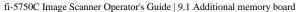

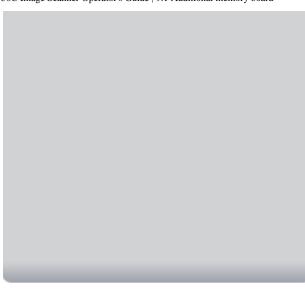

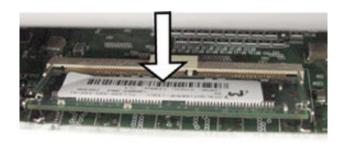

3. Secure the screws to fix the covers.

The following memory boards are recommendable for using with fi-5750C Color Image Scanner.

| Manufacturer      | Model             | Memory Size |
|-------------------|-------------------|-------------|
| Micron Technology | MT4LSDT1664HG-13E | 128MB       |
| Micron Technology | MT8LSDT3264HG-13E | 256MB       |

### **ATTENTION**

Install 2 memory boards whose specifications must be equal, otherwise this option might not operate correctly.

### HINT

To confirm the instalation of the extended memory board, check the scanner memory value of [standard information] on [Device information] panel in [Software operation panel].

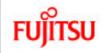

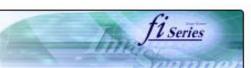

| CONTENTS                              |  |  |  |  |  |
|---------------------------------------|--|--|--|--|--|
| Introduction                          |  |  |  |  |  |
| 1 NAMES AND FUNCTIONS OF PARTS        |  |  |  |  |  |
| 2 BASIC SCANNER OPERATION             |  |  |  |  |  |
| 3 SCANNING VARIOUS TYPES OF DOCUMENTS |  |  |  |  |  |
| 4 DAILY CARE                          |  |  |  |  |  |
| 5 REPLACING CONSUMABLES               |  |  |  |  |  |
| 6 TROUBLESHOOTING                     |  |  |  |  |  |
| 7 ONLINE SETUP                        |  |  |  |  |  |
| 8 DOCUMENT SPECIFICATION OF ADF       |  |  |  |  |  |
| 9 OPTIONS                             |  |  |  |  |  |
| 10 SCANNER SPECIFICATIONS             |  |  |  |  |  |
| 10.1 Basic Specification              |  |  |  |  |  |
| 10.2 Installation specification       |  |  |  |  |  |
| 10.3 External dimensions              |  |  |  |  |  |
| Appendix                              |  |  |  |  |  |
|                                       |  |  |  |  |  |

### **Chapter 10 SCANNER SPECIFICATIONS**

This chapter lists the scanner specifications.

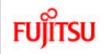

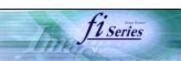

| CONTENTS                              |  |  |  |  |  |
|---------------------------------------|--|--|--|--|--|
| Introduction                          |  |  |  |  |  |
| 1 NAMES AND FUNCTIONS OF PARTS        |  |  |  |  |  |
| 2 BASIC SCANNER OPERATION             |  |  |  |  |  |
| 3 SCANNING VARIOUS TYPES OF DOCUMENTS |  |  |  |  |  |
| 4 DAILY CARE                          |  |  |  |  |  |
| 5 REPLACING CONSUMABLES               |  |  |  |  |  |
| 6 TROUBLESHOOTING                     |  |  |  |  |  |
| 7 ONLINE SETUP                        |  |  |  |  |  |
| 8 DOCUMENT SPECIFICATION OF ADF       |  |  |  |  |  |
| 9 OPTIONS                             |  |  |  |  |  |
| 10 SCANNER SPECIFICATIONS             |  |  |  |  |  |
| 10.1 Basic Specification              |  |  |  |  |  |
| 10.2 Installation specification       |  |  |  |  |  |
| 10.3 External dimensions              |  |  |  |  |  |
| Appendix                              |  |  |  |  |  |
|                                       |  |  |  |  |  |

### 10.1 Basic Specifications

| No. | Items                                 |                                             | Specification                              | on                                   | Remarks                            |
|-----|---------------------------------------|---------------------------------------------|--------------------------------------------|--------------------------------------|------------------------------------|
| 1   | Operating method                      |                                             | Automatic                                  | Document Feeder(ADF), Flatbed(FB)    |                                    |
| 2   | Image sensor                          | Color CCD                                   | (Charge-coupled device) x 3                | Front/Back/Flatbed                   |                                    |
| 3   | Light source                          |                                             |                                            | ent cold cathode fluorescent lamp x6 | Front/Back/Flatbed                 |
| 4   | Seconding area                        | Min.                                        |                                            | t)                                   | Note *1                            |
| 4   | Scanning area                         | Max.                                        | A3 or 11x17 Long page scanning : 297x863mm |                                      | Note *2                            |
| 5   | Paper weight                          | 41 g/m <sup>2</sup> to 203 g/m <sup>2</sup> |                                            | at ADF scanning                      |                                    |
| *   |                                       | ADF                                         | Simplex                                    | 55 ppm                               | Black&White<br>Grayscale/Color     |
| 6   | Scanning speed (A4, Portrait, 200dpi) |                                             | Duplex                                     | 110 ipm                              |                                    |
|     |                                       | FB                                          | 0.9 sec.                                   |                                      | Note *3                            |
| 7   | Capacity of ADF                       |                                             | 200 sheets                                 |                                      | A4, 80 g/m <sup>2</sup><br>Note *4 |

<sup>\*1</sup> The minimum size for scanning is A8 when using the ADF to scan. When using the Flatbed to scan the scanning range is unlimited.

<sup>\*5</sup> The SCSI and USB interfaces cannot be used at the same time.

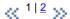

<sup>\*2</sup> Long page scanning is enabled in case of ADF scanning.

<sup>\*3</sup> The scanning speed is the maximum speed of the scanner hardware. Software processing time such as data transfer time is added to the actual scanning time.

<sup>\*4</sup> The maximum stacking capacity values according to the document thickness.

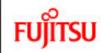

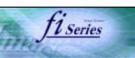

| CONTENTS                              |  |  |  |  |  |
|---------------------------------------|--|--|--|--|--|
| Introduction                          |  |  |  |  |  |
| 1 NAMES AND FUNCTIONS OF PARTS        |  |  |  |  |  |
| 2 BASIC SCANNER OPERATION             |  |  |  |  |  |
| 3 SCANNING VARIOUS TYPES OF DOCUMENTS |  |  |  |  |  |
| 4 DAILY CARE                          |  |  |  |  |  |
| 5 REPLACING CONSUMABLES               |  |  |  |  |  |
| 6 TROUBLESHOOTING                     |  |  |  |  |  |
| 7 ONLINE SETUP                        |  |  |  |  |  |
| 8 DOCUMENT SPECIFICATION OF ADF       |  |  |  |  |  |
| 9 OPTIONS                             |  |  |  |  |  |
| 10 SCANNER SPECIFICATIONS             |  |  |  |  |  |
| 10.1 Basic Specification              |  |  |  |  |  |
| 10.2 Installation specification       |  |  |  |  |  |
| 10.3 External dimensions              |  |  |  |  |  |
| Appendix                              |  |  |  |  |  |
|                                       |  |  |  |  |  |

### 10.1 Basic Specifications (Continued from the previous page)

| No.                  | Items              | Specification                                    | Remarks           |                 |  |
|----------------------|--------------------|--------------------------------------------------|-------------------|-----------------|--|
| 8 Optical resolution |                    | Basic                                            | 600 dpi           | Black&White     |  |
| °                    | Optical resolution | Output                                           | 50 dpi to 600 dpi | Grayscale/Color |  |
| 9                    | Grayscale level    | 8 bits/pixel (Color), 8 bi                       |                   |                 |  |
| 10                   | Halftone Patterns  | Dither, Error diffusion                          |                   |                 |  |
| 11                   | Interface          | Ultra SCSI Shield-type 50pin(pin type) halfpitch |                   | Note *5         |  |
| ' '                  | IIILEITACE         | USB 2.0/1.1 B type                               |                   |                 |  |
| 12                   | Other function     | Hard real time JPEG co                           | Grayscale/Color   |                 |  |

$$\ll \frac{1}{2} \gg$$

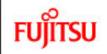

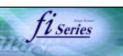

| CONTENTS                              |  |  |  |  |  |
|---------------------------------------|--|--|--|--|--|
| Introduction                          |  |  |  |  |  |
| 1 NAMES AND FUNCTIONS OF PARTS        |  |  |  |  |  |
| 2 BASIC SCANNER OPERATION             |  |  |  |  |  |
| 3 SCANNING VARIOUS TYPES OF DOCUMENTS |  |  |  |  |  |
| 4 DAILY CARE                          |  |  |  |  |  |
| 5 REPLACING CONSUMABLES               |  |  |  |  |  |
| 6 TROUBLESHOOTING                     |  |  |  |  |  |
| 7 ONLINE SETUP                        |  |  |  |  |  |
| 8 DOCUMENT SPECIFICATION OF ADF       |  |  |  |  |  |
| 9 OPTIONS                             |  |  |  |  |  |
| 10 SCANNER SPECIFICATIONS             |  |  |  |  |  |
| 10.1 Basic Specification              |  |  |  |  |  |
| 10.2 Installation specification       |  |  |  |  |  |
| 10.3 External dimensions              |  |  |  |  |  |
| Appendix                              |  |  |  |  |  |
|                                       |  |  |  |  |  |

### 10.2 Installation specifications

| Items                                          | Specification                                  |                      |               |                                   |  |  |
|------------------------------------------------|------------------------------------------------|----------------------|---------------|-----------------------------------|--|--|
| Dimension(Without ADF paper chute and stacker) |                                                | Width                | Depth         | Height                            |  |  |
| Dimension(Without ADI Paper                    | 690 mm                                         | 500 mm               | 342 mm        |                                   |  |  |
| Installation space (ADF positio                | 1030mm x 700mm x 430mm(Width x Depth x Height) |                      |               |                                   |  |  |
| Weight                                         |                                                | 35kg                 |               |                                   |  |  |
|                                                | Voltage range                                  | AC100V - 240V, +-10% |               |                                   |  |  |
| Input power                                    | Phases                                         | Single-phase         |               |                                   |  |  |
|                                                | Frequency range                                |                      | 50/60 +- 3 Hz |                                   |  |  |
| Power consumption                              |                                                | 216 W or less        |               |                                   |  |  |
|                                                | Device status                                  | Operating            |               | Not operating                     |  |  |
| Ambient condition                              | Temperature                                    |                      |               | -20-60 deg C<br>(-4 to 140 deg F) |  |  |
|                                                | Humidity                                       | 20-80%               |               | 8-95%                             |  |  |

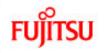

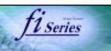

## **CONTENTS** Introduction 1 NAMES AND FUNCTIONS OF PARTS 2 BASIC SCANNER OPERATION 3 SCANNING VARIOUS TYPES OF DOCUMENTS 4 DAILY CARE **5 REPLACING CONSUMABLES** 6 TROUBLESHOOTING 7 ONLINE SETUP 8 DOCUMENT SPECIFICATION OF ADF 9 OPTIONS 10 SCANNER SPECIFICATIONS 10.1 Basic Specification 10.2 Installation specification 10.3 External dimensions Appendix

#### 10.3 External dimensions

The external dimension of the fi-5750C Image Scanner

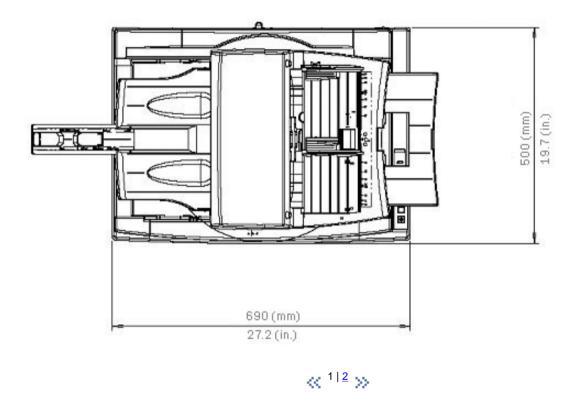

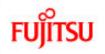

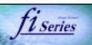

## **CONTENTS** Introduction 1 NAMES AND FUNCTIONS OF PARTS 2 BASIC SCANNER OPERATION 3 SCANNING VARIOUS TYPES OF DOCUMENTS 4 DAILY CARE **5 REPLACING CONSUMABLES** 6 TROUBLESHOOTING 7 ONLINE SETUP 8 DOCUMENT SPECIFICATION OF ADF 9 OPTIONS 10 SCANNER SPECIFICATIONS 10.1 Basic Specification 10.2 Installation specification 10.3 External dimensions Appendix

### 10.3 Physical dimensions (Continued from the previous page)

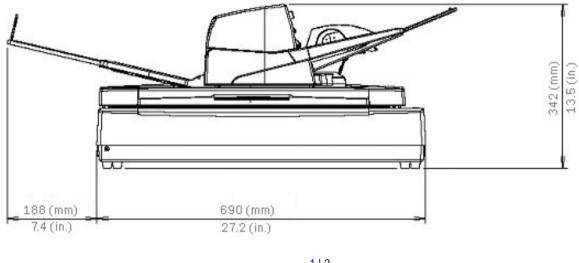

« 1 | 2 »

(Side View)

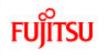

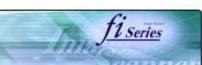

| CONTENTS                                      |
|-----------------------------------------------|
| Introduction                                  |
| 1 NAMES AND FUNCTIONS OF PARTS                |
| 2 BASIC SCANNER OPERATION                     |
| 3 SCANNING VARIOUS TYPES OF DOCUMENTS         |
| 4 DAILY CARE                                  |
| 5 REPLACING CONSUMABLES                       |
| 6 TROUBLESHOOTING                             |
| 7 ONLINE SETUP                                |
| 8 DOCUMENT SPECIFICATION OF ADF               |
| 9 OPTIONS                                     |
| 10 SCANNER SPECIFICATIONS                     |
| Appendix                                      |
| Appendix 1 "Scan" button and "Send to" button |
| Appendix 2 Glossary                           |
|                                               |

### **Appendix**

The Appendix is structured as follows:

Appendix 1 Before using [Scan] button and [Send to] button Appendix 2 Glossary

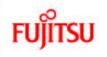

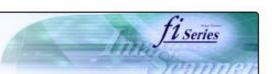

| ***                                                        |
|------------------------------------------------------------|
| CONTENTS                                                   |
| Introduction                                               |
| 1 NAMES AND FUNCTIONS OF PARTS                             |
| 2 BASIC SCANNER OPERATION                                  |
| 3 SCANNING VARIOUS TYPES OF DOCUMENTS                      |
| 4 DAILY CARE                                               |
| 5 REPLACING CONSUMABLES                                    |
| 6 TROUBLESHOOTING                                          |
| 7 ONLINE SETUP                                             |
| 8 DOCUMENT SPECIFICATION OF ADF                            |
| 9 OPTIONS                                                  |
| 10 SCANNER SPECIFICATIONS                                  |
| Appendix                                                   |
| Appendix 1 Before using [Scan] button and [Send to] button |
| Appendix 2 Glossary                                        |
|                                                            |

### Appendix 1 Before using [Scan] button and [Send to] button

By setting the link of the application software to the [Scan] button and [Send to] button, you can launch the linked application by simply pushing the button.

#### For Windows 98, Windows Me, Windows 2000 and Windows XP:

- 1. Select [ Control panel ] from the [ Start ] menu.
- 2. Select [ Property ] from [ Scanner & Cameras ].
- 3. Select the [Event] tab.
- 4. Select the event. For Windows XP, select event to be performed by the application from the [ Select event ] menu.

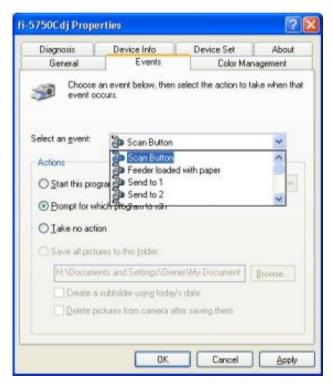

With this function, the next events can be selected.

Scan button (When clicking on [ Scan ] button)

Feeder loaded with paper (When document are loaded on the ADF)

Send to 1~9(When clicking the [ Send to ] button)

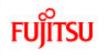

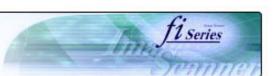

# CONTENTS Introduction 1 NAMES AND FUNCTIONS OF PARTS **2 BASIC SCANNER OPERATION** 3 SCANNING VARIOUS TYPES OF DOCUMENTS 4 DAILY CARE **5 REPLACING CONSUMABLES 6 TROUBLESHOOTING** 7 ONLINE SETUP 8 DOCUMENT SPECIFICATION OF ADF 9 OPTIONS 10 SCANNER SPECIFICATIONS Appendix Appendix 1 Before using [Scan] button and [Send to] button Appendix 2 Glossary

### Appendix 1 Before using [Scan] button and [Send to] button (Continued from the previous page)

5. Select the application executed by the event. For Windows XP, select [ Performing selected program ] under [ Performing ] and then select the application to be processed.

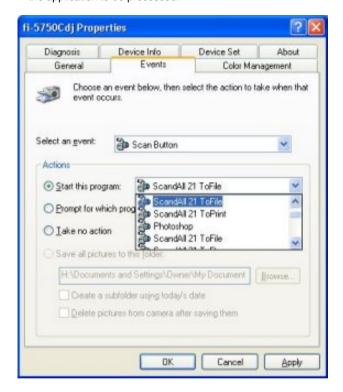

6. Click [ OK ]

#### HINT

When loading documents on the ADF, a pop-up screen may be displayed. In order to avoid displaying the pop-up screen, to select [Feeder loaded with paper ] at [ Selecting event ], and to select [ Nothing to do ] under [ Performing ] and click [ OK ]. The displayed screen may differ slightly according to your OS.

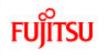

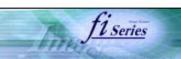

# **CONTENTS** Introduction 1 NAMES AND FUNCTIONS OF PARTS 2 BASIC SCANNER OPERATION 3 SCANNING VARIOUS TYPES OF DOCUMENTS 4 DAILY CARE **5 REPLACING CONSUMABLES 6 TROUBLESHOOTING** 7 ONLINE SETUP 8 DOCUMENT SPECIFICATION OF ADF 9 OPTIONS 10 SCANNER SPECIFICATIONS Appendix Appendix 1 Before using [Scan] button and [Send to] button Appendix 2 Glossary

### Appendix 1 Before using [Scan] button and [Send to] button (Continued from the previous page)

#### -For Windows 95 and Windows NT 4.0:

- 1. Right click [ FUJITSU Scanner Control Center ] on the task trail and select [ Option ].
- Select the event for starting up the application from the [Event] menu. With this function, the next events can be selected.

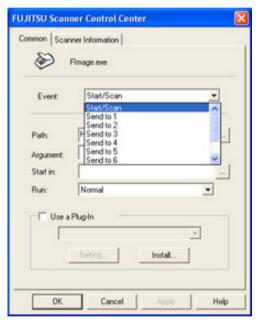

Start/Scan (When pushing the [ Scan ] button)

Send to 1~9(Function button to switch the number when pushing the [Send to] button.

- 3. Click [ ... ] button right to the entry field of [Path].
- 4. Click [ OK ].

« 1 | 2 | 3 »